**Návod k provozu** 

## **AMAZONE**

## **Software ISOBUS**

## **Secí stroj**

## **Cataya / Centaya / Avant 02**

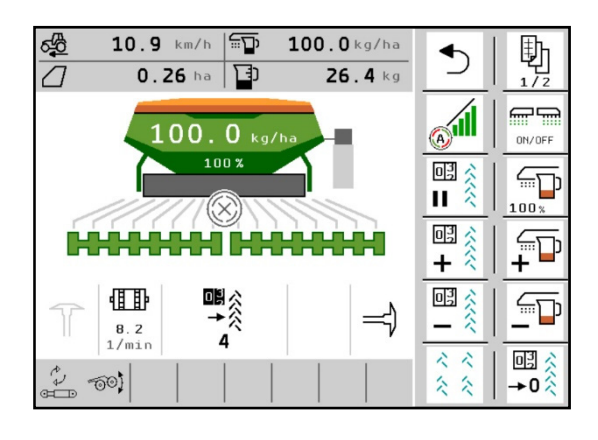

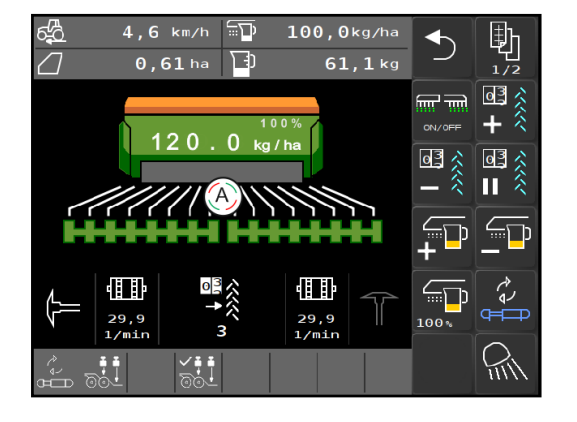

**Před prvním uvedením do provozu si přečtěte tento návod k obsluze a postupujte podle něj! Uschovejte k budoucímu použití!**

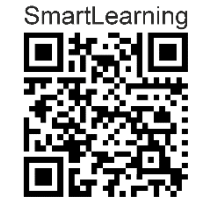

MG5368 BAG0145.19 01.24 Printed in Germany

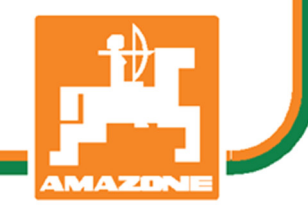

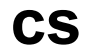

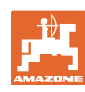

# *NESMÍME*

*shledávat* č*etbu a jednání dle návodu na obsluhu nepohodlným a nadbyte*č*ným; nebo*ť *neposta*č*í pouze vyslechnout si od ostatních, že je ur*č*itý stroj dobrý, nato se zvednout a jít jej koupit a p*ř*itom v*ěř*it, že nyní již bude vše fungovat automaticky. Doty*č*ná osoba by mohla nejen sob*ě *zp*ů*sobit škodu, ale ud*ě*lat i tu chybu, že by p*ř*í*č*inu p*ř*ípadného neúsp*ě*chu svedla na stroj místo na sebe. Pro zajišt*ě*ní úsp*ě*chu musíte proniknout do jádra v*ě*ci, resp. se musíte pou*č*it o ú*č*elu každého za*ř*ízení na stroji a cvi*č*ením si osvojit manipulaci se strojem. Teprve pak budete spokojeni jak se strojem, tak i sami se sebou. Dosažení tohoto cíle je ú*č*elem p*ř*edkládaného návodu k použití.* 

*Leipzig-Plagwitz 1872.* 

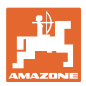

#### **Adresa výrobce**

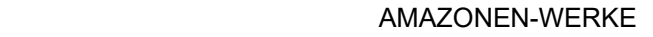

H. DREYER SE & Co. KG

Postfach 51

D-49202 Hasbergen

Tel.: + 49 (0) 5405 50 1-0

E-mail: amazone@amazone.de

#### **Objednávání náhradních dílů**

 Seznamy náhradních dílů najdete volně přístupné na portálů náhradních dílů na adrese www.amazone.de.

Objednávky prosím směrujte svým specializovaným prodejcům AMA-ZONE.

#### **Formální pokyny pro návod k obsluze**

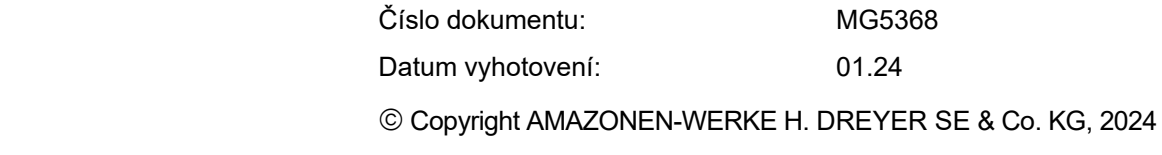

Všechna práva vyhrazena.

Další výtisk, byť jen ve zkrácené formě, je povolen pouze po schválení firmou AMAZONEN-WERKE H. DREYER GmbH & Co. KG.

#### **Předmluva**

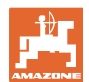

Vážený zákazníku,

Rozhodli jste se pro jeden z kvalitních produktů z rozsáhlé výrobkové řady firmy AMAZONEN-WERKE, H. DREYER SE & Co. KG. Děkujeme vám za důvěru.

Při přejímce stroje zkontrolujte, jestli nedošlo k poškození během přepravy nebo nechybí některé části! Na základě dodacího listu zkontrolujte úplnost dodaného stroje, včetně objednané speciální výbavy. Náhrada škody je poskytována pouze při okamžité reklamaci!

Před prvním uvedením do provozu si přečtěte tento návod k obsluze a obzvlášť bezpečnostní pokyny a dodržujte je. Po pečlivém pročtení můžete začít využívat přednosti svého nově získaného stroje.

Než uvedete stroj do provozu, zajistěte, aby si všichni uživatelé stroje přečetli tento návod k obsluze.

Při eventuálních dotazech nebo problémech si vyhledejte příslušné místo v návodu k obsluze nebo nám jednoduše zatelefonujte.

Pravidelná údržba a včasná výměna opotřebovaných, popř. poškozených dílů zvyšuje životnost vašeho stroje.

#### **Posouzení ze strany uživatele**

Vážený čtenáři,

naše návody k obsluze jsou pravidelně aktualizovány. Vaše návrhy na zlepšení nám pomohou vytvořit návod k obsluze, který pro vás bude užitečnější a příjemnější.

AMAZONEN-WERKE

H. DREYER SE & Co. KG

Postfach 51

D-49202 Hasbergen

Tel.: + 49 (0) 5405 50 1-0

E-mail: amazone@amazone.de

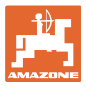

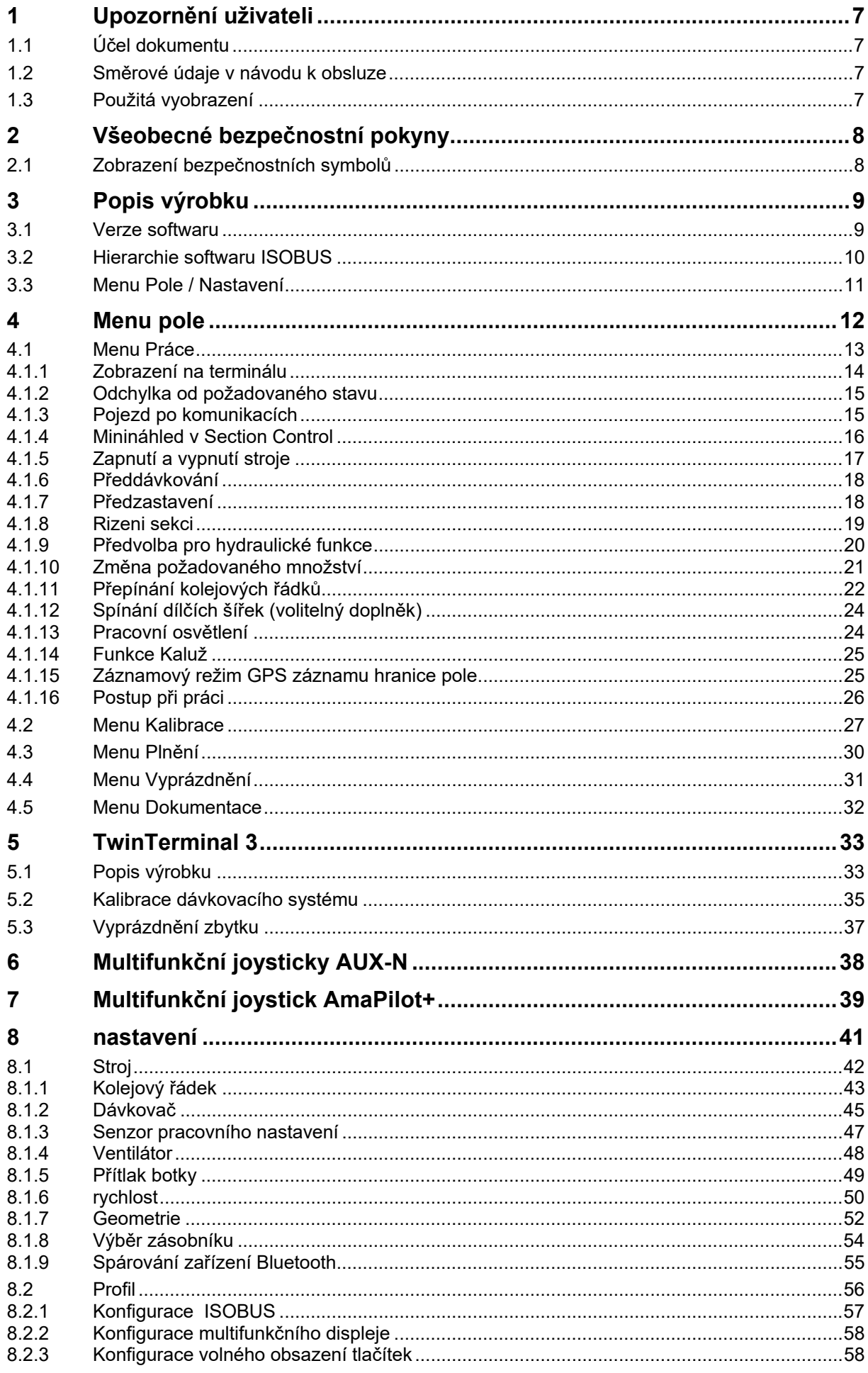

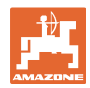

#### Upozornění uživateli

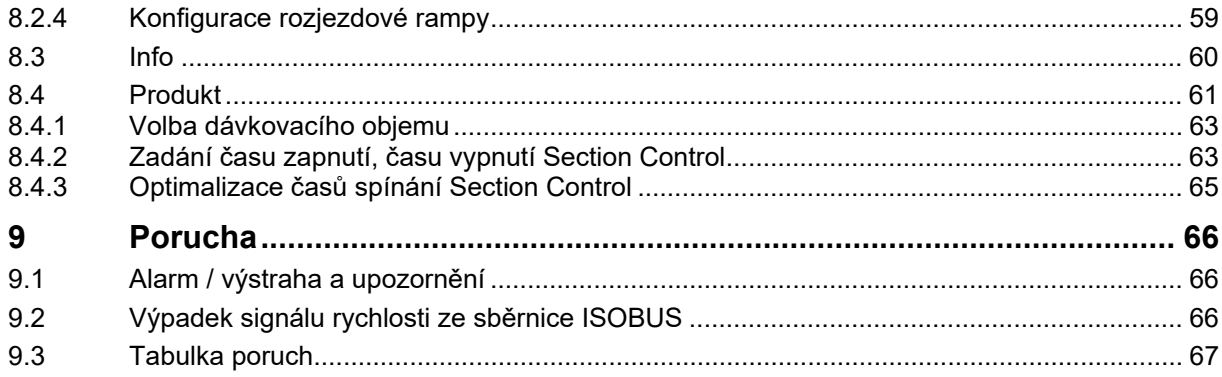

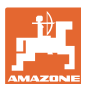

## **1 Upozornění uživateli**

 Kapitola Pokyny pro užívání podává informace pro zacházení s návodem k obsluze.

#### **1.1 Účel dokumentu**

Tento návod k obsluze

- popisuje obsluhu a údržbu stroje.
- podává důležité informace pro bezpečné a efektivní zacházení se strojem,
- je součástí stroje a musí být vždy u stroje popř. v tažném vozidle,
- musí být uschován pro budoucí použití.

#### **1.2 Směrové údaje v návodu k obsluze**

 Všechny údaje směru v tomto návodu k obsluze jsou vždy myšleny ve směru jízdy.

#### **1.3 Použitá vyobrazení**

#### **Pokyny pro jednání a reakce**

Činnosti, které má obsluha provádět, jsou zobrazeny jako očíslované pokyny. Dodržujte pořadí uvedených pokynů. Reakce na příslušný pokyn pro jednání je případně označena šipkou.

#### Příklad:

- 1. Pokyn pro jednání 1
- Reakce stroje na pokyn 1
- 2. Pokyn pro jednání 2

**Výčty** 

 Výčty bez závazného pořadí jsou zobrazeny jako seznam s jednotlivými body výčtu.

Příklad:

- bod 1
- bod 2

#### **Čísla pozic na obrázcích**

Číslice v kulatých závorkách poukazují na čísla položek v obrázcích. Příklad:

(1) Pozice 1

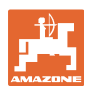

## **2 Všeobecné bezpečnostní pokyny**

 Znalost hlavních bezpečnostních pokynů a bezpečnostních předpisů je základní podmínkou pro bezpečné zacházení a bezporuchový provoz stroje.

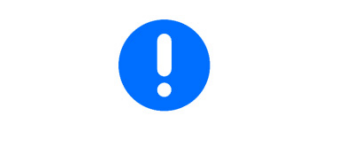

Návod k obsluze

- uschovejte vždy na místě použití stroje!
- musí mít obsluha a personál provádějící údržbu kdykoliv k dispozici!

#### **2.1 Zobrazení bezpečnostních symbolů**

 Bezpečnostní upozornění jsou označená bezpečnostním symbolem ve tvaru trojúhelníku a signálním slovem. Signální slovo (NEBE-ZPEČÍ, VAROVÁNÍ, POZOR) popisuje závažnost hrozícího ohrožení a má následující význam:

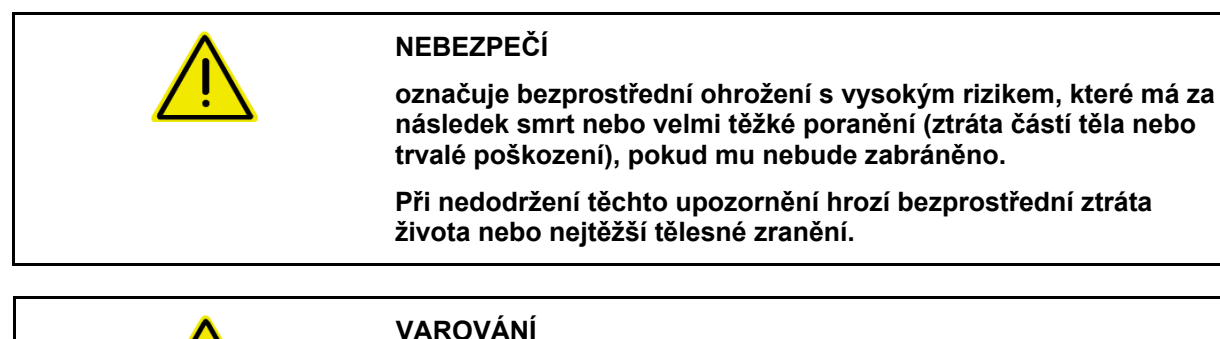

**Označuje možné ohrožení se středně vysokým rizikem, které může mít za následek smrt nebo (velmi těžké) poranění, pokud mu nebude zabráněno.** 

**Při nedodržení těchto upozornění hrozí podle okolností ztráta života nebo velmi těžké tělesné zranění.** 

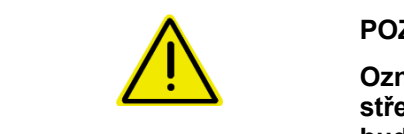

#### **POZOR**

**Označuje ohrožení s malým rizikem, které může mít za následek středně těžké tělesné zranění nebo věcné škody, pokud mu nebude zabráněno.** 

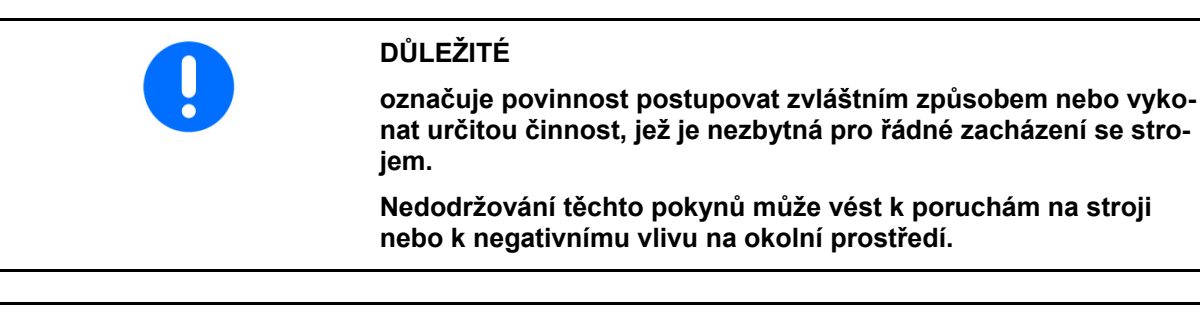

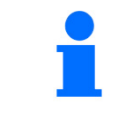

#### **UPOZORNĚNÍ**

**Označuje tipy pro uživatele a obzvláště užitečné informace.** 

**Tyto pokyny Vám pomáhají optimálně využívat všechny funkce stroje.** 

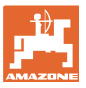

## **3 Popis výrobku**

 Se softwarem ISOBUS a terminálem ISOBUS mohou být stroje AMA-ZONE pohodlně ovládány, nastavovány a sledovány.

Software ISOBUS lze použít s následujícími secími stroji AMAZONE:

- **Cataya**
- **Centaya**
- **Avant 02**

Během pracovní činnosti

- zobrazuje menu Práce všechny pracovní údaje,
- se stroj obsluhuje přes menu Práce.
- reguluje software ISOBUS aplikované množství v závislosti na pojezdové rychlosti.

#### **3.1 Verze softwaru**

 Tento návod k obsluze je platný od verze softwaru: NW257-H / NW386

Každý instalovaný software musí bý aktuální verze.

Jinak:

- práce není možná
- kontaktujte obchodníka

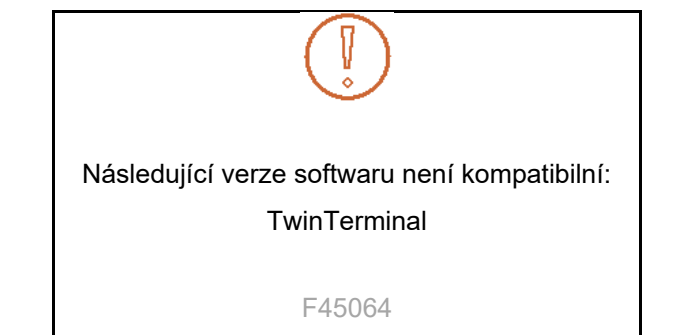

#### **3.2 Hierarchie softwaru ISOBUS**

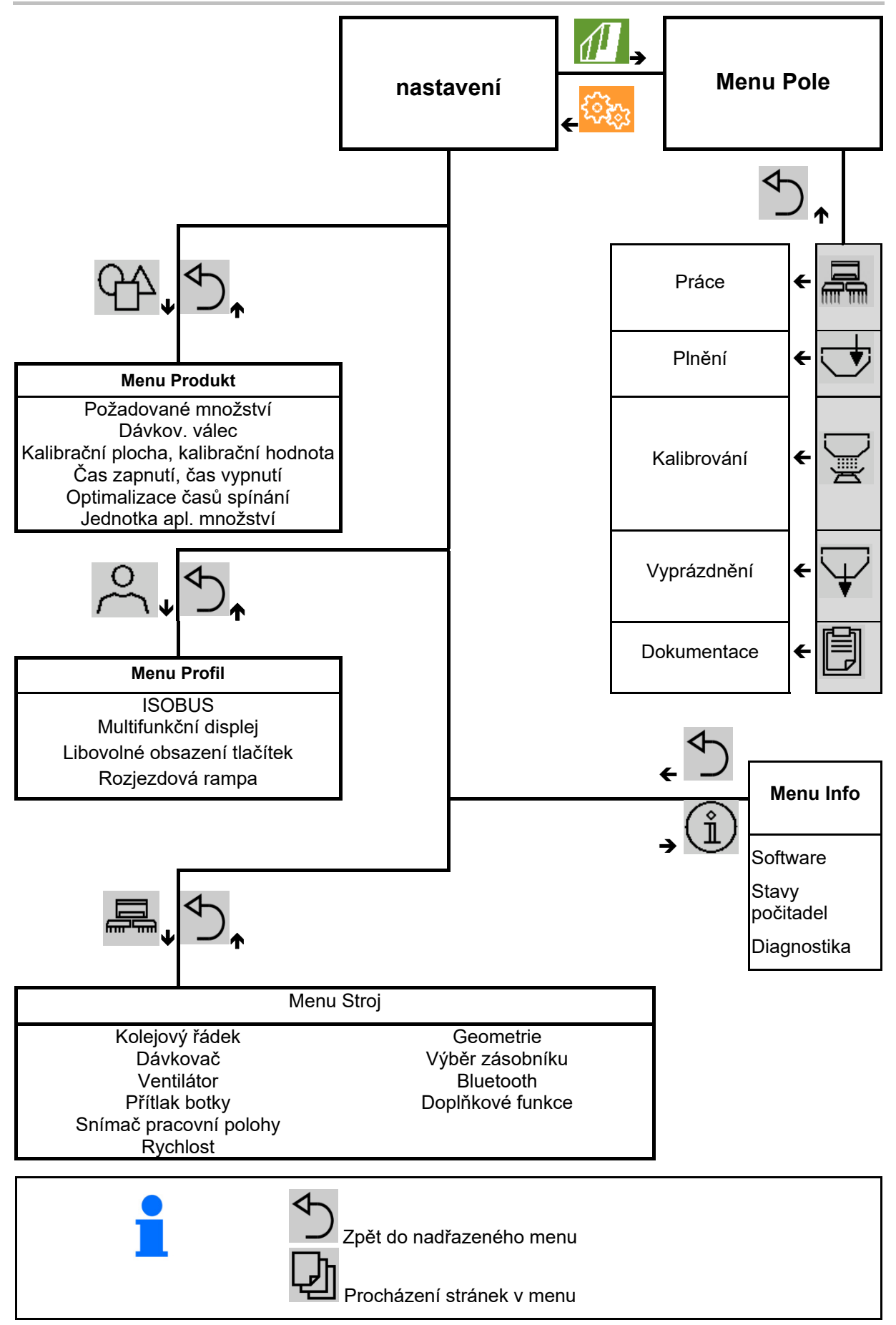

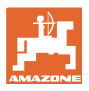

### **3.3 Menu Pole / Nastavení**

Po prvním zapnutí terminálu je aktivní menu Pole

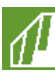

Přejděte do menu Pole

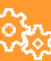

Přejděte do menu Nastavení

 $\rightarrow$  Vybraný symbol se zobrazí barevně.

#### **Menu Pole pro použití stroje: Menu Nastavení pro nastavení a správu:**

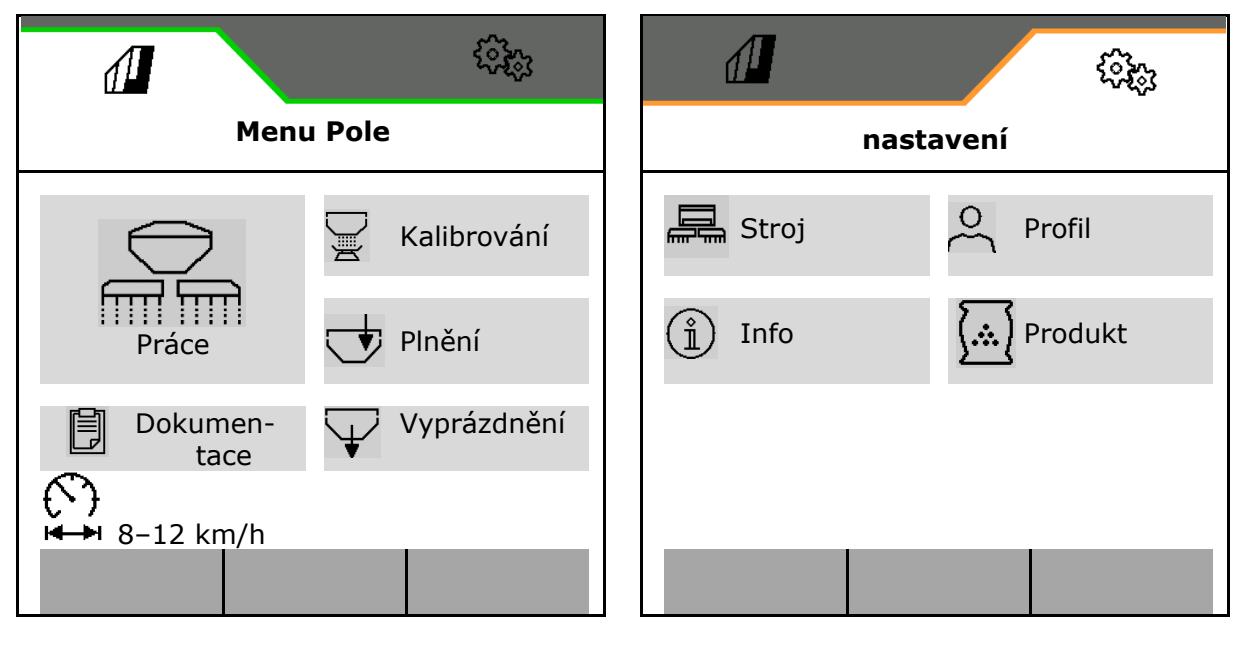

## **4 Menu pole**

- Menu Práce Obsluha stroje na poli
- Menu Plnění
- Menu Kalibrace

 pro kontrolu požadovaného množství před výsevem

- Menu Vyprázdnění
- Menu Dokumentace

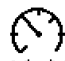

Možný rozsah aktuálního nastavení pojezdové rychlosti

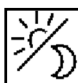

 $^{\prime\prime}$ Přepnutí displeje z denního do nočního náhledu a naopak.

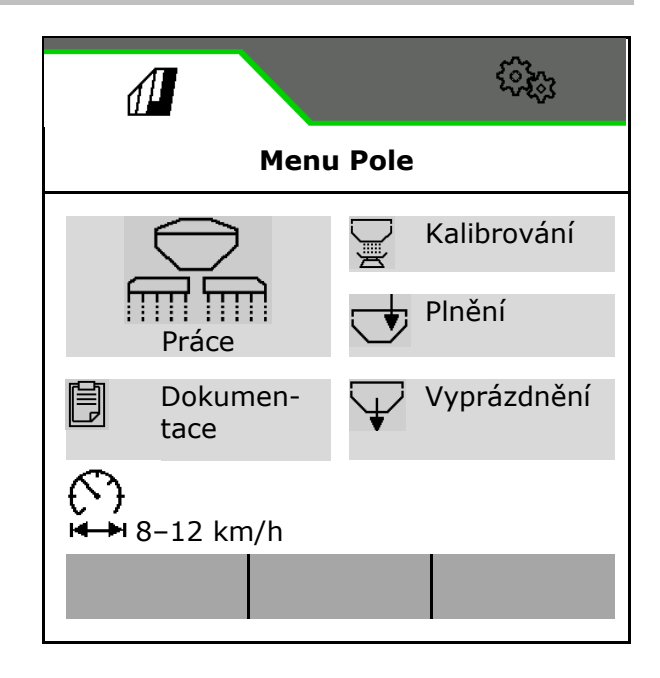

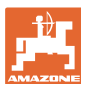

#### **4.1 Menu Práce**

Před zahájením výsevu

- zadejte údaje o produktu,
- proveďte kalibraci.

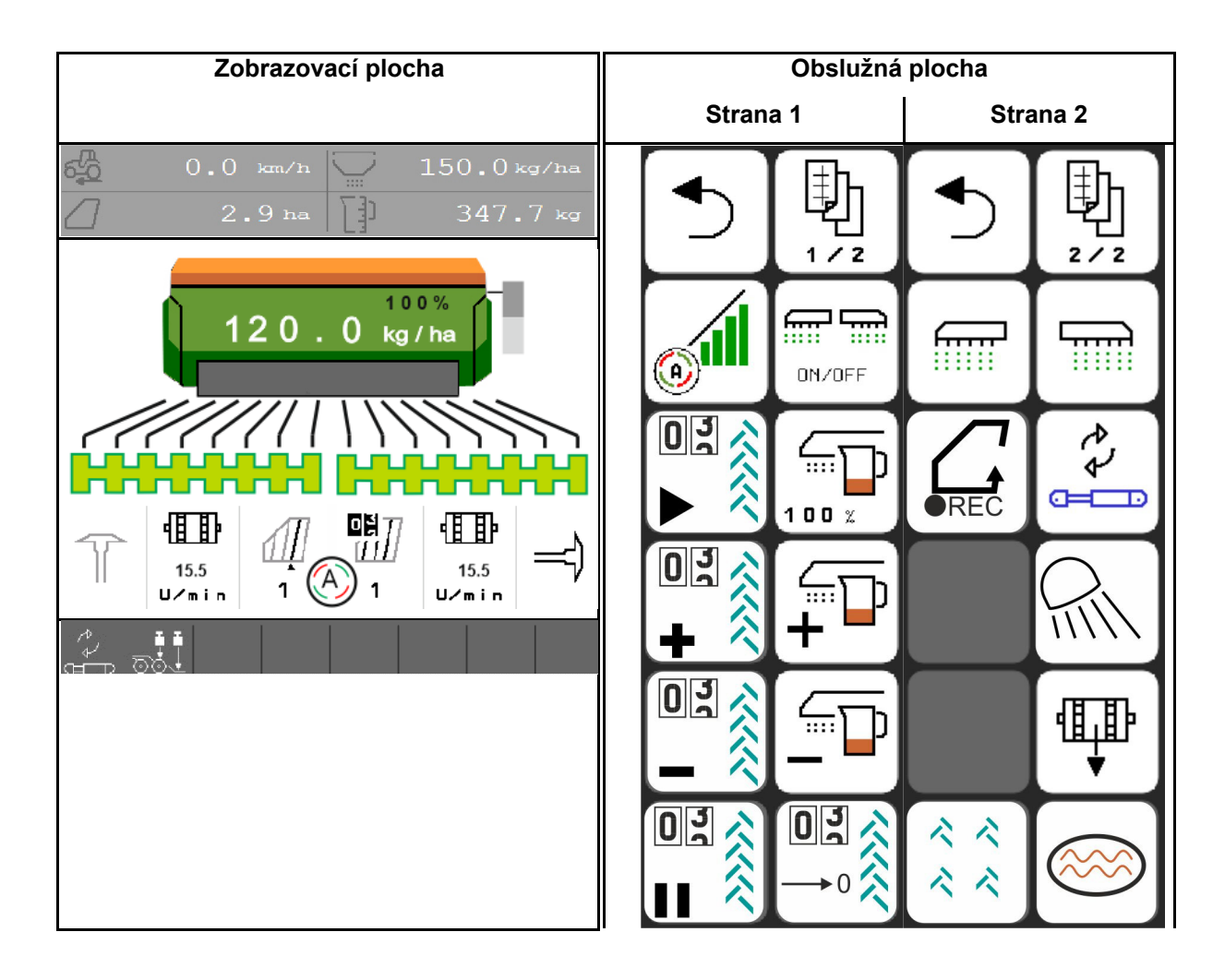

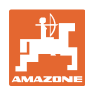

#### **4.1.1 Zobrazení na terminálu**

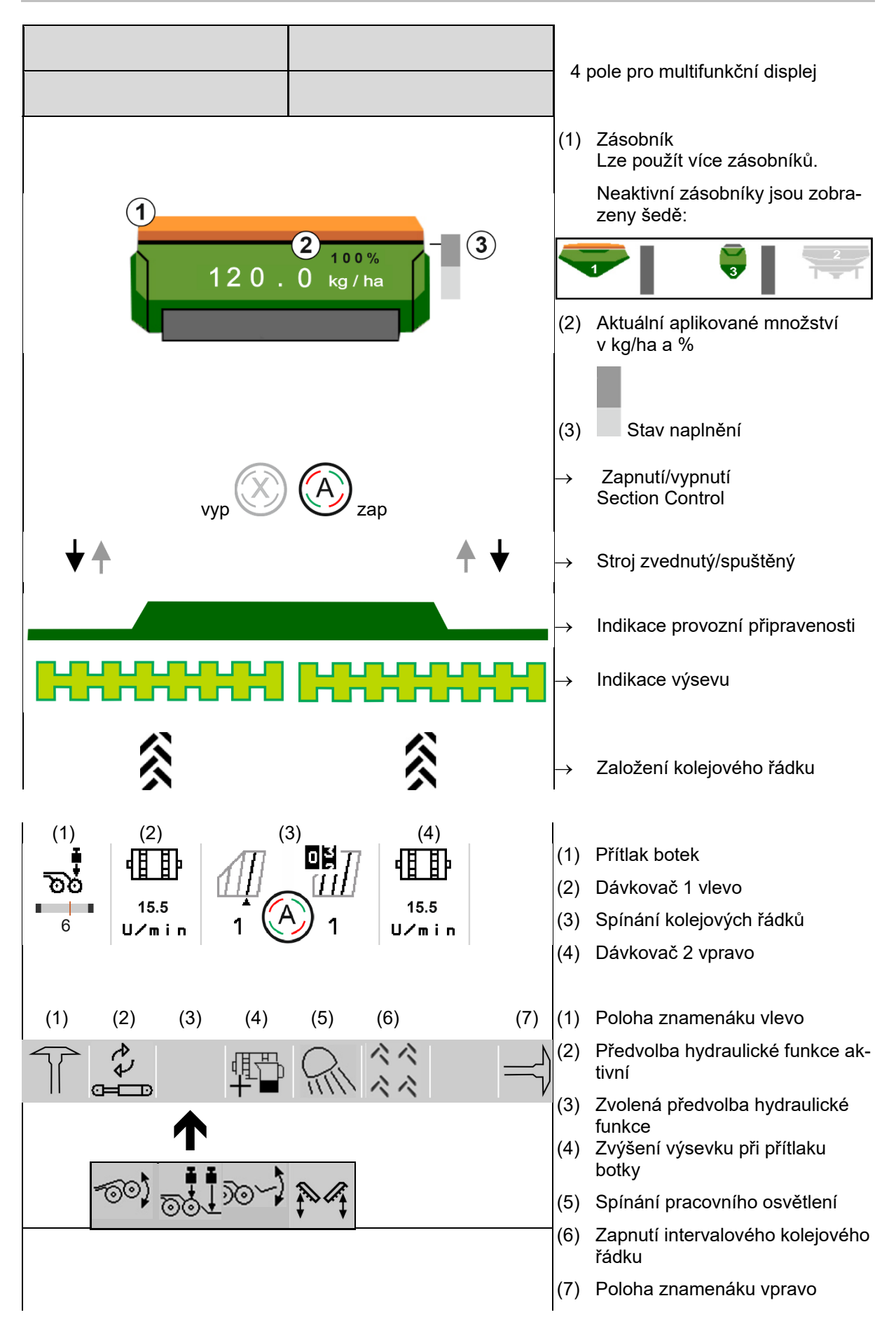

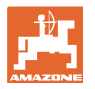

뎹 Procházení rozhraní v menu Práce.

#### **4.1.2 Odchylka od požadovaného stavu**

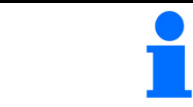

Žlutě označená zobrazení jsou upozornění na odchylku od požadovaného stavu.

- (1) Simulovaná rychlost aktivní/zdroj informací není k dispozici
- (2) Všechny podmínky pro Section Control jsou splněny.
- (3) Přítlak botek při zvednutých botkách
- (4) Zásobník osiva prázdný

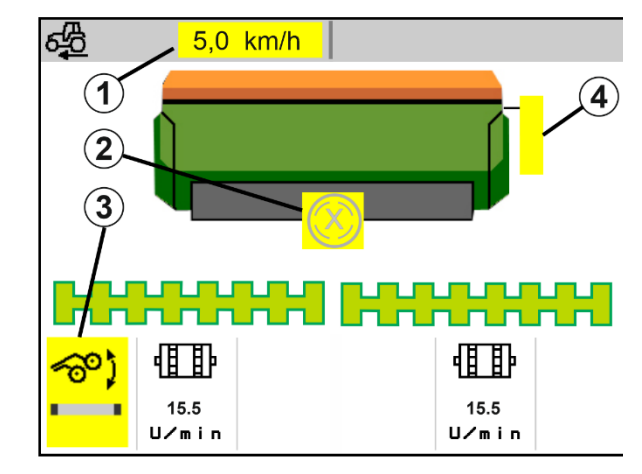

#### **4.1.3 Pojezd po komunikacích**

Při pojezdové rychlosti větší než 20 km/h přejde stroj do režimu jízdy po silnici.

Dávkování nelze spustit.

Režim jízdy po silnici se deaktivuje, když se stroj zapne při stání.

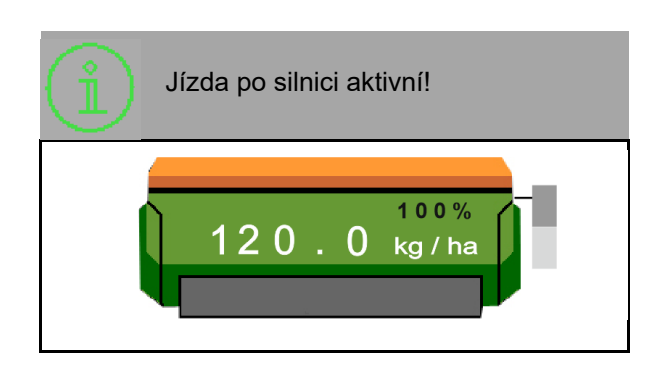

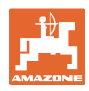

#### **4.1.4 Minináhled v Section Control**

Minináhled je výřezem z menu Práce, který se zobrazuje v menu Section Control.

- (1) Multifunkční displej
- (2) Požadované množství
- (3) Spínání kolejových řádků

Upozornění se zobrazují také v minináhledu.

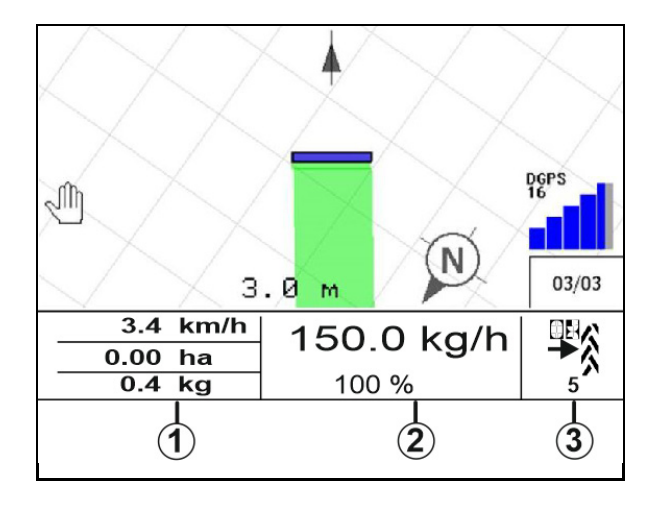

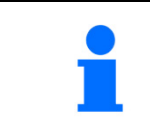

Minináhled nelze zobrazit na všech ovládacích terminálech.

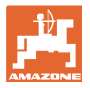

#### **4.1.5 Zapnutí a vypnutí stroje**

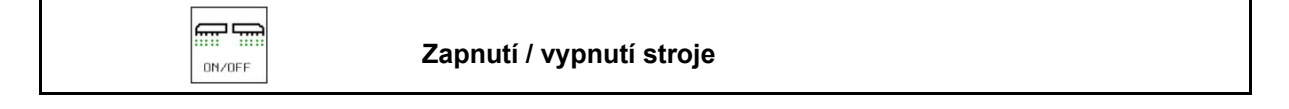

Před zahájením výsevu zapněte stroj.

- $\rightarrow$  Výsev se spouští při rozjezdu, když je stroj v pracovní poloze.
- $\rightarrow$  Výsev je možné během jízdy v pracovní poloze přerušit.
- $\rightarrow$  Ve výsevu lze během jízdy pokračovat.
- stroj vypnutý
- stroj zapnutý
- pracovní poloha
- $\rightarrow$  připravenost k výsevu
- $\rightarrow$  výsev při rychlosti jízdy
- $\rightarrow$  žádný výsev
- stroj zapnutý
- není v pracovní poloze
- $\rightarrow$  souvrať

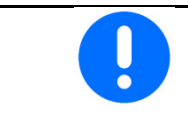

Při nasazení stroje za souvratí se automaticky spustí dávkování.

Vypnutí dávkování může být užitečné, neboť již malý pohyb před radarovým snímačem způsobí spuštění dávkovače (např. při pojíždění po poli v pracovní poloze).

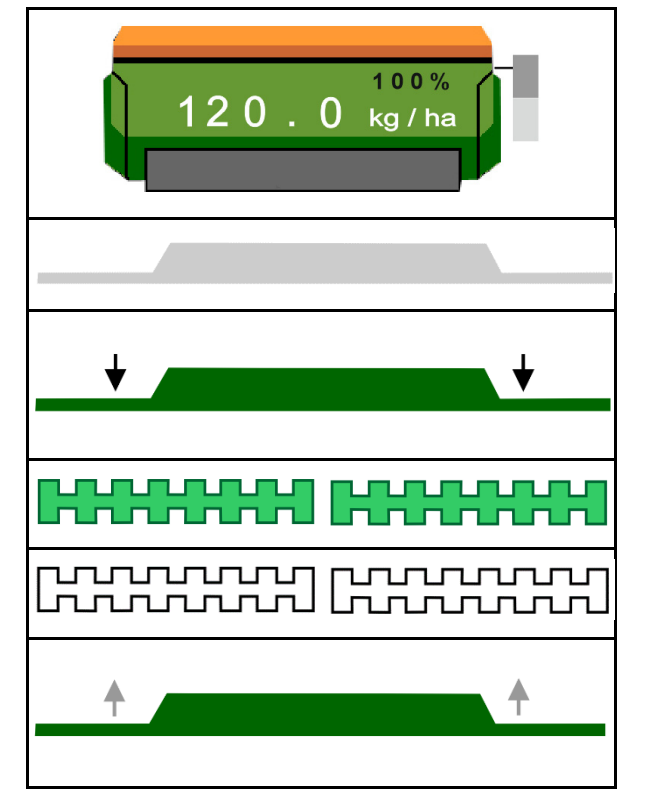

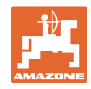

#### **4.1.6 Předdávkování**

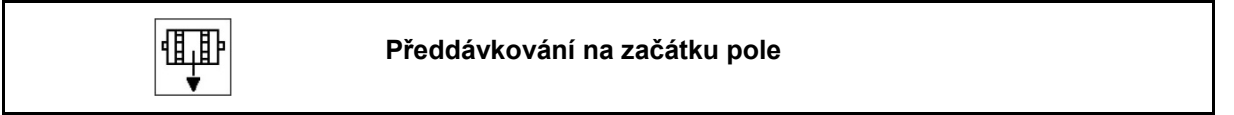

Předdávkování umožňuje přípravu osiva na začátku pole ve stanoveném čase. Tím se vyhnete neosetým plochám na začátku pole.

価

 Předdávkování spusťte, jakmile po uplynutí doby předdávkování přijedete na pole.

**ON/OFF** Stroj musí být zapnutý.

Čas musí být znám.

Viz menu stroje/dávkovače

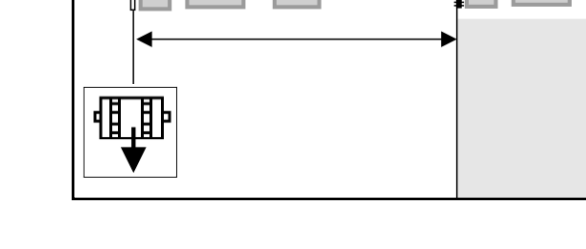

m m

#### **4.1.7 Předzastavení**

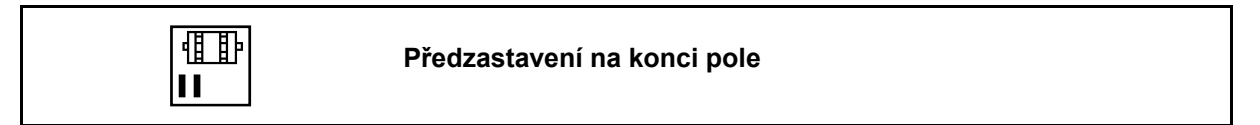

Předzastavení umožňuje zastavení výsevu na konci pole ve stanoveném čase.

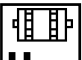

11 Předzastavení spusťte, jakmile po uplynutí doby předzastavení přijedete na konec pole.

Čas musí být znám.

Viz menu stroje/dávkovače

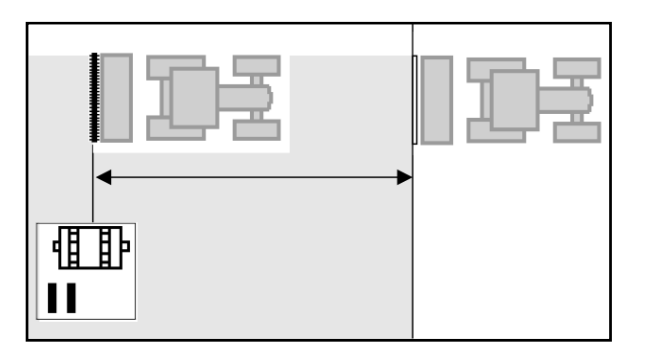

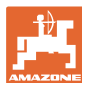

#### **4.1.8 Rizeni sekci**

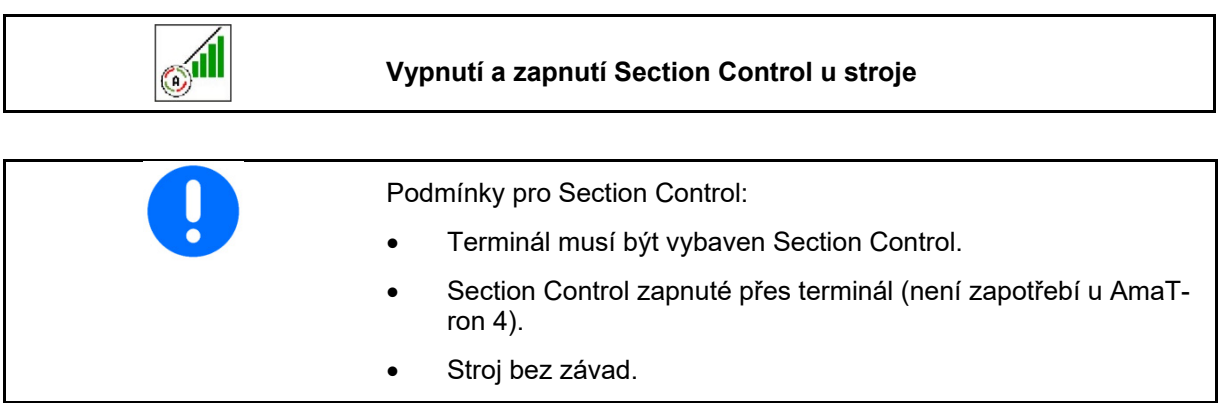

 $\rightarrow$  Výsev se spouští při rozjezdu, když je stroj v pracovní poloze a je zapnutý.

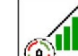

1. **WELL** Zapněte Section Control.

$$
\boxed{\overline{\textbf{m}}\ \overline{\textbf{m}}}
$$

- 2. **DIN/OFF** Zapněte stroj.
- $\rightarrow$  Výsev se spouští při rozjezdu, když je stroj v pracovní poloze a je zapnutý.

Zapnutí Section Control.

 $\rightarrow$  Všechny podmínky pro Section Control jsou splněny.

Vypnutí Section Control.

- $\rightarrow$  Přihlášené Section Control na terminálu.
- $\rightarrow$  Nejsou splněny podmínky pro Section Control.

Section Control ručně překlenuto:

 $\rightarrow$  Secí lišta červená; výsev byl přerušen.

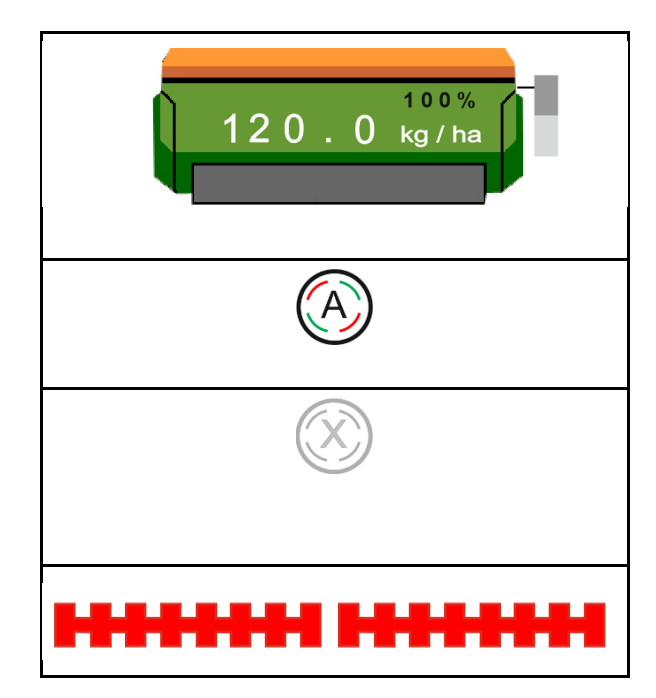

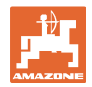

#### **4.1.9 Předvolba pro hydraulické funkce**

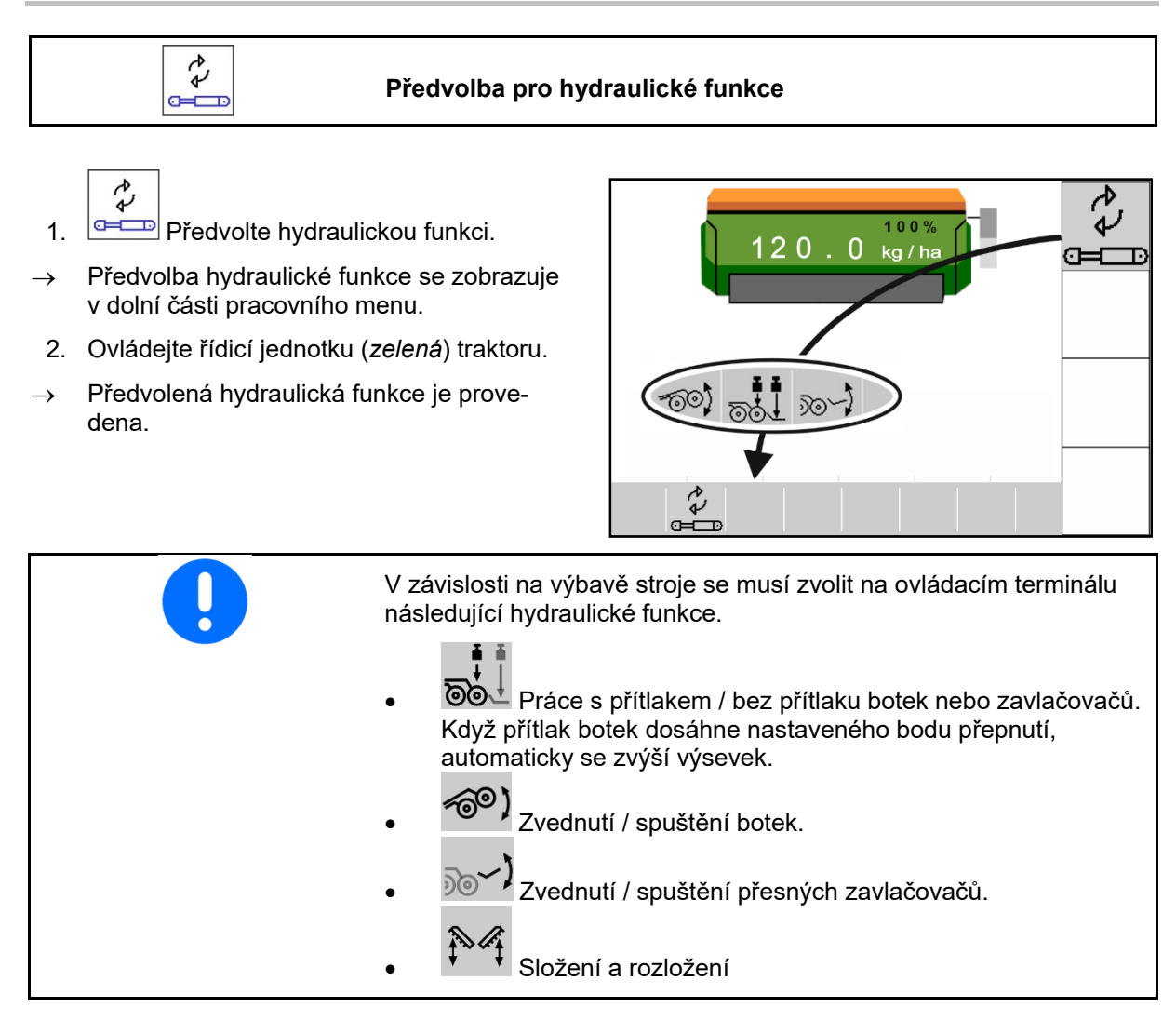

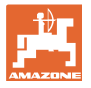

#### **4.1.10 Změna požadovaného množství**

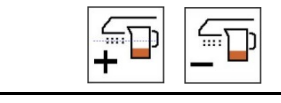

## **Zvýšen/snížení požadovaného množství**

Požadované množství se může při práci libovolně měnit.

Změněné požadované množství se zobrazuje v pracovním menu:

- v kg/ha
- v procentech (se žlutým označením)

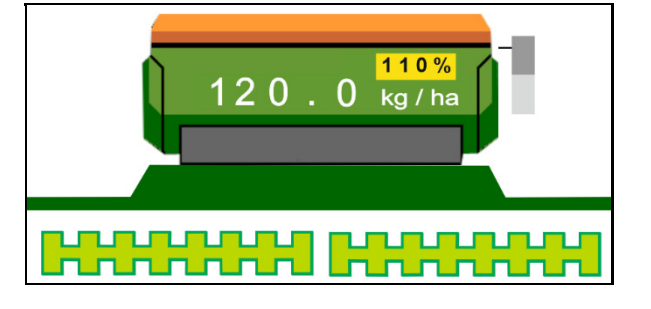

- $\subset$
- Při každém stisknutí tlačítka se výsevek zvýší o jeden množstevní krok (např.:  $+10\%$ ).

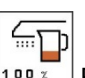

**100 ×** Resetování výsevku na 100 %.

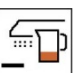

 Při každém stisknutí tlačítka se výsevek sníží o množstevní krok (např.: -10 %).

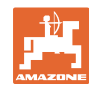

#### **4.1.11 Přepínání kolejových řádků**

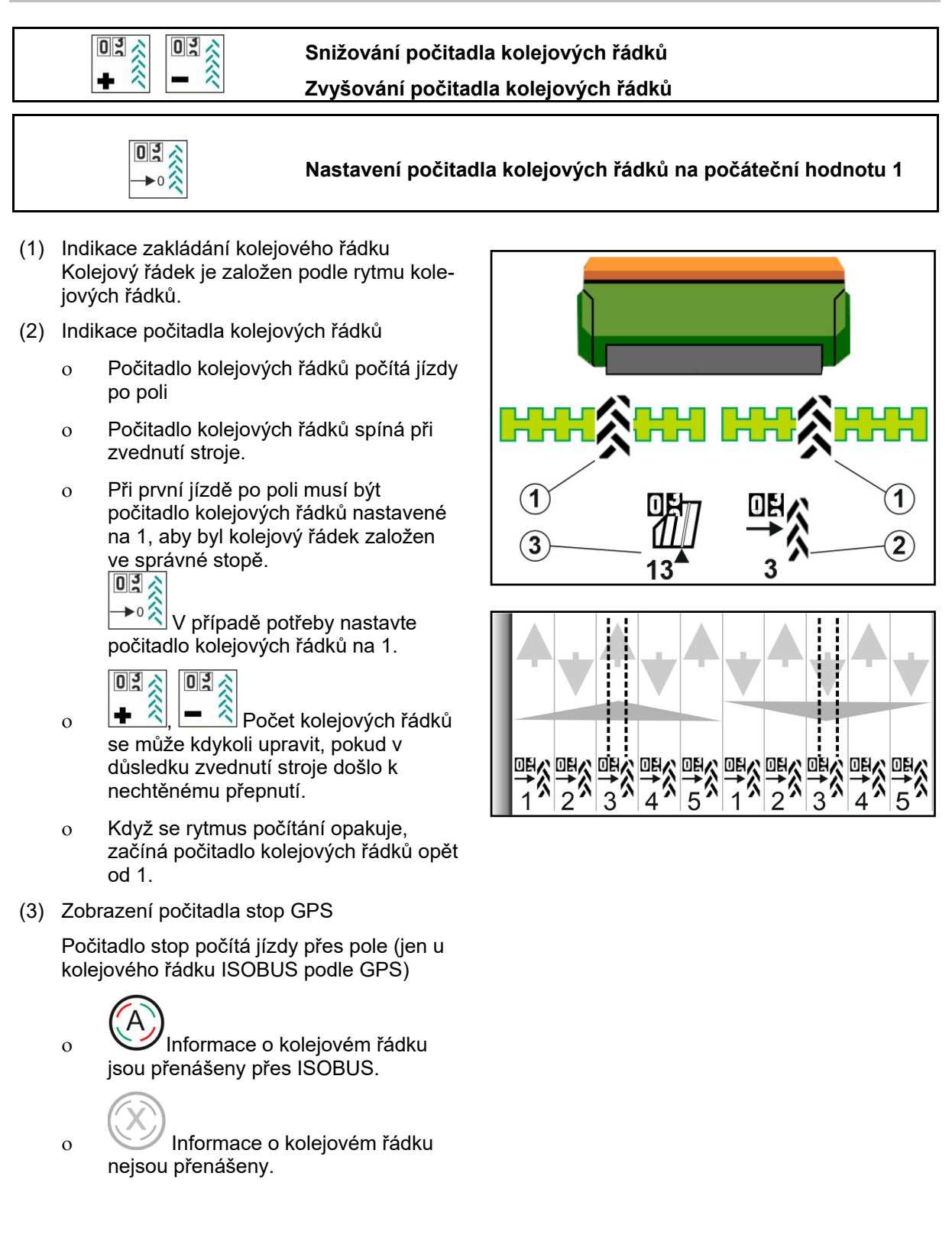

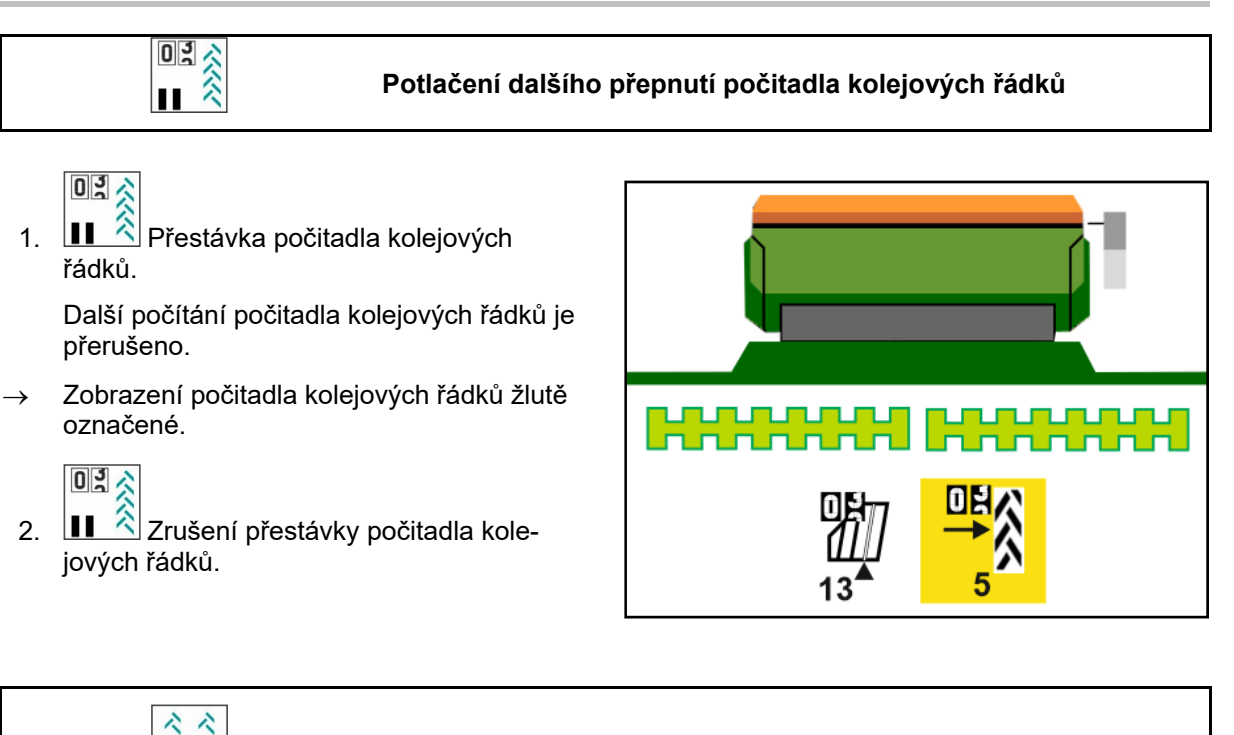

**Zapnutí / vypnutí intervalových kolejových řádků**

(1) Intervalový kolejový řádek zapnutý.

ぐぐ

**U** V menu Stroj musí být vybrán intervalový kolejový řádek.

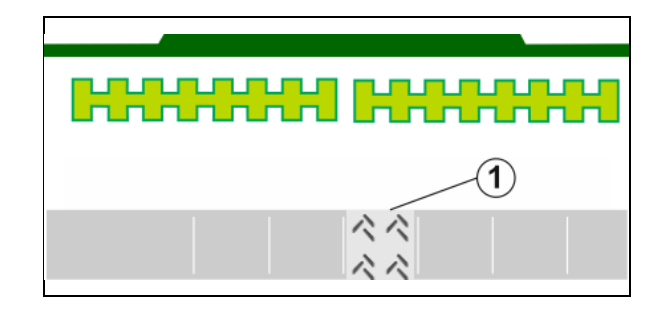

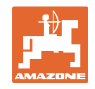

#### **4.1.12 Spínání dílčích šířek (volitelný doplněk)**

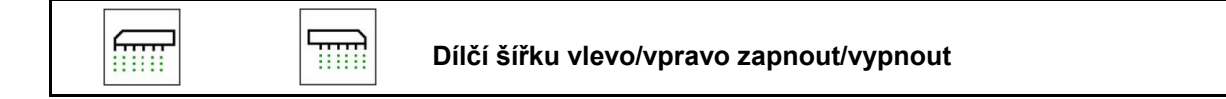

Obě dílčí šířky stroje se mohou zapínat a vypínat odděleně.

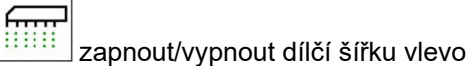

**FOR** zapnout/vypnout dílčí šířku vpravo

- Dílčí šířku lze spínat během výsevu.
- Dílčí šířku lze předvolit za klidu.

Indikace dílčí šířka vlevo vypnutá

Indikace předvolby dílčí šířka vlevo vypnutá

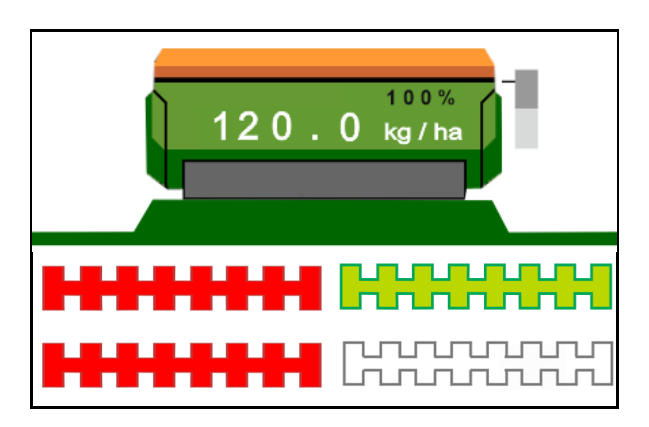

#### **4.1.13 Pracovní osvětlení**

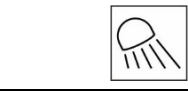

**Zapnutí/vypnutí pracovního osvětlení** 

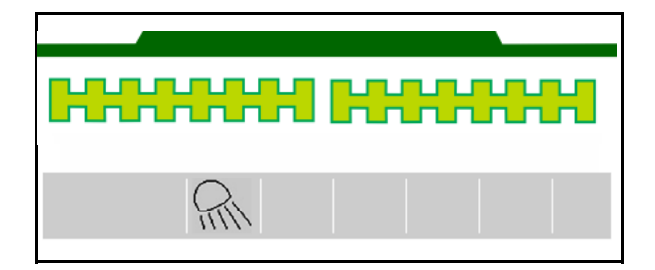

Indikace zapnutého pracovního osvětlení

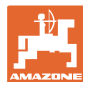

#### **4.1.14 Funkce Kaluž**

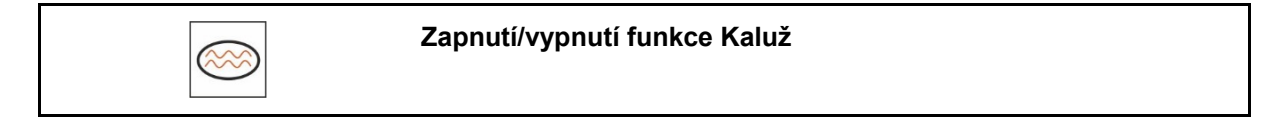

Funkce Kaluž umožňuje průjezd mokrých úseků se zvednutým strojem bez přerušení vysévání.

- 1. **Aktivujte během jízdy před kaluží** funkci Kaluž.
- 2. Stroj před kaluží zvedněte.
- 3. Projeďte úsekem bez přerušení výsevu.
- 4. Stroj opět spusťte.
- $\rightarrow$  Funkce Kaluž se deaktivuje.

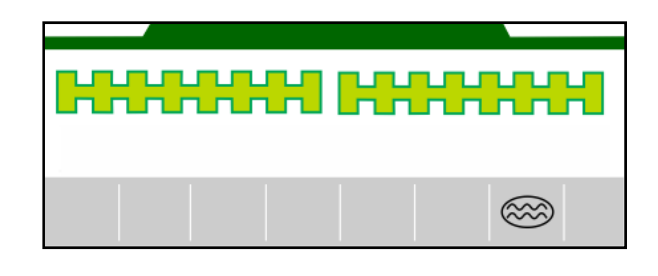

#### **4.1.15 Záznamový režim GPS záznamu hranice pole**

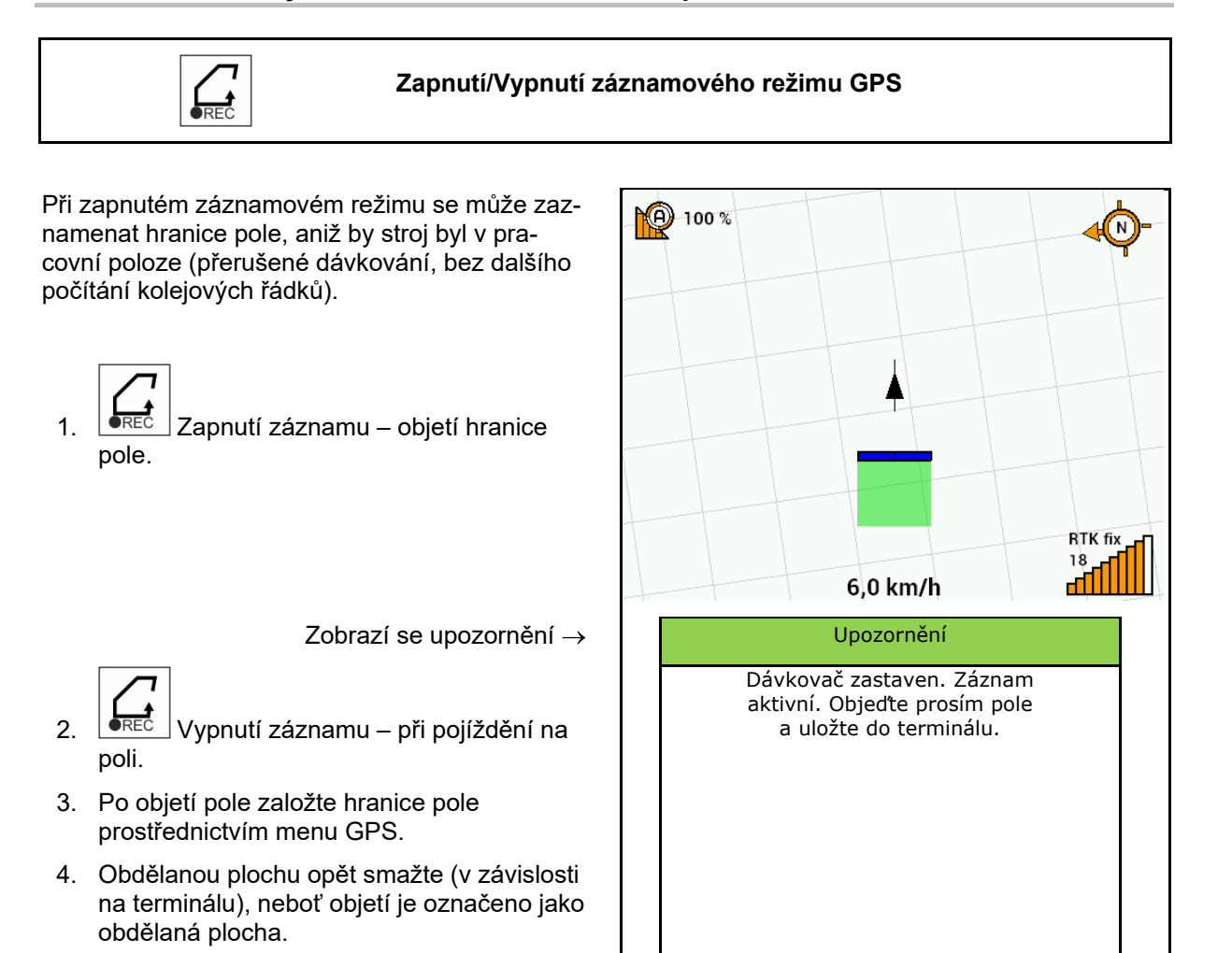

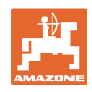

#### **4.1.16 Postup při práci**

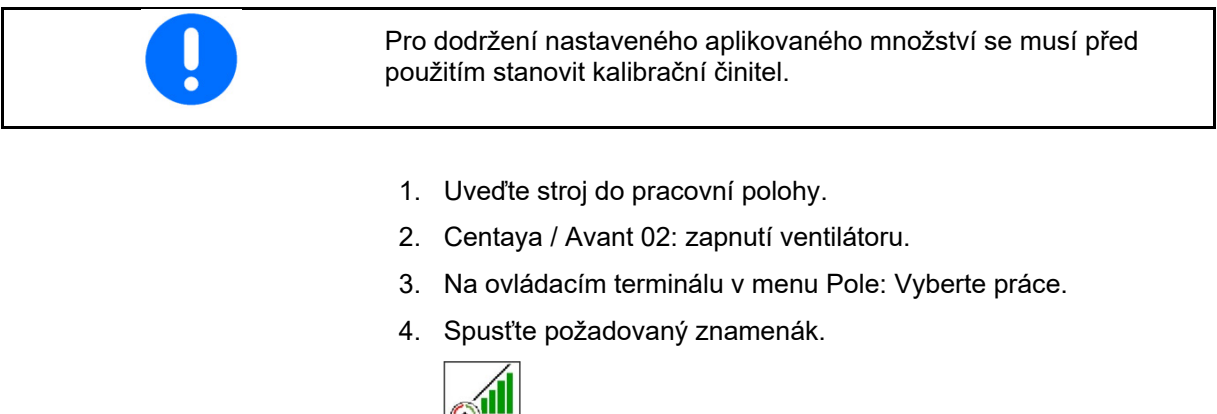

5. **Případně zapněte Section Control.** 

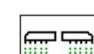

- 6. **DINADEF** Zapněte stroj.
- 7. Rozjeďte se a začněte s výsevem.
- 8. Asi po 30 m zastavte a zkontrolujte vysévání. Na souvrati se dávkování automaticky zastaví.
- Po souvrati se dávkování spustí, jakmile je dosaženo pracovní polohy.
- Při zastavení se dávkování automaticky zastaví.

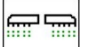

•  $\boxed{\text{OM/OFF}}$  V případě potřeby dávkování vypněte (např. při pojíždění na poli v pracovní poloze).

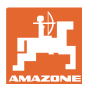

## **4.2 Menu Kalibrace**  Pomocí kalibrace se kontroluje, zda je při pozdějším výsevu vyséváno požadované množství. Kalibrace se musí provést vždy při změně druhu osiva, při stejném druhu osiva, ale rozdílné velikosti a tvaru zrn, rozdílné specifické hmotnosti a různého moření osiva, při změně dávkovacího válce.

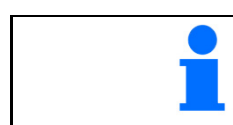

Pro přípravu stroje na kalibraci viz také návod k obsluze secího stroje.

1. Vyberte zásobník pro kalibraci dávkování.

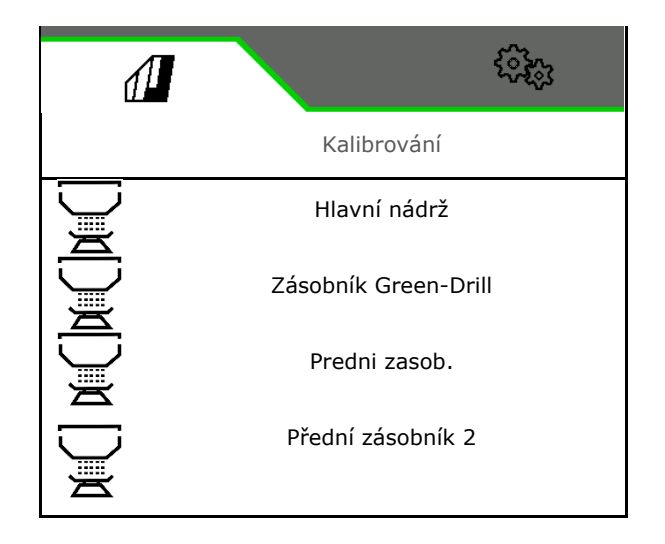

- 2. Zadejte plánovanou rychlost.
- 3. Zadejte Požadované množství
- 4. Stanovte dávkovací objem. Vyberte velikost dávkovacího válce (pneumatický secí stroj) nebo jednoho dávkovacího řádku systému Precis (Cataya) v cm3, nebo zadejte uživatelem definovaný dávkovací objem v prvním řádku.
- 5. **>** dále.

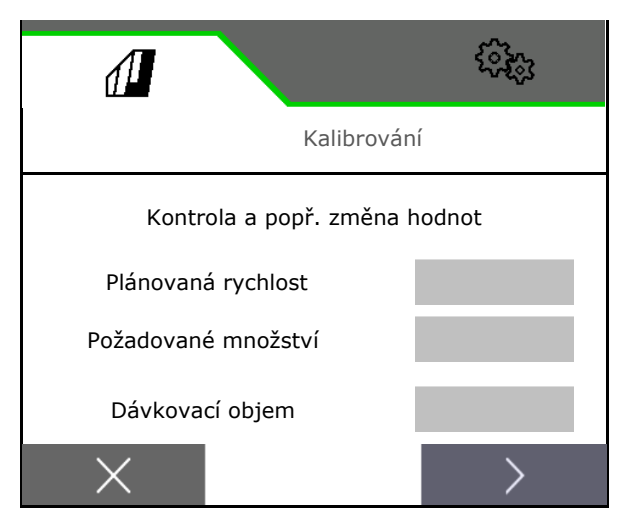

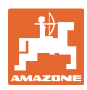

#### **Menu pole**

- 6. Mechanický secí stroj: Zadejte počet aktivních řádků.
- 7. **>** dále.

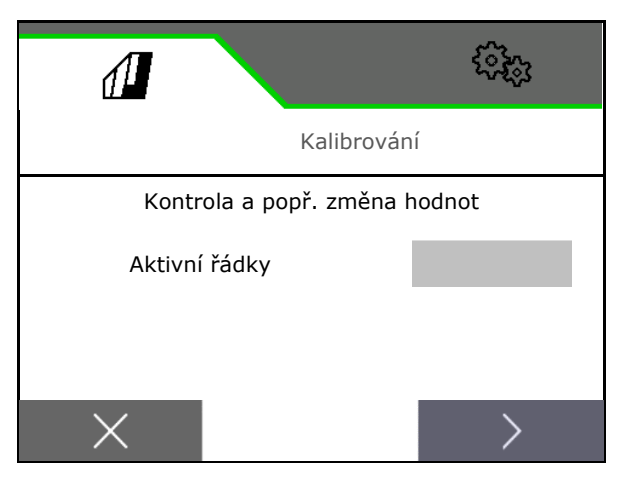

Kalibrování

ૡ૽ૼૢૺૺૺૺૺૺૺૺ

Kontrola a popř. změna hodnot

Kalibrační hodnota

Л

Kalibrační plocha

Způsob kalibrace

- 8. Zadejte kalibrační hodnotu 1 nebo empirickou hodnotu.
- 9. Zadejte kalibrační plochu (plocha, na níž je při výsevní zkoušce vyseto odpovídající množství).
- 10. Vyberte kalibrační činitel
	- o ISOBUS terminál
	- Kalibrační tlačítko
	- TwinTerminal
- 11. **>** dále.

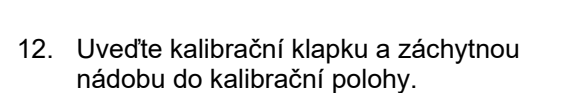

 $\rightarrow$  Viz návod k obsluze stroje.

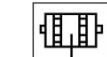

- 13. → Proveďte předdávkování (pro neustálý tok osiva při kalibraci).
- 14. Kalibrační nádobu znovu vyprázdněte.
- 15. **>** dále.

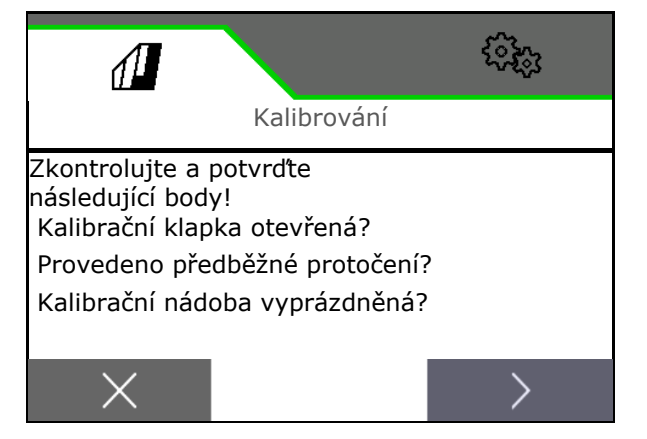

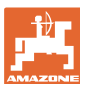

#### 16.

**Na ovládacím terminálu: V** Spusťte kalibrační proces.

- $\rightarrow$  Kalibrace se ukončí automaticky.
- $\rightarrow$  Pruhový diagram indikuje pokračování kalibrace.

#### **Tlačítko pro výsevní zkoušku na stroji**:

Podržte tlačítko stisknuté, dokud není vyseto dostatečné množství osiva.

 $\rightarrow$  Uvolněním tlačítka lze přerušit kalibraci.

## **VAROVÁNÍ**

#### **Nebezpečí zranění od poháněného dávkovacího hřídele.**

Vykažte osoby z nebezpečného prostoru.

- $\rightarrow$  Proces kalibrace automaticky skončí po dosažení zvolené plochy nebo se může předčasně ukončit.
- 17. Zvažte zachycené množství.
- $\rightarrow$  Zohledněte hmotnost kbelíku.
- 18. Zadejte hodnotu v kg pro zachycené množství.
- 19. **>** dále.

- $\rightarrow$  Zobrazí se nová kalibrační hodnota a procentuální odchylka od požadovaného množství.
- 20. **V** Ziištěné hodnoty uložte.

 $X$  Pokud se v průběhu zkoušky výsevku vyskytly chyby (např. nerovnoměrný průtok), kalibraci opakujte.

 Zjištěné hodnoty uložte a opakujte kalibrační proces pro další optimalizaci.

 Po kalibraci uveďte kalibrační klapku a záchytnou nádobu do pracovní polohy.

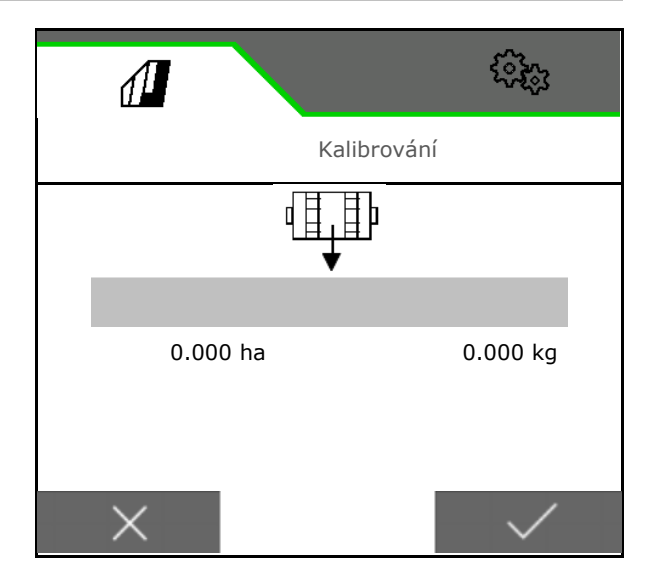

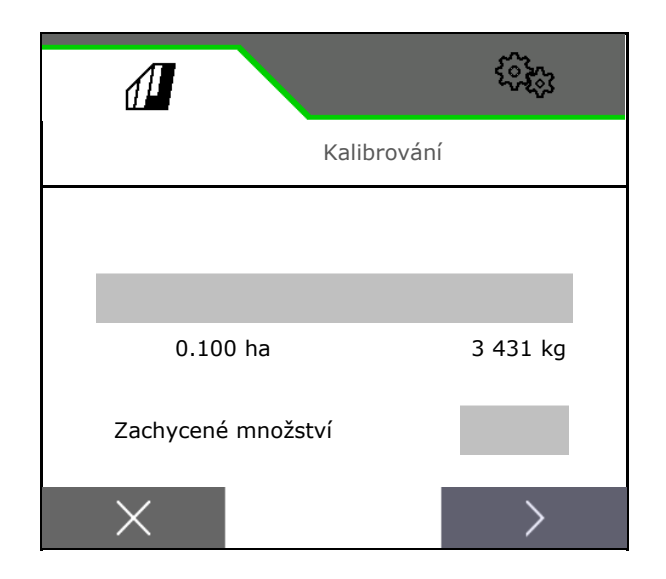

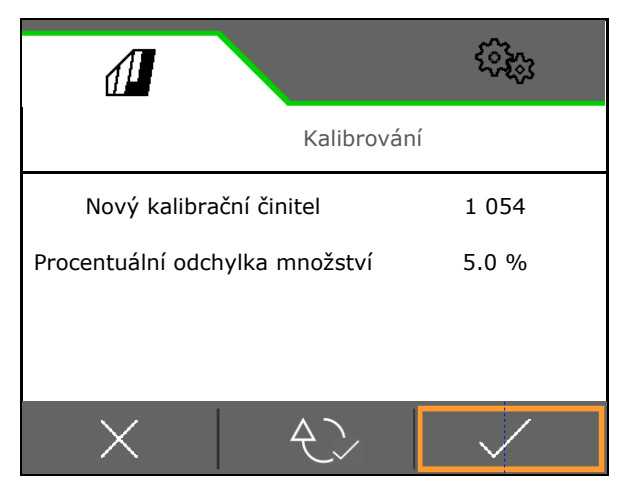

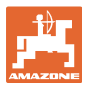

#### **4.3 Menu Plnění**

1. Vyberte zásobník k plnění.

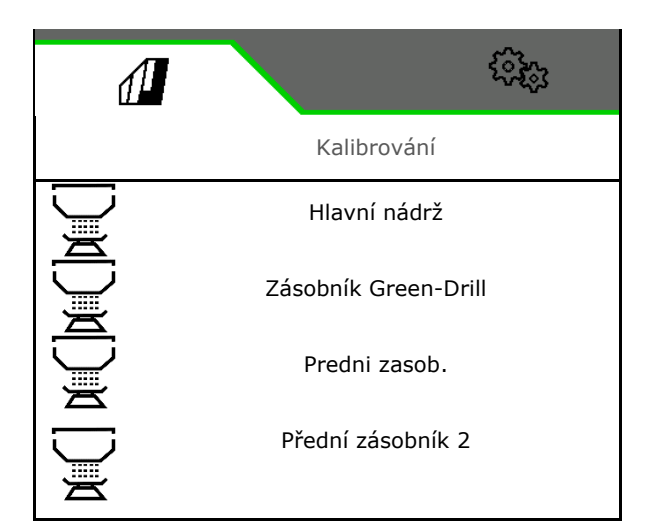

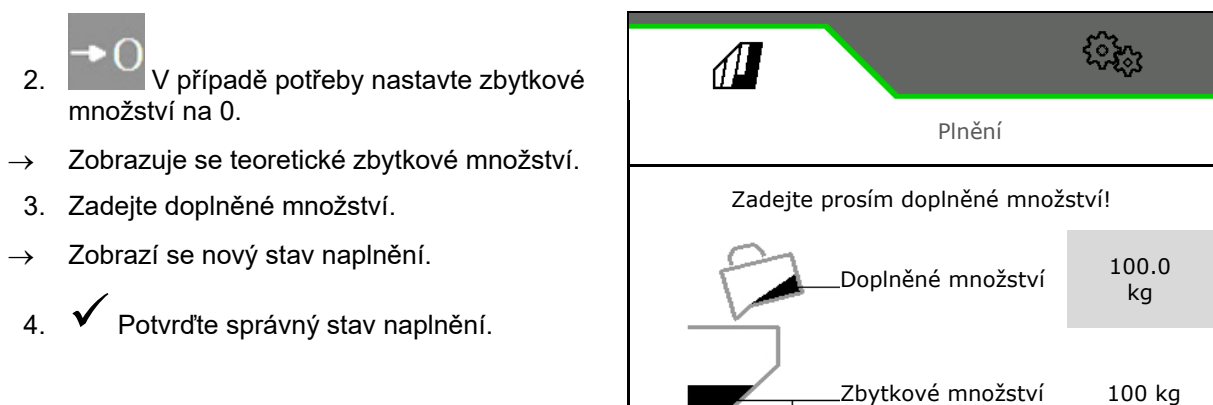

Nový stav naplnění 200 kg

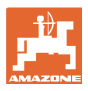

#### **4.4 Menu Vyprázdnění**

1. Vyberte zásobník k vyprázdnění.

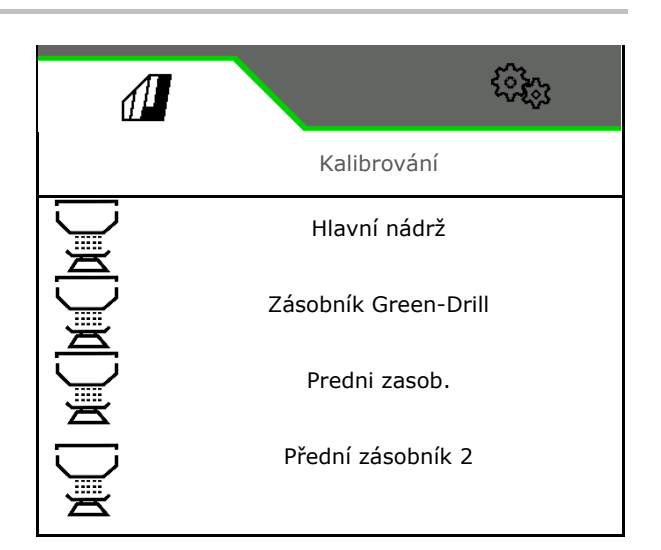

- 2. Zastavte stroj.
- 3. Zajistěte traktor a stroj proti náhodnému rozjetí.
- 4. Otevřete kalibrační klapku.
- 5. Uveďte kalibrační nádobu do záchytné polohy.

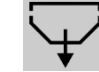

6. <u>↓ Spusťte vyprázdnění zbytku</u>, podržte stisknuté tlačítko.

> Nebo podržte stisknuté kalibrační tlačítko, nebo přes TwinTerminal.

7. Po vyprázdnění zavřete kalibrační klapku.

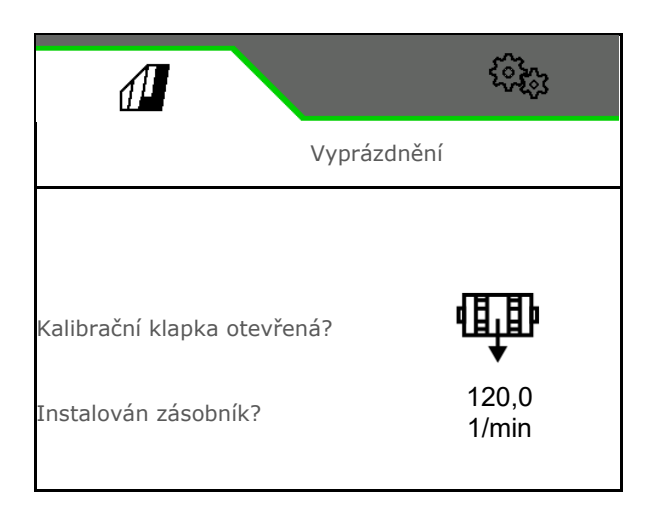

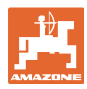

#### **4.5 Menu Dokumentace**

V menu Dokumentace se zobrazuje aktuální zakázka.

Údaje v zakázce:

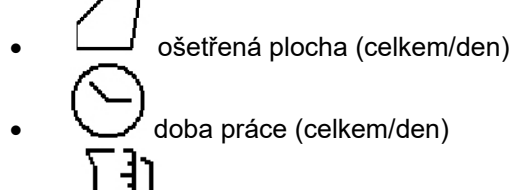

 aplikované množství za zásobník (celkem/den),

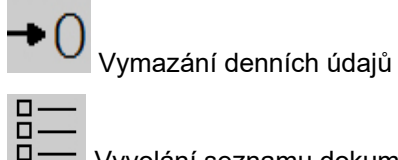

Vyvolání seznamu dokumentace.

#### **Seznam zakázek:**

Aktivní dokumentace je označená.

Lze vytvořit maximálně 5 druhů dokumentace.

Zvolte dokumentaci.

- **+** Vytvoření nové dokumentace
- **<** / **>** Procházení seznamu

## **Úprava dokumentace:**

- Změnit název dokumentace
- Aktivování dokumentace. pĽ
- neaktivní dokumentace lze smazat

j

X Opuštění menu úprav

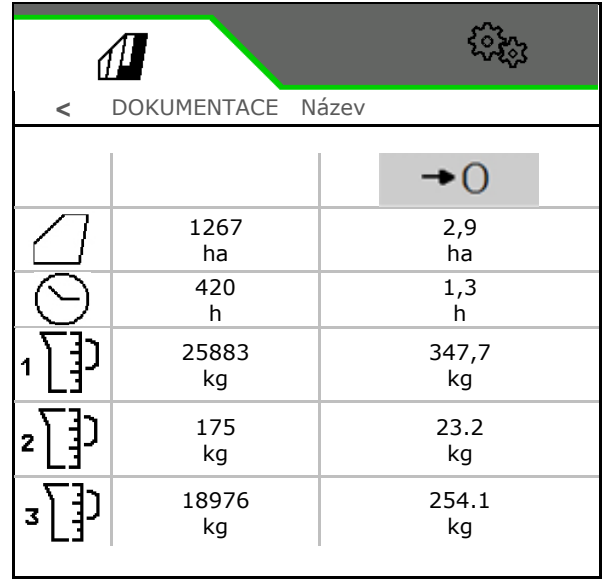

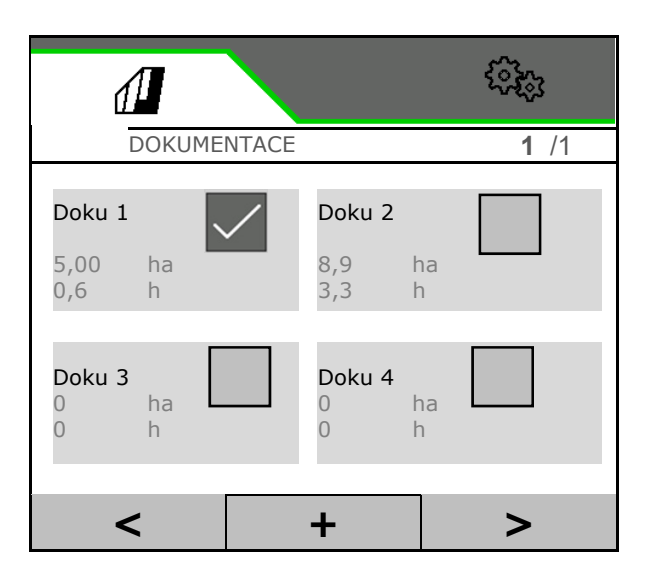

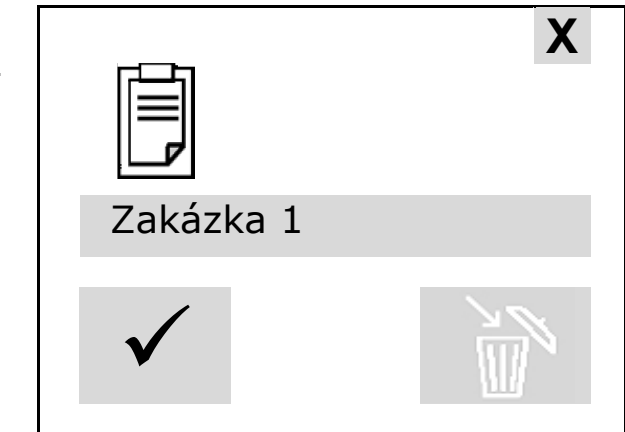

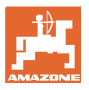

## **5 TwinTerminal 3**

#### **5.1 Popis výrobku**

TwinTerminal 3 se nachází přímo na stroji a slouží

- k pohodlnému vysévání osiva,
- k pohodlnému vyprázdnění zbytku.

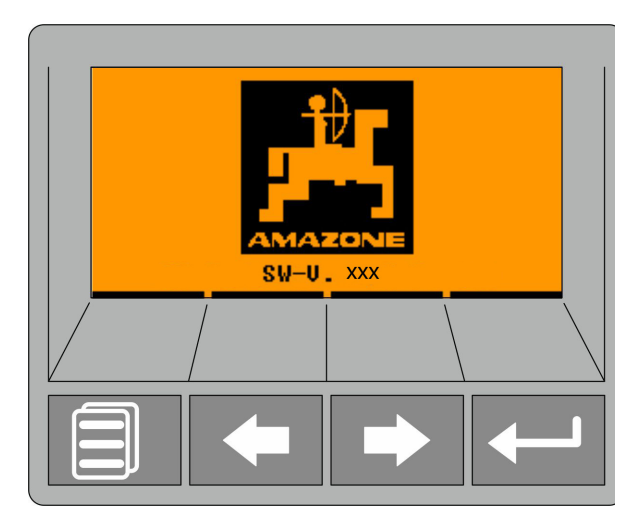

**4 softwarová tlačítka:**

**Střídavé zobrazení:**

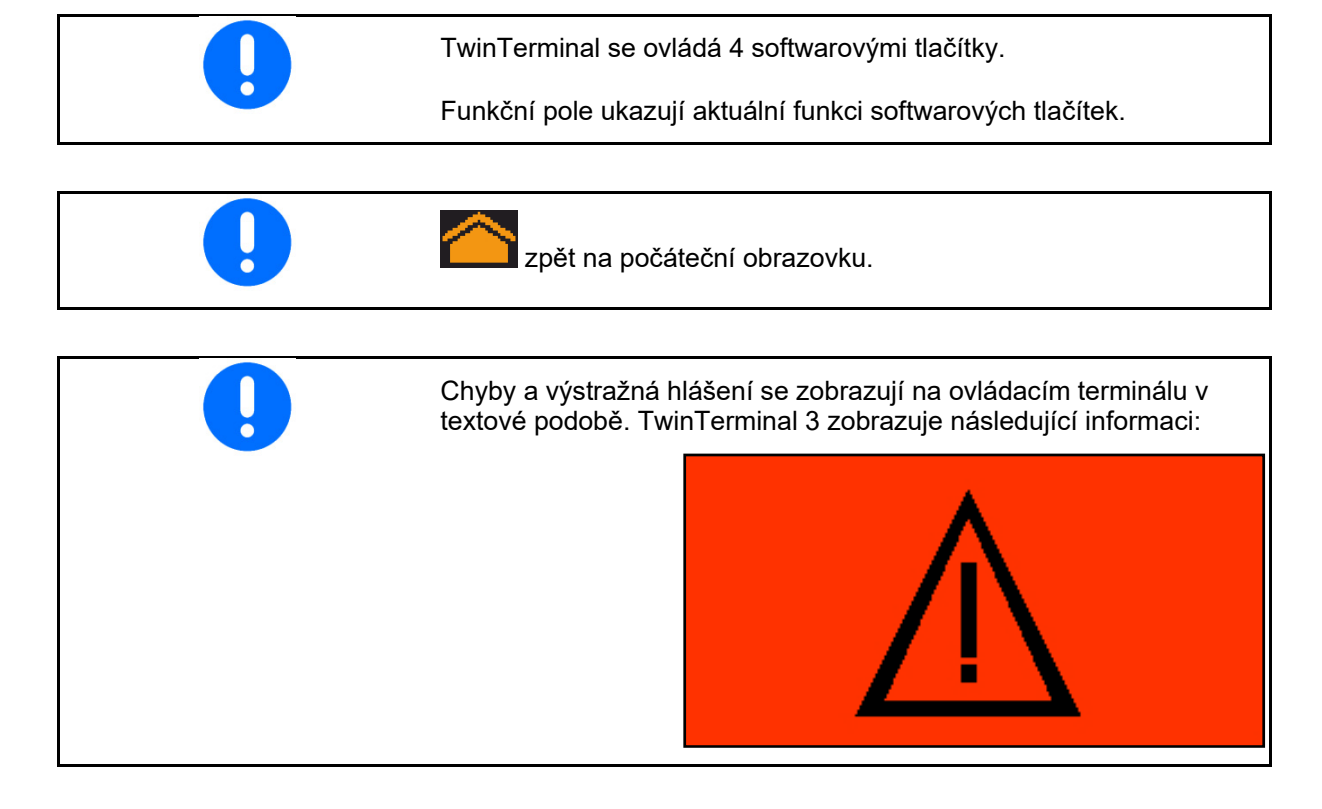

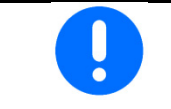

Na ovládacím terminálu se musí v menu Kalibrace vybrat druh kalibrace TwinTerminal.

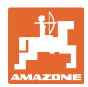

#### **TwinTerminal 3**

Zobrazení na ovládacím terminálu, když je Twin-Terminal aktivní.

X Ukončení práce na TwinTerminal.

 $\rightarrow$  Ovládací terminál opět aktivní.

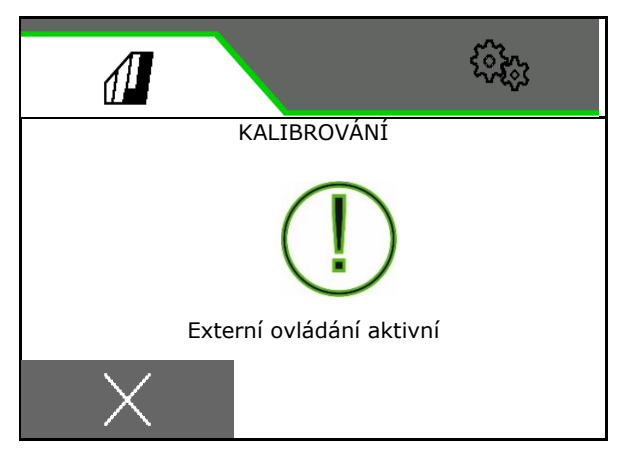

Úvodní obrazovka s verzí softwaru:

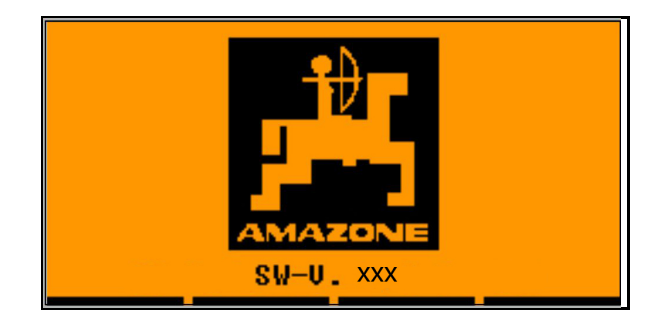

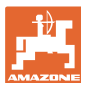

#### **5.2 Kalibrace dávkovacího systému**

- 1. Před kalibrováním zkontrolujte následující údaje.
	- číslo zásobníku
	- požadované množství
	- o velikost dávkovacího válce v cm<sup>3</sup>
	- aktuální kalibrační hodnota
	- relativní plocha, pro níž se má provést kalibrace
	- stanovená pojezdová rychlost

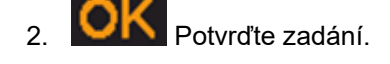

- 3. Předběžné dávkování (podržte stisknuté tlačítko)
- 4. Potvrďte, že předdávkování je ukončené.
- $\rightarrow$  Po předdávkování opět záchytnou nádobu vyprázdněte.
- 5. Potvrďte, že klapka pod dávkovačem je otevřená a pod ní je umístěná prázdná záchytná nádoba.

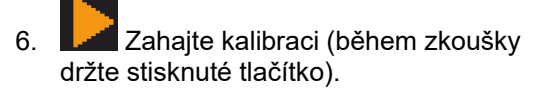

- Kalibraci lze přerušit a opět spustit.
- $\rightarrow$  Během kalibrace se zobrazuje teoreticky aplikované množství.

 Jakmile se objeví OK, lze kalibraci předčasně ukončit:

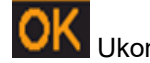

Ukončete kalibraci.

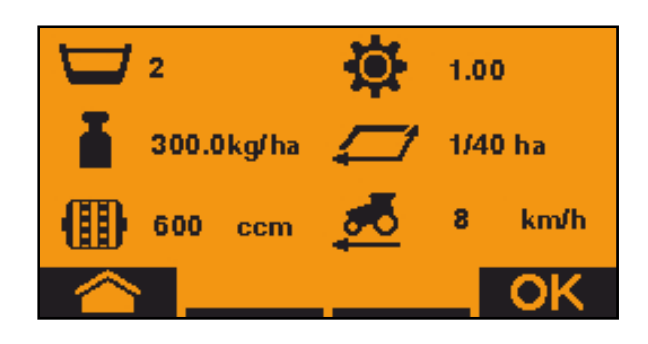

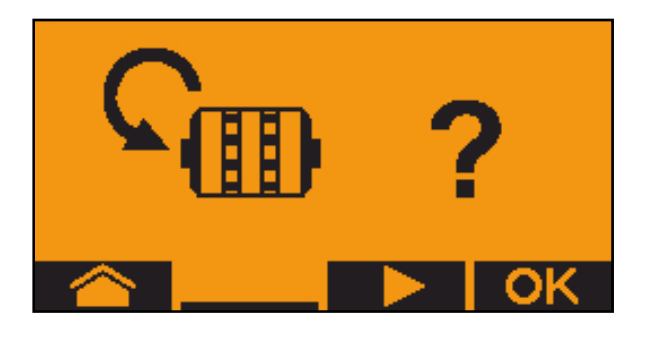

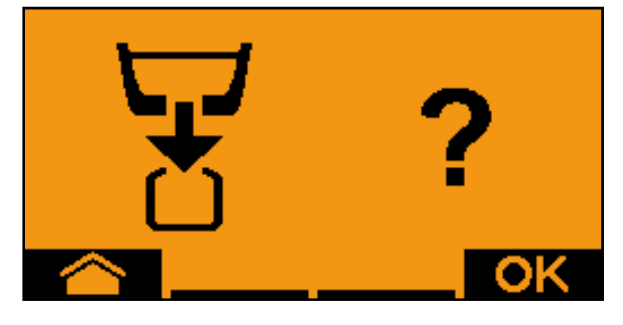

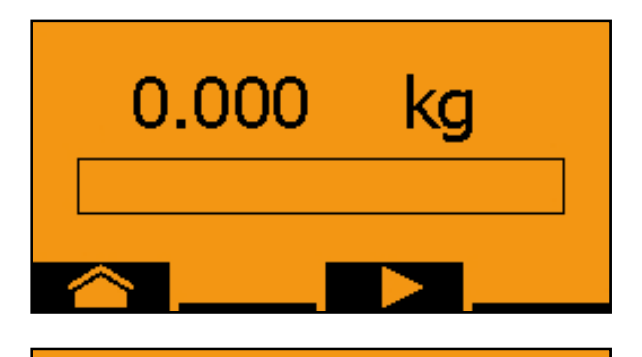

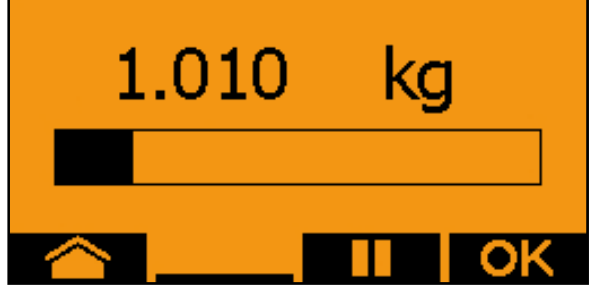

#### **TwinTerminal 3**

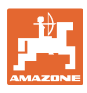

Zelená indikace: Kalibrace je ukončená, motor se automaticky zastaví.

- 7. Uvolněte tlačítko.
- 8. **Přejděte do vstupního menu pro** změnu kalibrovaného množství.
- 9. Zvažte zachycené množství.
- 10. Zadejte hodnotu pro zachycené množství.
- $\rightarrow$  Pro zadání zachyceného množství v kg je k dispozici desetinné místo se 2 místy před a 3 místy za čárkou.
- $\rightarrow$  Každé desetinné místo je zadává samostatně.

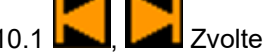

10.1 **December 10.1** Zvolte desetinné místo.

**i A** Zvolené desetinné místo je označeno šipkou.

> 10.2 Přejděte do menu pro zadávání čísel.

- $\rightarrow$  Podtržítko udává možné zadání čísla.
	- 10.3 **R**, **Zadejte desetinnou** hodnotu.
	- 10.4 **OK** Potvrďte desetinnou hodnotu.

10.5 Zadejte další desetinné hodnoty.

- 11. Odejděte z menu Zadávání (případně potvrďte několikrát)
- jakmile se objeví následující zobrazení:
- 12. **Potvrďte hodnotu zachyceného** množství.
- $\rightarrow$  Zobrazí se nová kalibrační hodnota.
- $\rightarrow$  Rozdíl mezi kalibračním množstvím a teoretickým množstvím se zobrazuje v %.
- 13. Opusťte menu kalibrace, zobrazí se úvodní menu.

Kalibrace je ukončená.

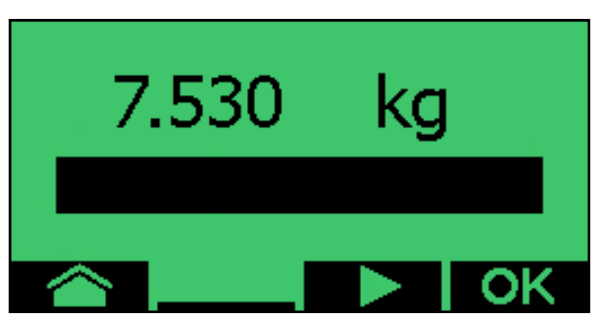

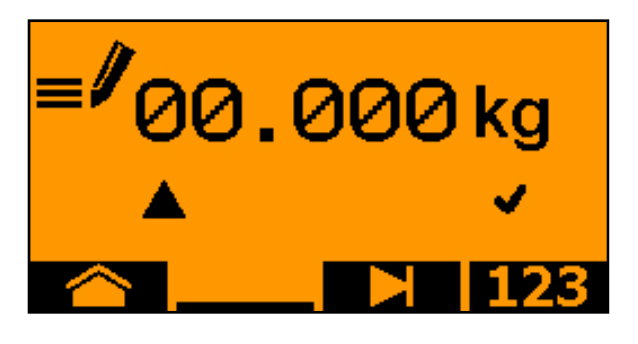

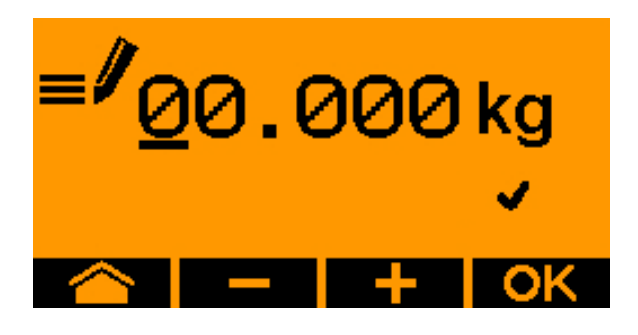

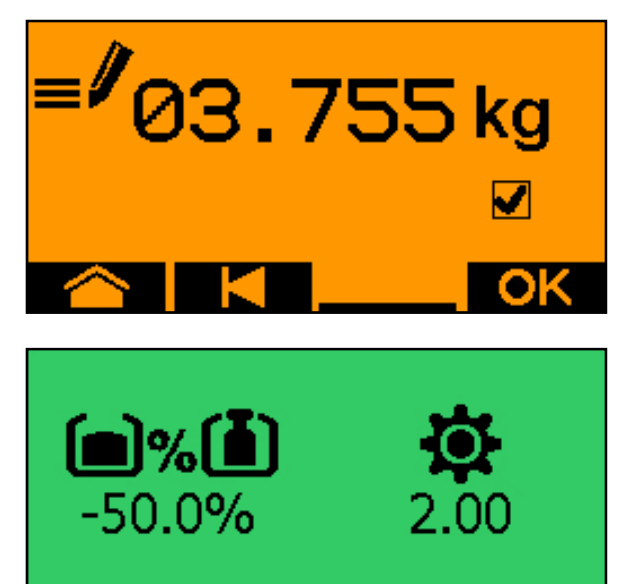
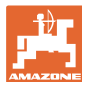

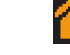

Ukončení kalibrace, zamítnutí hodnot kalibrace.

# **5.3 Vyprázdnění zbytku**

- 1. Zastavte stroj.
- 2. Vypněte ventilátor.
- 3. Zajistěte traktor a stroj proti náhodnému rozjetí.
- 4. Otevřete klapku injektoru.
- 5. Upevněte záchytný sáček nebo vanu pod otvor zásobníku.
- 6. **December 19. studenál Rozdělený zásobník: Zvolte** zásobník 01, 02 nebo další pro vyprázdnění.
- 7. **OK** Potvrďte volbu.
- 8. **Vyprázdněte (držte tlačítko** stisknuté)

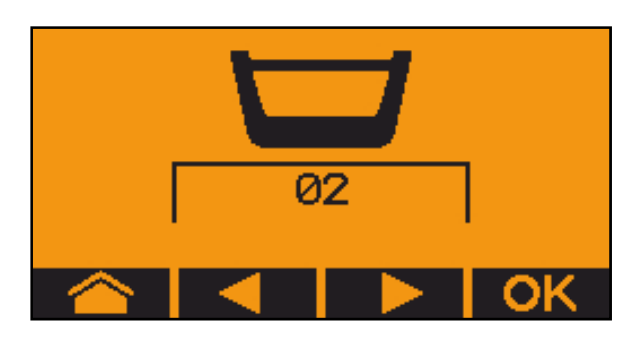

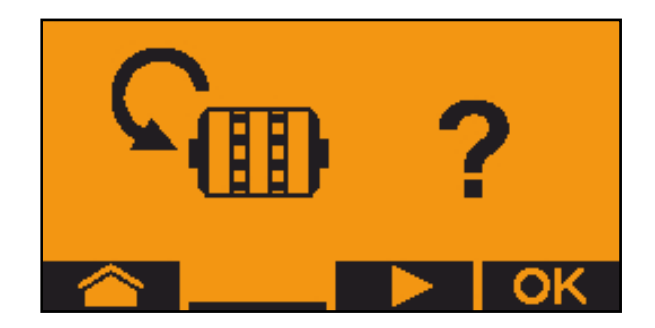

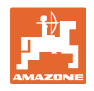

# **6 Multifunkční joysticky AUX-N**

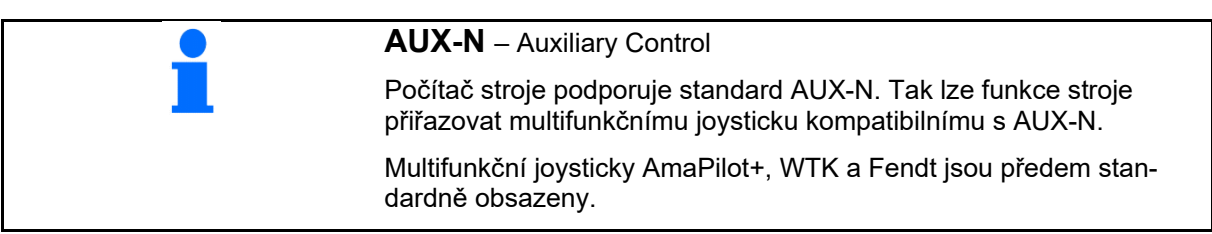

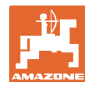

# **7 Multifunkční joystick AmaPilot+**

Prostřednictvím AmaPilot+ lze provádět všechny funkce stroje.

AmaPilot+ je ovládací prvek AUX-N s volitelným obsazením tlačítek.

Standardní obsazení tlačítek je přednastavené pro každý stroj Amazone s ISOBUS.

Funkce jsou rozdělené do 3 úrovní a vybírají se stisknutím prstem.

Vedle standardní úrovně lze přepínat na dvě další úrovně ovládání.

Fólii se standardním obsazením lze nalepit do kabiny. Pro libovolně volitelné obsazení tlačítek je možné standardní obsazení přelepit.

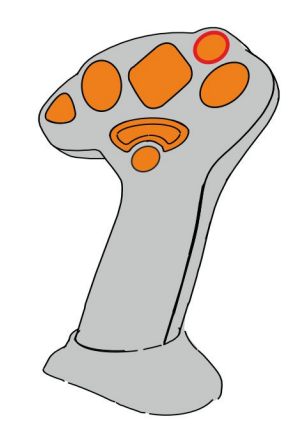

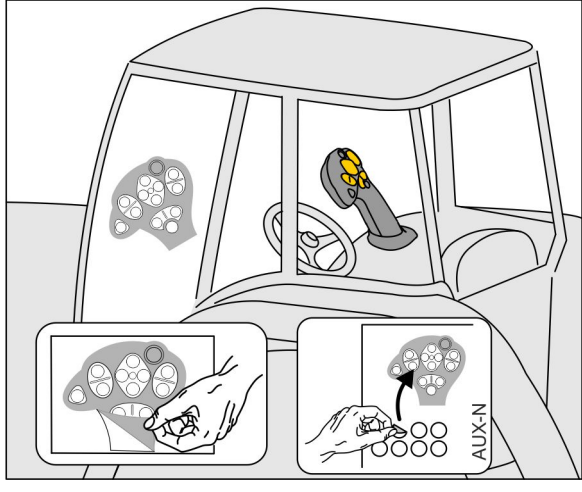

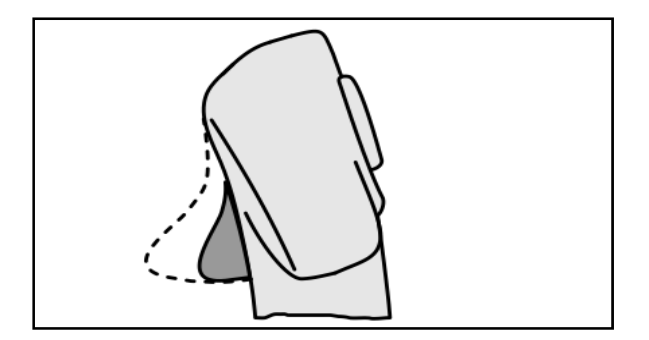

- Standardní úroveň, zelená indikace světelného tlačítka.
- Úroveň 2 při stisknuté spoušti na zadní straně, žlutá indikace světelného tlačítka.

 Úroveň 3 po stisknutí světelného tlačítka, červená indikace světelného tlačítka.

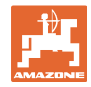

## **AmaPilot+ s pevným obsazením / standardním obsazením**

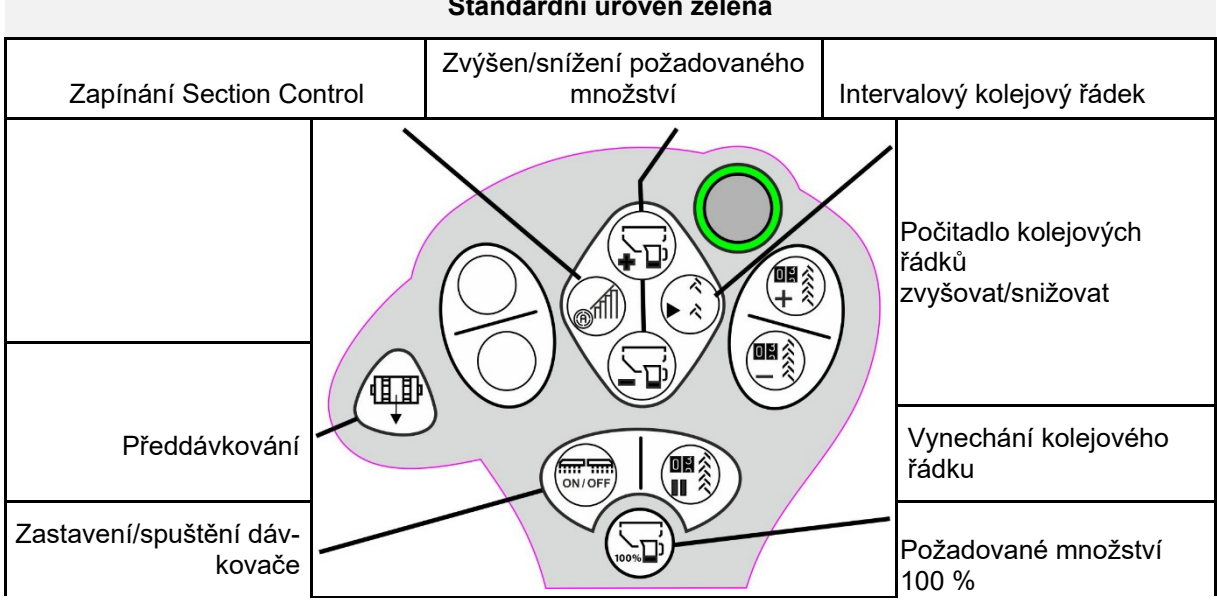

## **Standardní úroveň zelená**

## **Úroveň 2 žlutá**

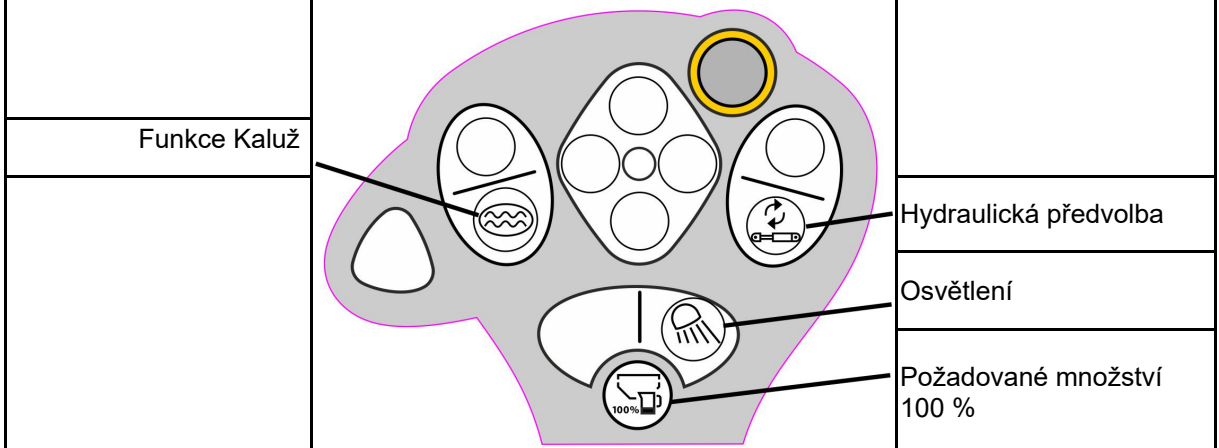

# **Úroveň 3 červená**

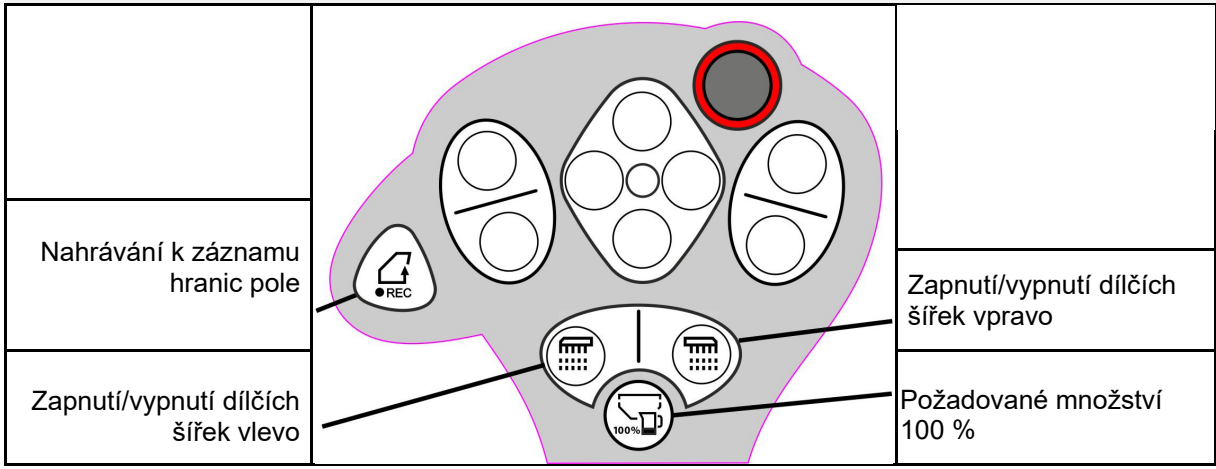

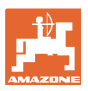

# **8 nastavení**

- Menu Stroj Zadání údajů specifických pro daný stroj nebo individuálních údajů-
- Menu Profil

 Každý uživatel si může uložit svůj osobní profil s nastavením pro terminál a stroj.

Menu Produkt

Zadání k osivu

 Menu Info Verze softwaru, celkový plošný výkon a diagnostika.

## **Výběr stran v podmenu**

Některá podmenu mají několik stran.

Strany jsou indikovány pomocí bodů na dolním okraji obrazovky.

Aktivní strana – bílá.

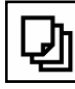

Procházení stránek v menu.

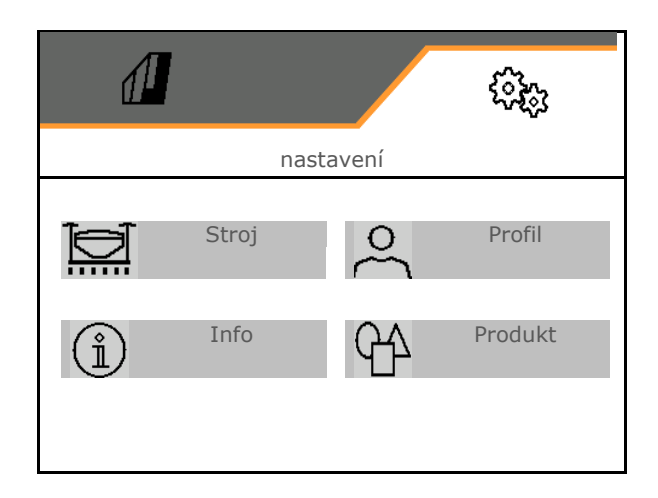

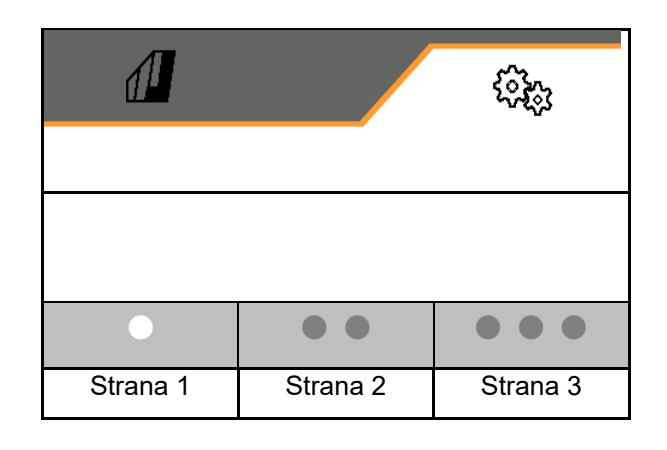

#### **nastavení**

# **8.1 Stroj**

- Nastavení k založení kolejových řádků viz  $\begin{matrix} \hat{\wedge} \hat{\wedge} \\ \hat{\wedge} \hat{\wedge} \end{matrix}$  Kolejový řádek
- Zadání k dávkování viz strana 45
- Ventilátor viz strana 48
- Zadání k snímači pracovní polohy, viz  $\mathbb{Z}^3$  Pracovní poloha strana 47
- $\bullet$  přítlaku botek
- Pracovní rychlost viz strana 50
- Zadejte geometrii stroje, viz strana 43
- Volba a rušení volby zásobníků, viz strana  $\overline{y}$  výběr zásobníku  $\overline{y}$
- Spárování zařízení Bluetooth
- Doplňkové funkce

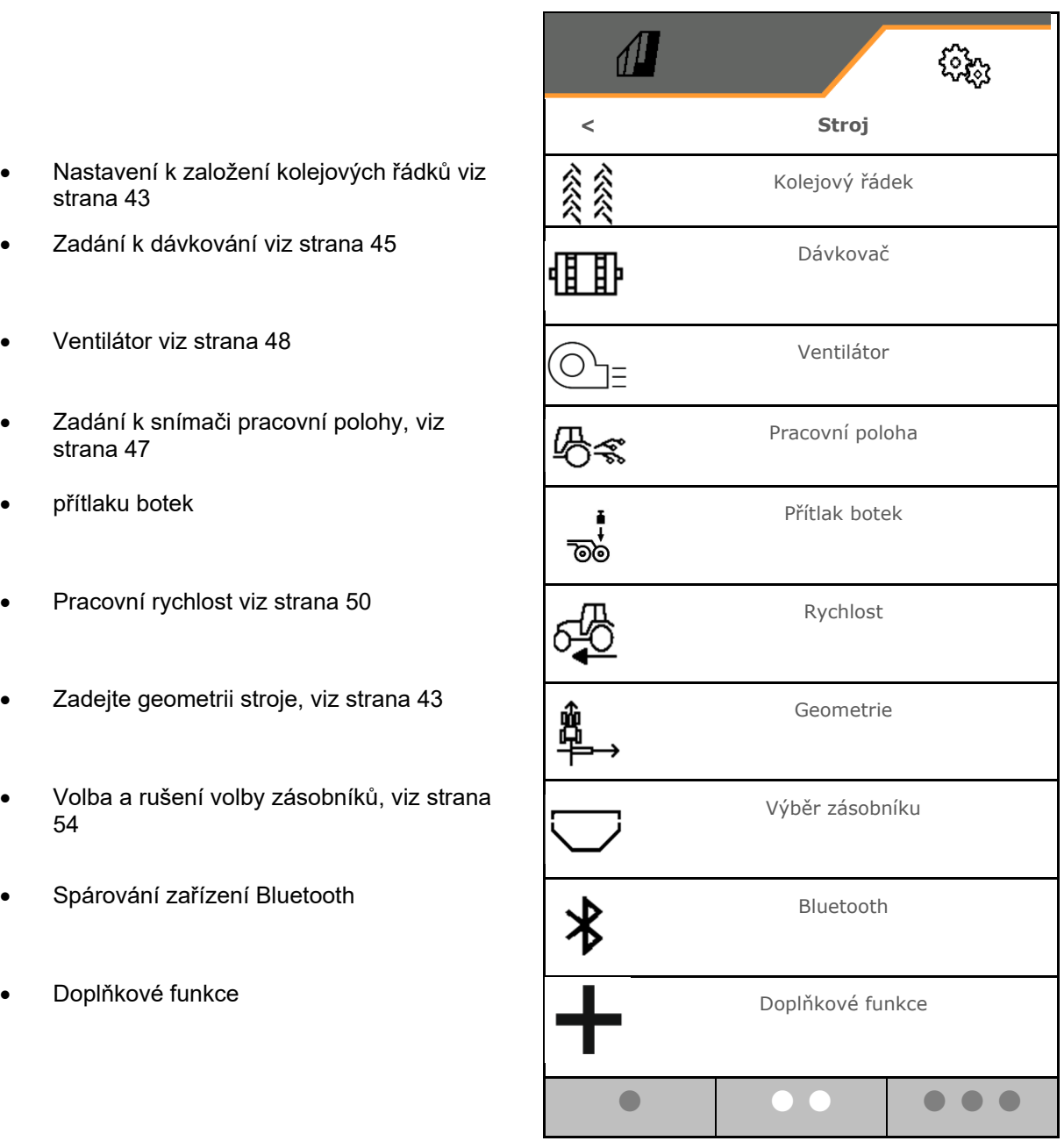

## **Doplňkové funkce**

- Volba záznamového režimu GPS záznamu hranice pole zap/vyp
	- $\circ$   $\boxtimes$  ano
	- $o \Box$  ne (standard)
- Volitelně zap/vyp funkci Kaluž v menu Práce
	- $o \quad \nabla$  ano
	- $o \Box$  ne (standard)

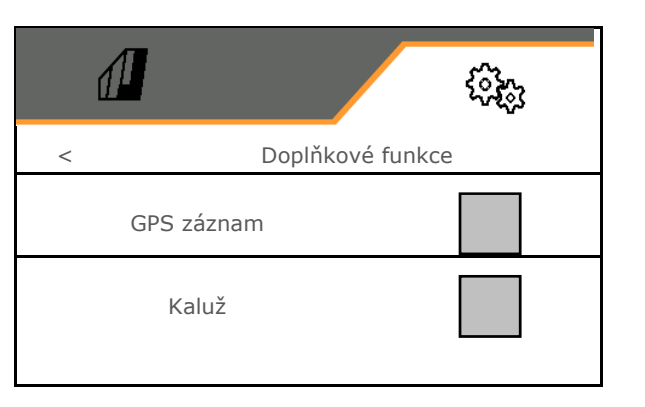

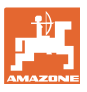

## **8.1.1 Kolejový řádek**

- Založení kolejového řádku
	- o **Ø** ano
	- $\circ$   $\Box$  ne (standard)
	- - Zaučení rytmu kolejových řádků
- Zdroj pro přepínání počitadla kolejových řádků
	- pracovní poloha poloha na souvrati
	- spínání znamenáku
	- ISOBUS (např. systém paralelních jízd, v závislosti na terminálu)
- Čas pro přepnutí
- Při zakládání kolejových řádků se automaticky snižuje výsevek. Alternativně lze výsevek měnit o zadanou procentuální hodnotu (-50 % až +50 %).
- nikoli pro **CATAYA**

**O**Teoreticky nutné snížení vysévaného množství se vypočítá a nastaví automaticky.

- Intervalový kolejový řádek
	- $\Omega$   $\Box$  ano
	- $o \Box$  ne (standard)

Pro intervalový kolejový řádek

- Zadejte délku osetého úseku
- Zadejte délku úseku bez vysévání

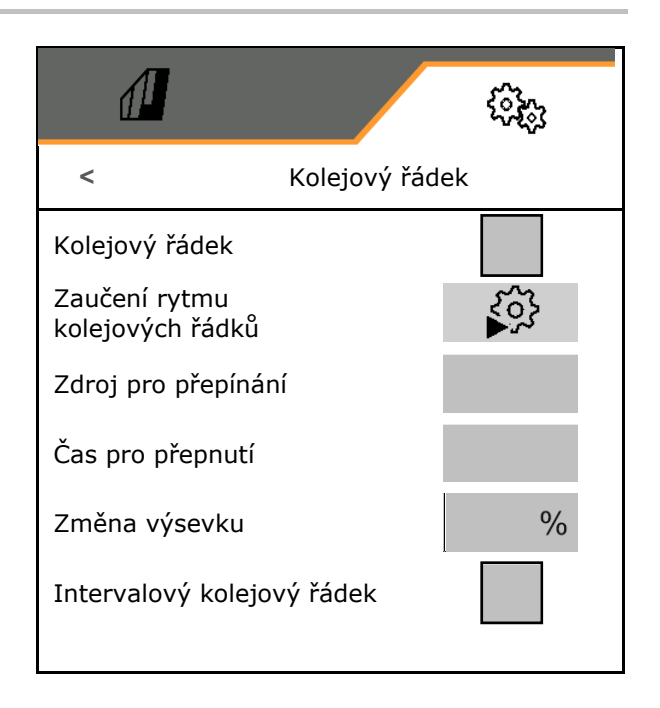

#### **nastavení**

# **Zaučení rytmu kolejových řádků**

Zadejte pracovní záběr kultivačního nářadí.

Zadání v **m**.

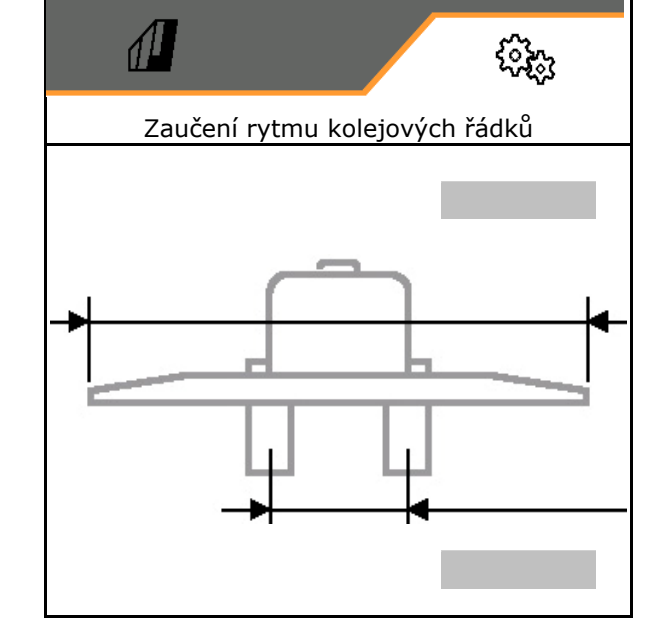

 Zadejte rozchod kol kultivačního nářadí. Zadání v **m**.

Potvrďte zadání.

Zadejte vzdálenost pneumatiky od rostlin.

#### ŋ Zadání v **cm**.

- Zadejte šířku pneumatik kultivačního nářadí.
- Zadání v **cm**.
- Potvrďte zadání.

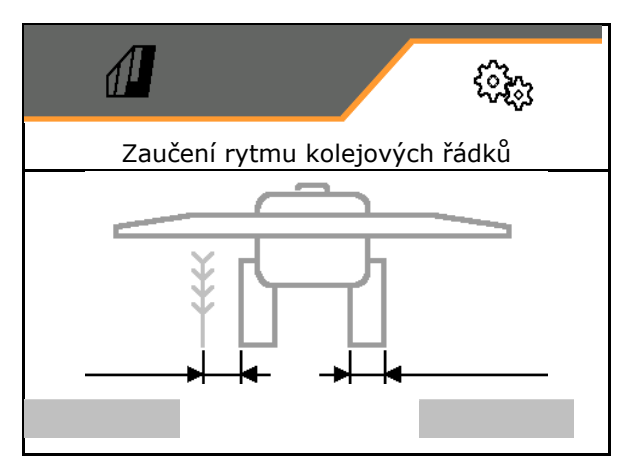

Při zahájení práce:

- Hranice pole vlevo nebo vpravo.
	- $\circ$   $\boxtimes$  ano
	- $\Omega$   $\Box$  ne
- Začít s celým nebo polovičním pracovním záběrem.
	- $o$   $\boxtimes$  ano
	- $\Omega$   $\Box$  ne

◆ Potvrďte zadání.

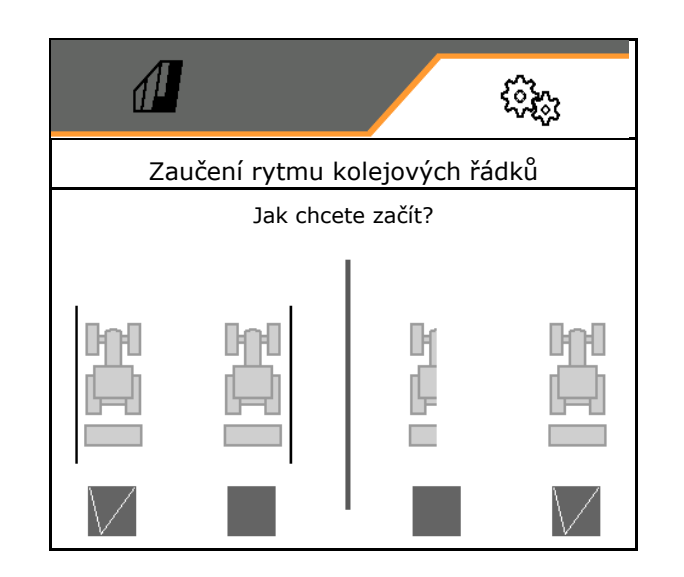

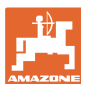

Zobrazují se řádky, které se musí vypnout při zakládání kolejového řádku (počínaje zleva).

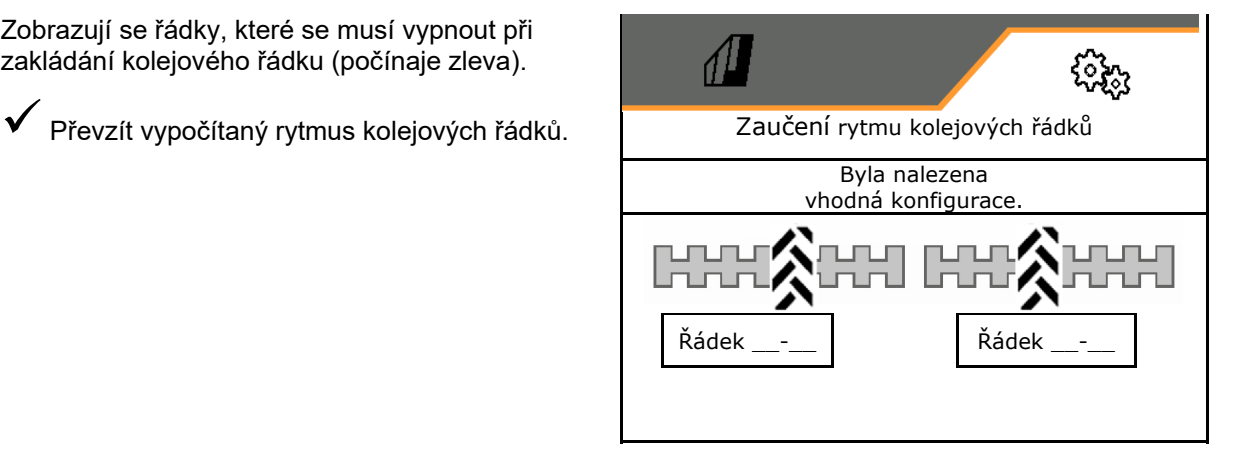

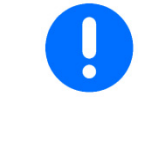

Pokud nelze vypočítat rytmus kolejových řádků:

- obnoví se rytmus kolejových řádků s posledními údaji.
	- popřípadě začněte s polovičním / celým pracovním záběrem.

# **8.1.2 Dávkovač**

 Zadejte kroky množství v % (hodnota pro procentuální změnu vysetého množství

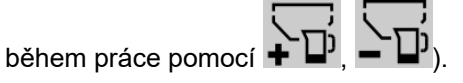

- předzastavení (ne pro Section Control)
- předdávkování (ne pro Section Control)

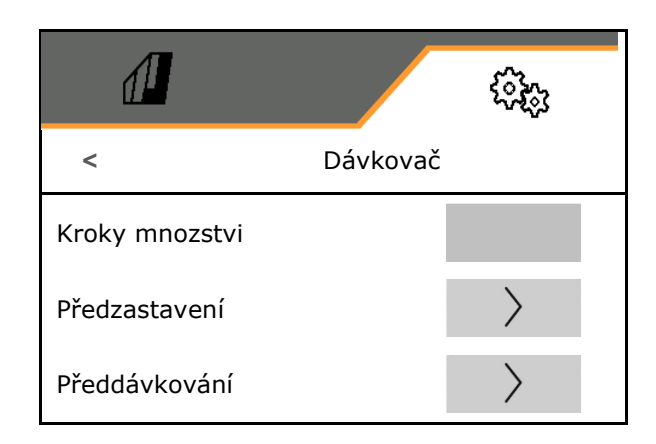

# **Předzastavení**

Aby osivo na konci pole nedobíhalo, lze zadat čas předzastavení.

Čas lze zadat pro každý dávkovač zvlášť.

- aktivace předzastavení
	- $o \Box$  ano
	- $o \Box$  ne (standard)
- zadat čas předzastavení

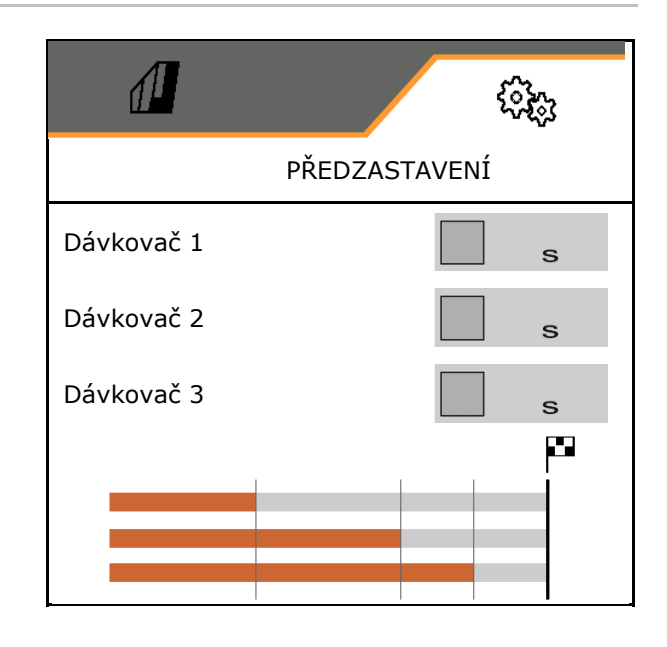

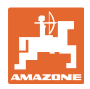

#### $\left\langle \right\rangle$  **Předdávkování**

Aby bylo zajištěno, že osivo bude k dispozici na začátku pole ve stanovený čas, lze zadat čas pro předdávkování.

Čas lze zadat pro každý dávkovač zvlášť.

Zadejte čas pro předdávkování

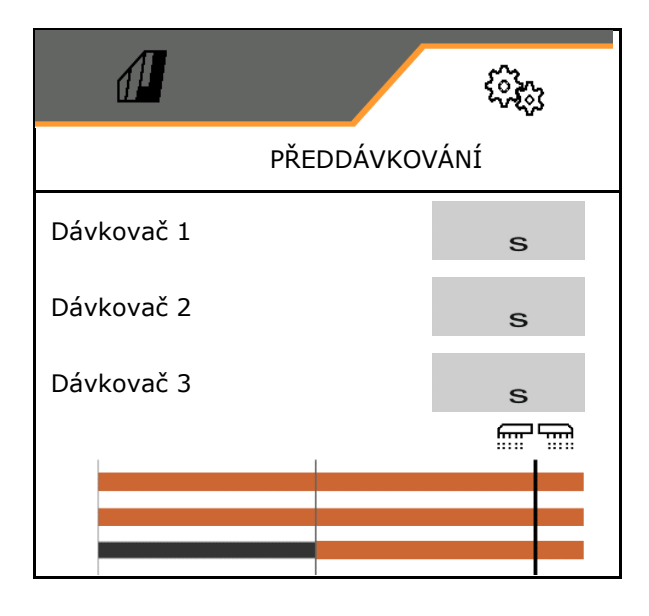

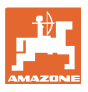

# **8.1.3 Senzor pracovního nastavení**

- Zdroj
	- Snímač stroje
	- Výška zdvihu ISOBUS v %
	- Výška zdvihu ISOBUS digitálně

Analogový senzor:

- Spínací bod dávkování vyp
- Spínací bod dávkování zap
- Učení spínacích bodů
- Učení mezních hodnot

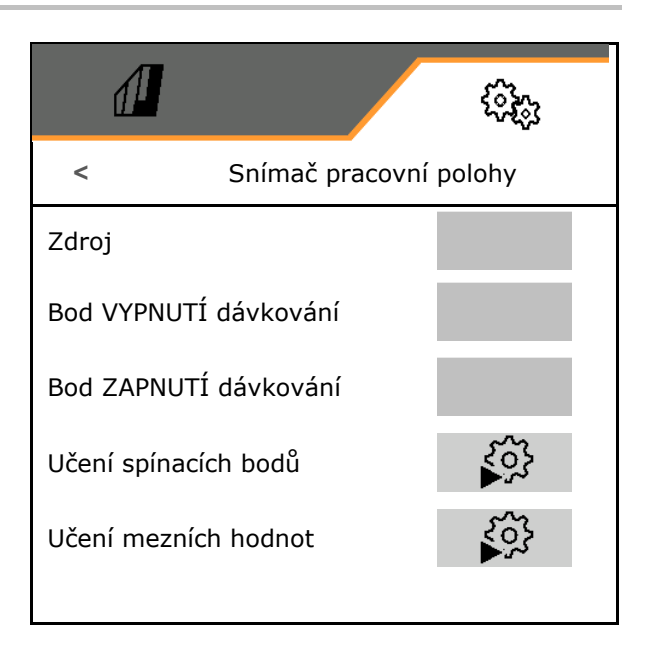

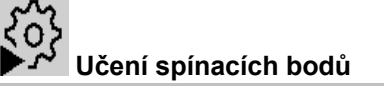

- 1. Uveďte zvedací ústrojí do výšky pro spínací bod ZAPNUTÍ.
- 2. V Uložte hodnotu.
- 3. Uveďte zvedací ústrojí do výšky pro spínací bod VYPNUTÍ.
- 4. Uložte hodnotu.

Správné nastavení spínacích bodů je důležité pro přesné spínání stroje na poli.

Hodnoty ZAP a VYP by měly být co nejdále od sebe.

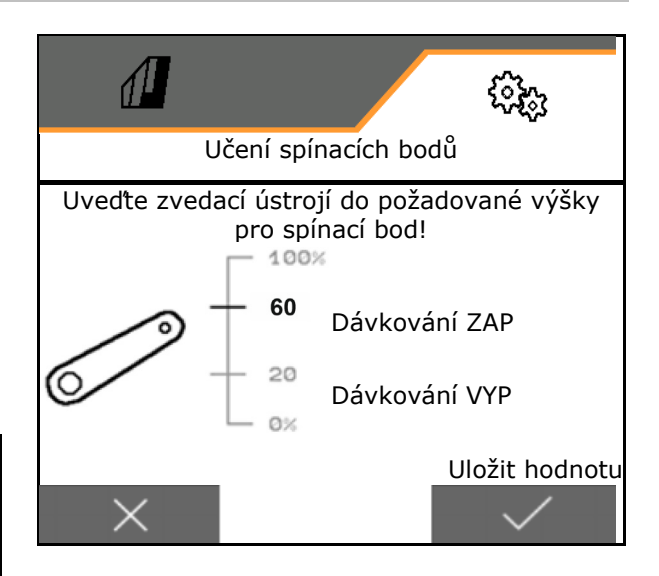

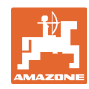

# ξŏ  **Učení mezních hodnot**

Před prvním uvedením do provozu a při změně traktoru se musí naučit mezní hodnoty zvedacího zařízení.

- 1. Spusťte zvedací zařízení / uveďte stroj do pracovní polohy.
- 2. **>** Uložte hodnotu a pokračujte.
- 3. Zvedněte zvedací zařízení do maximální polohy.
- $4 \sqrt{\frac{1}{102}}$ te hodnotu.

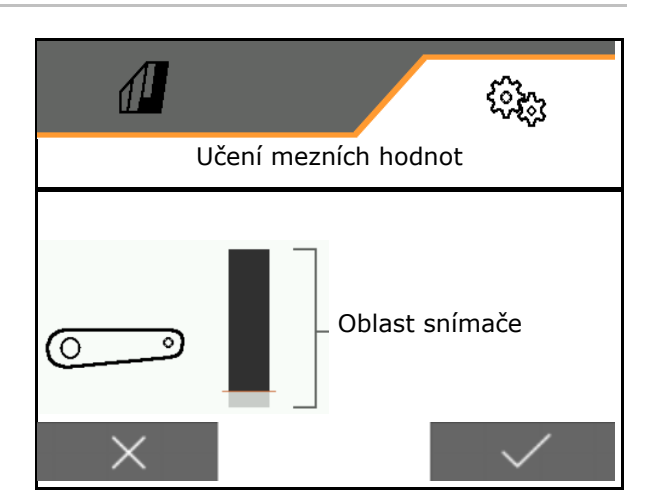

# **8.1.4 Ventilátor**

Nastavte otáčky ventilátoru podle návodu k obsluze stroje.

- Zadání požadovaných otáček
- Zaučení požadovaných otáček
- 

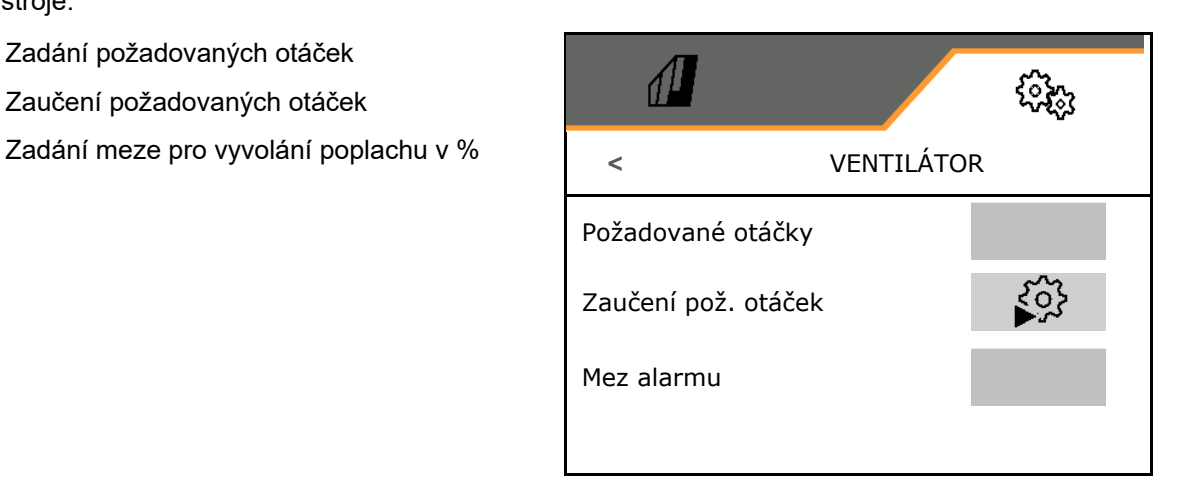

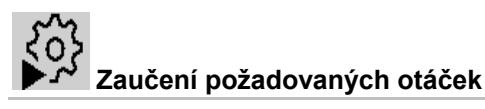

- 1. Uvedení ventilátoru do požadovaných otáček.
- 

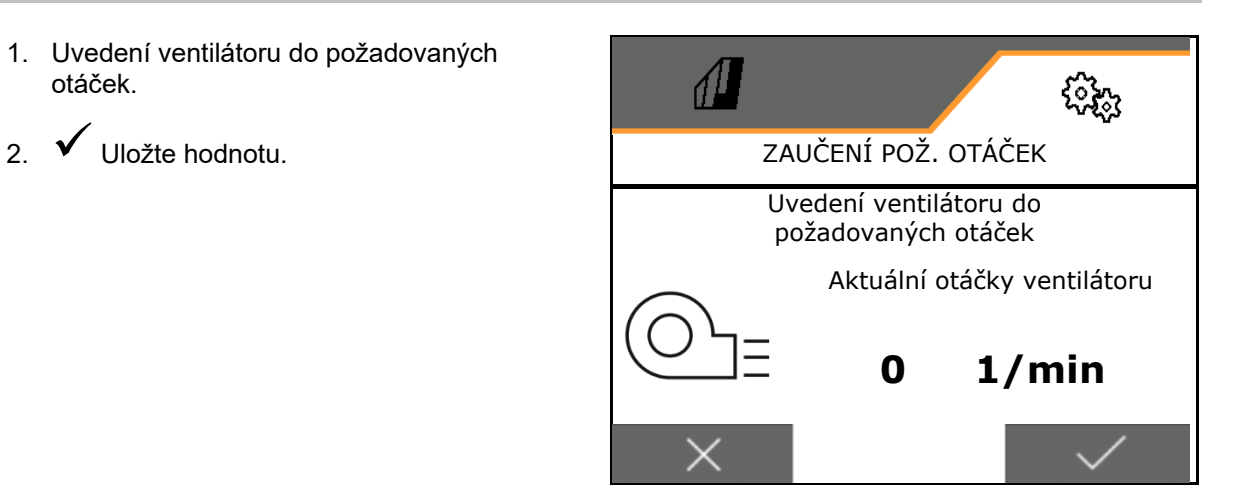

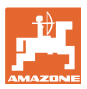

## **8.1.5 Přítlak botky**

Pomocí funkce hydraulické předvolby lze pracovat se zvýšeným nebo sníženým přítlakem botek.

Minimální a maximální přítlak botek lze nastavit v rozmezí hodnot 0–10.

- Minimální přítlak botek
- Maximální přítlak botky

Od bodu přepnutí v rozsahu hodnot 0–10 se zvýší výsevek.

- Bod přepnutí (hodnota přítlaku botky) pro zvýšení výsevku
- Zadejte zvýšení výsevku při přítlaku botky v %.

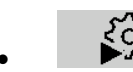

XΩ}<br>► Naučení oblasti zdvihu válce

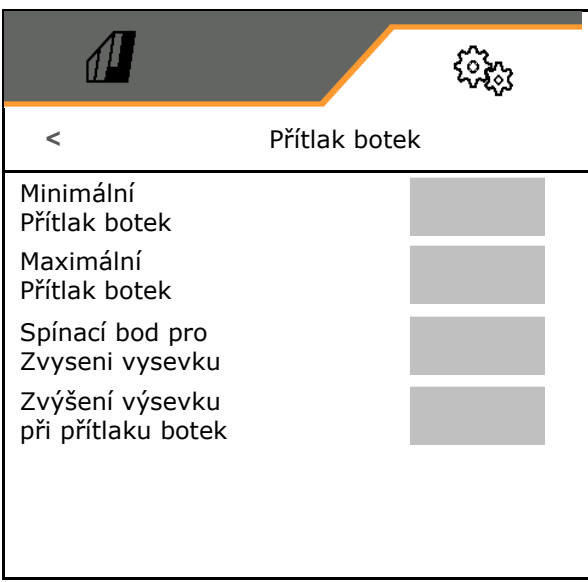

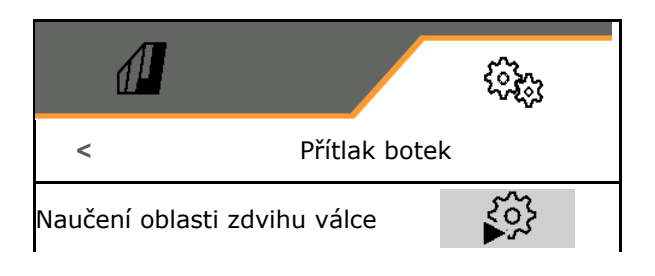

Hydraulická funkce Centaya Special se speciální botkou TwinTeC je zrcadlově obrácená:

- Plného přítlaku botek je dosaženo při zasunutí válce.
- Botky se zvedají při vysouvání válce.

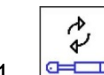

- 1. **E Předvolba pro hydraulické funkce** přítlaku botek.
- 2. Stiskněte na řídicí jednotce traktoru zelenou.
- $\rightarrow$  Hydraulický válec pro maximální přítlak botek.
- 3. **>** dále.
- 4. Stiskněte na řídicí jednotce traktoru zelenou.
- $\rightarrow$  Hydraulický válec pro úplné vyzvednutí botek.
- 5. Uložte hodnotu nebo **X** přerušte měření.

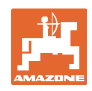

# **8.1.6 rychlost**

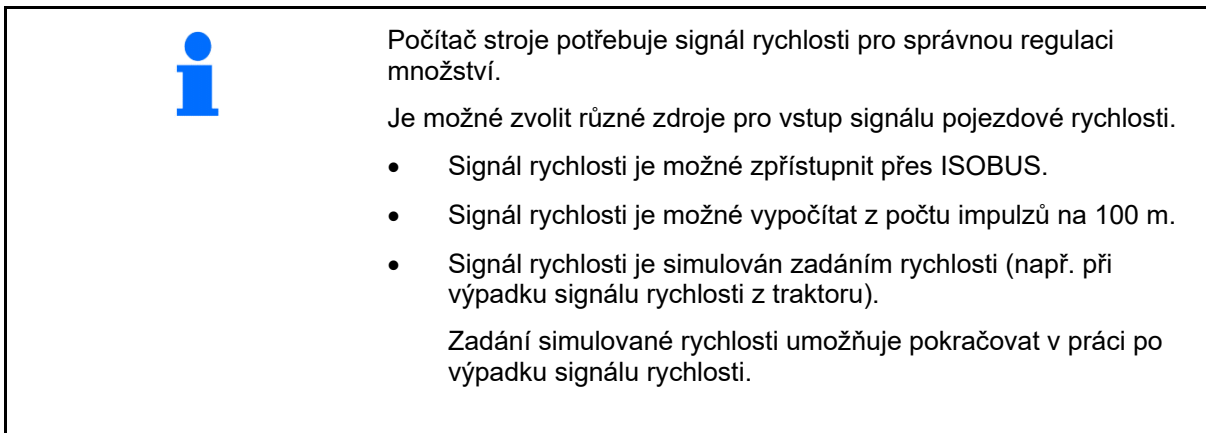

- Zvolení zdroje signálu rychlosti.
	- o radar (ISOBUS)
	- kolo (ISOBUS)
	- o satelit (ISOBUS)
	- J1939
	- Snímač (stroj)
	- simulovaný
		- Zadejte simulovanou rychlost
- $\rightarrow$  Zadanou pojezdovou rychlost je nutné později bezpodmínečně dodržet.
	- $\rightarrow$  Je-li rozpoznán jiný zdroj signálu rychlosti, je simulovaná rychlost automaticky deaktivovaná.
- Zadat impulzy na 100 m nebo
- Naučit impulzy na 100 m

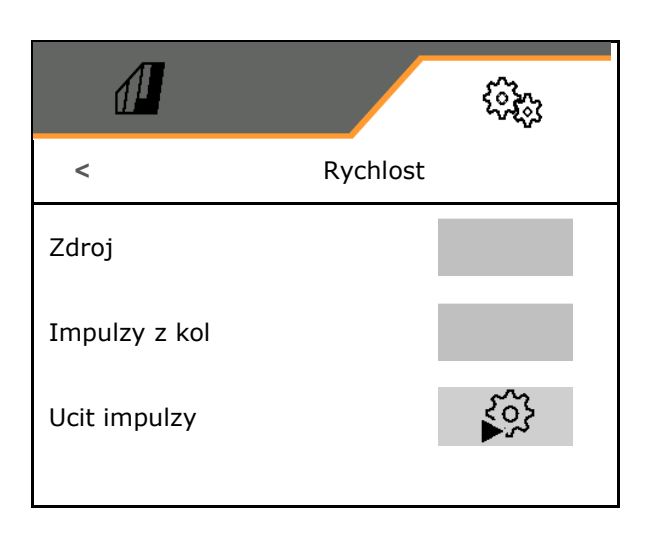

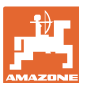

# **Naučení impulzů na 100 m**

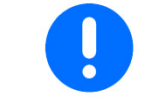

Impulzy kola na 100 m musíte zjistit za převažujících podmínek nasazení v pracovní poloze.

- 1. Odměřte vzdálenost 100 m, najeďte traktorem na start a uveďte stroj do pracovní polohy!
- 2. **>** dále.
- 3. Ujeďte vyměřenou vzdálenost!
- 4. **>** dále.
- $\rightarrow$  Displej průběžně zobrazuje zjištěné impulzy.
- 5. Zastavte se přesně na koncovém bodu.
- 6. Uložte hodnotu nebo **X** přerušte měření.

U

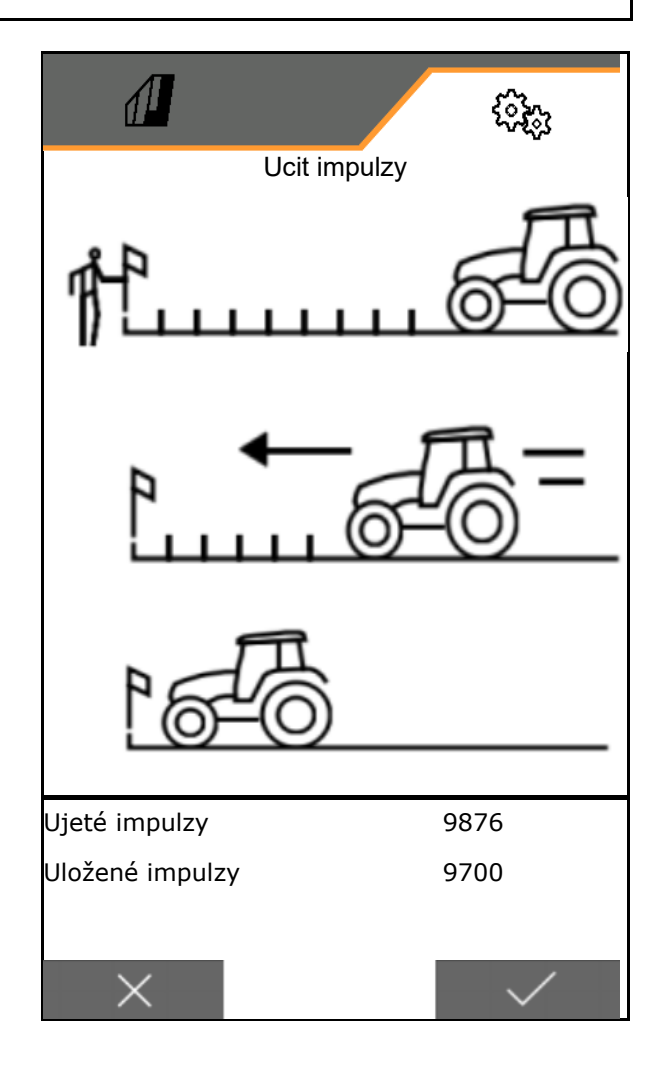

Zkontrolujte počet impulzů porovnáním indikace rychlosti traktoru a ovládacího terminálu.

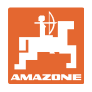

# **8.1.7 Geometrie**

- Data jsou přednastavena v závislosti na stroji a zpravidla se nesmí měnit.
- Geometrické údaje musí souhlasit se skutečnými délkovými rozměry stroje ve směru jízdy.

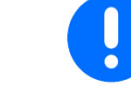

Stranové přesazení – stroj vlevo: Zadejte zápornou hodnotu

#### Zadejte geometrické údaje.

Zvolte polohu secího stroje.

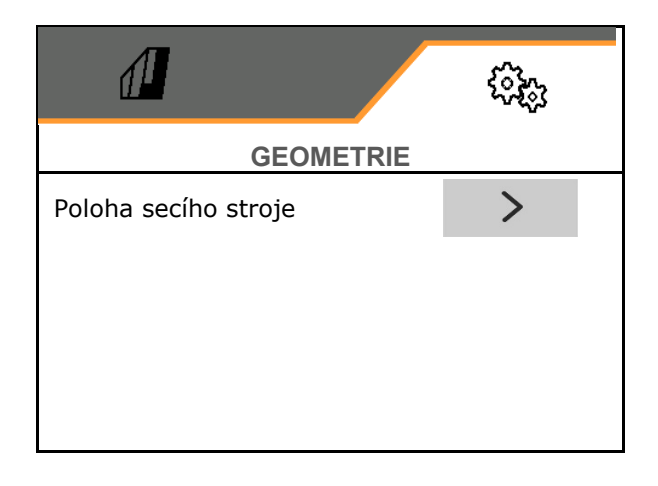

- Zadejte hodnotu pro stranové přesazení.
- standardní hodnota: **0 cm**
- Vyhledejte v následující tabulce a zadejte hodnotu **L** pro vzdálenost připojovacího zařízení traktoru od secí lišty.

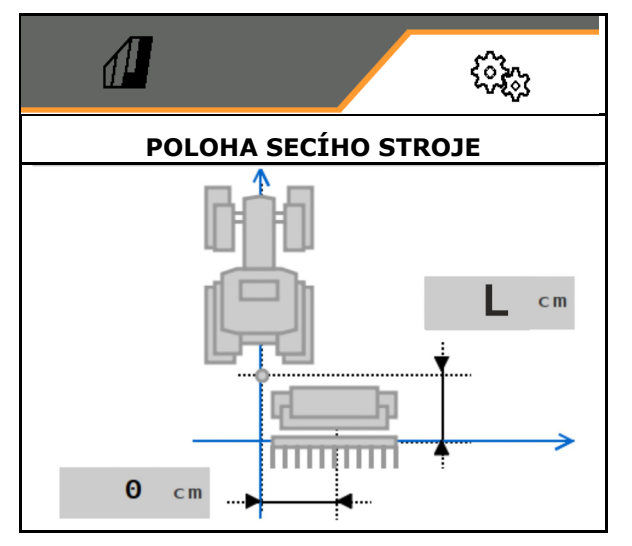

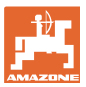

# **8.1.7.1 Vzdálenost připojovacího zařízení traktoru od secí lišty**

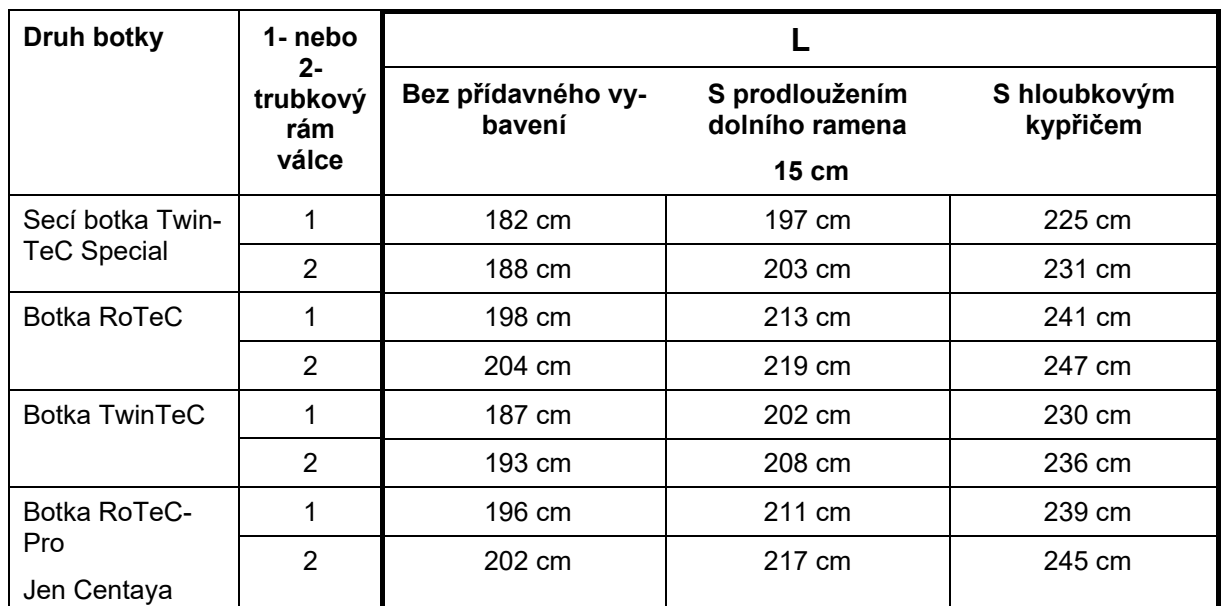

#### **Nastavení správné geometrie pro: Cataya / Centaya / Avant 3002/4002 s KG / KX / KE 01**

## **Nastavení správné geometrie pro: Cataya / Centaya / Avant 3002/4002 s KE 02**

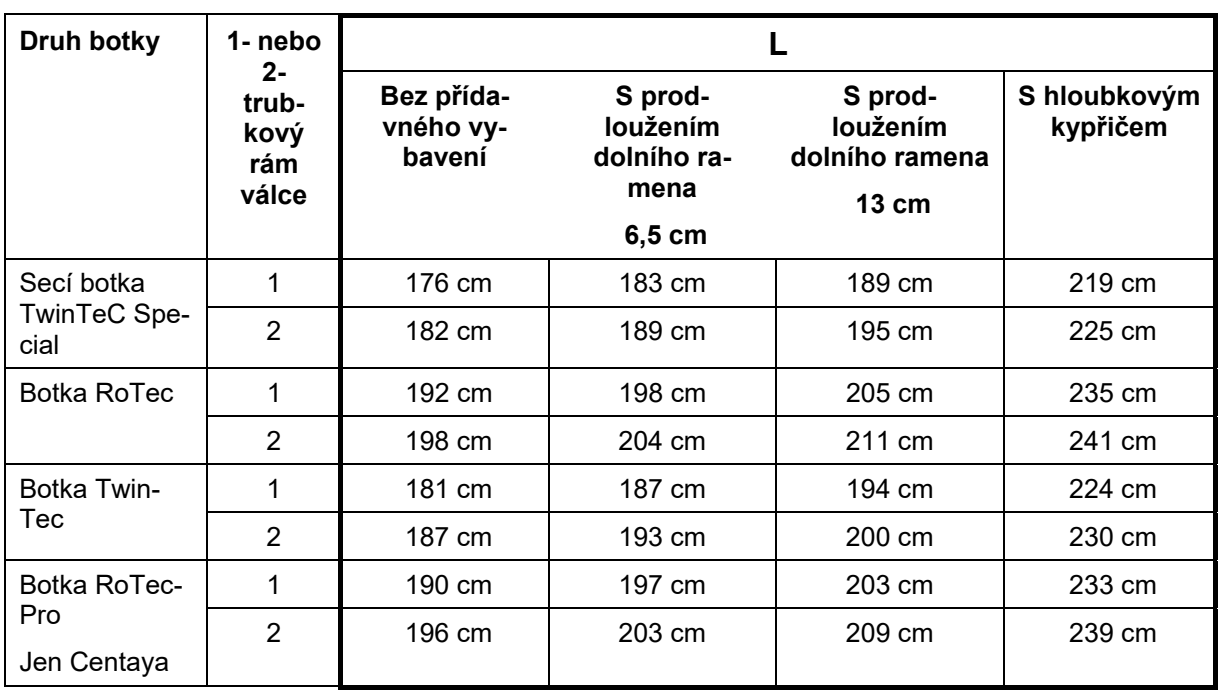

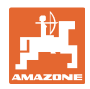

# **Nastavení správné geometrie pro: Cataya / Centaya s CDC – CombiDisc**

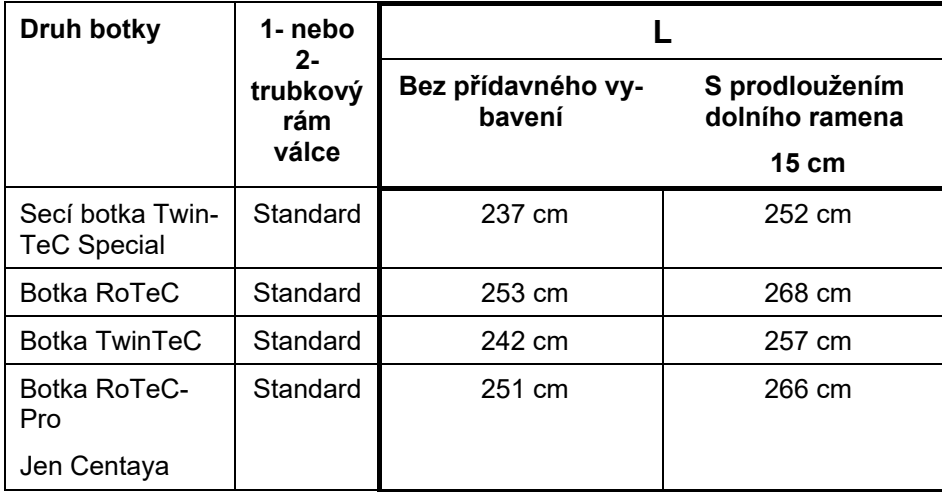

#### **Nastavení správné geometrie pro: Avant 4002-2 / 5002-2 / 6002-2 s KG02 02**

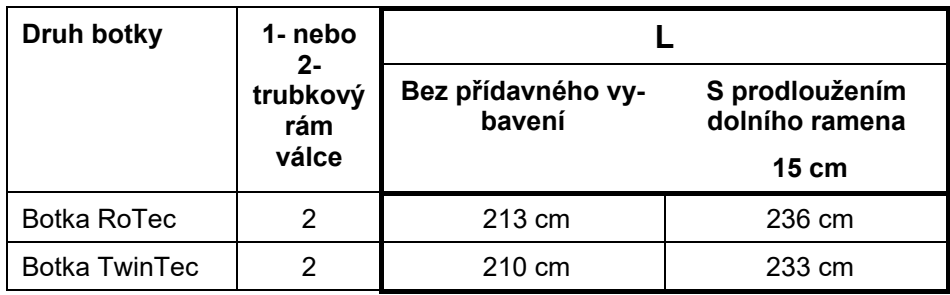

# **8.1.8 Výběr zásobníku**

- Výběr zásobníku
	- Zásobník vybrán, dávkování aktivní
	- Zásobník se momentálně nepoužívá

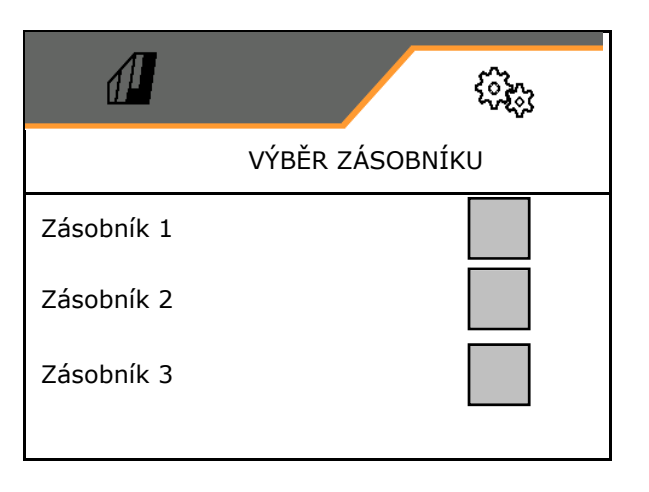

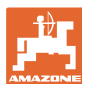

# **8.1.9 Spárování zařízení Bluetooth**

Přes Bluetooth lze stroj spárovat s mobilním koncovým zařízením.

K tomu zadejte šestimístný kód zobrazený na mobilním koncovém zařízení.

Secí stroj si může vyměňovat data aplikace my-Seeder přes Bluetooth.

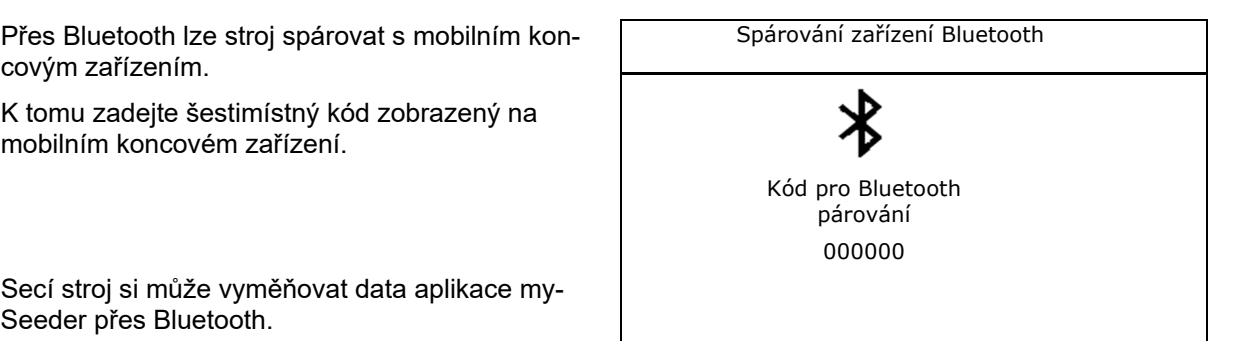

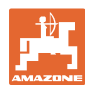

# **8.2 Profil**

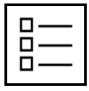

Správa profilů

Standardně je zřízen jeden profil.

Můžete uložit 5 profilů s různým nastavením.

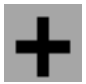

vytvořit nový profil

# Profil:

- lze aktivovat
- může obdržet název
- může být kopírován
- může být smazán

Postupujte následovně:

Potvrďte a označte profil.

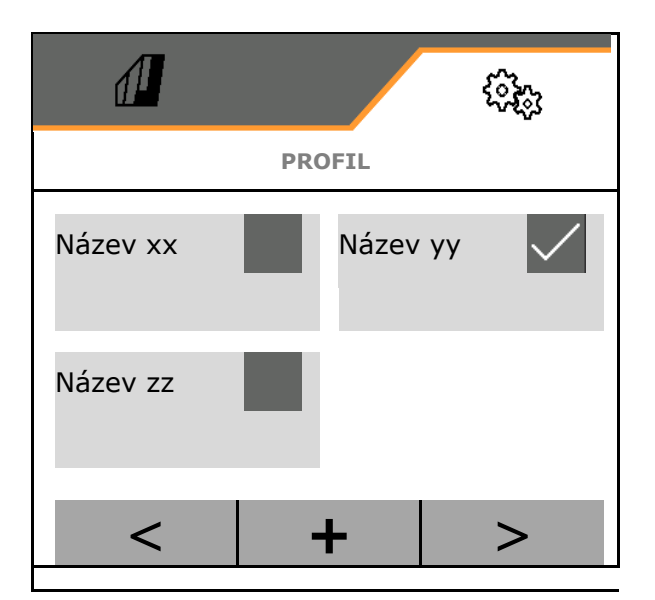

# **Aktivní profil**:

- Konfigurace ISOBUS, viz strana 57. **ISOBUS**
- Konfigurace multifunkčního displeje viz strana 58.
- Konfigurace libovolného obsazení tlačítek, viz strana 58.
- Konfigurace rozjezdové rampy, viz strana 59

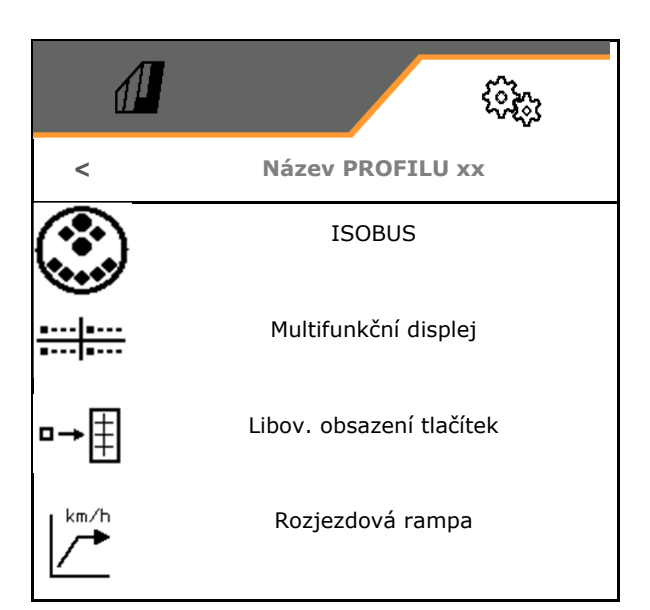

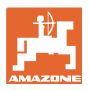

# **8.2.1 Konfigurace ISOBUS**

Vyberte terminál, viz strana 57.

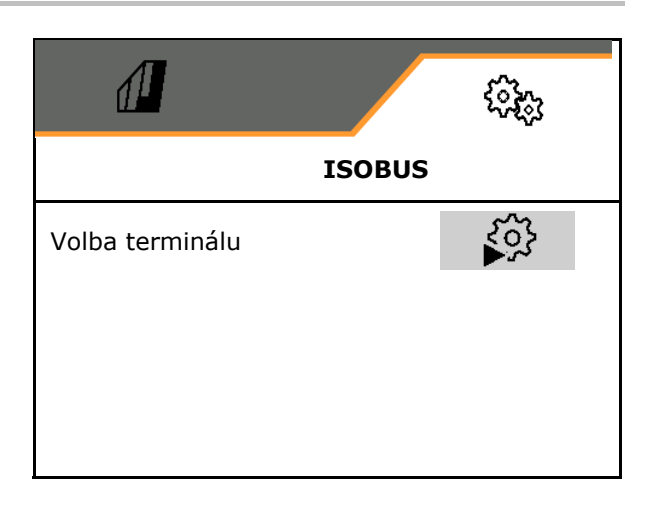

#### **Volba terminálu**

- Je-li k ISOBUS připojeno více ovládacích terminálů:
- Vyberte terminál pro zobrazení softwaru k ovládání stroje
- Vyberte terminál pro zobrazení dokumentace a Section Control

Ļ Terminály jsou očíslovány v pořadí zapínání  $(1, 2, ...)$ 

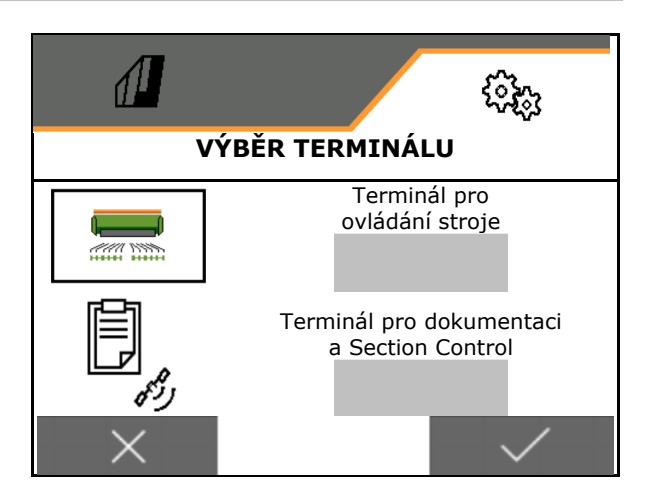

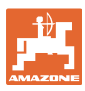

# **8.2.2 Konfigurace multifunkčního displeje**

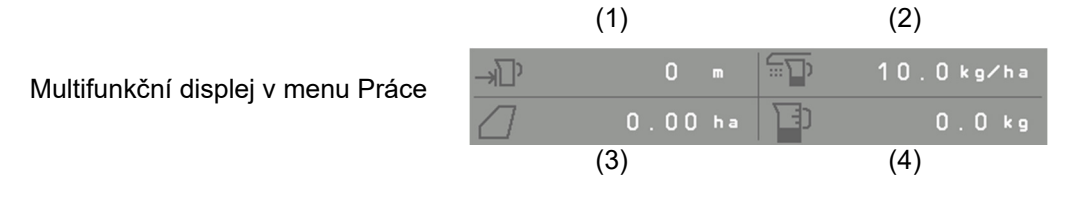

Čtyři pole multifunkčního displeje lze obsadit různými ukazateli.

Seznam použitelných indikací:

- Rychlost
- Zbývající plocha
- Zbývající úsek
- Plocha
- Požadované množství
- Množství
- otáčky ventilátoru

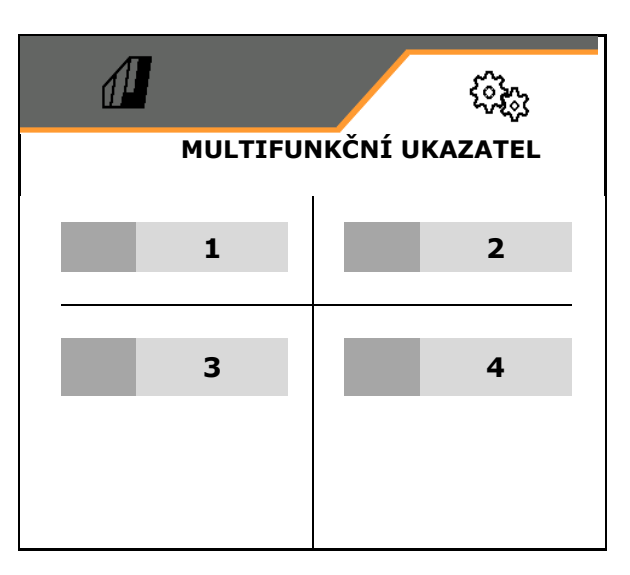

# **8.2.3 Konfigurace volného obsazení tlačítek**

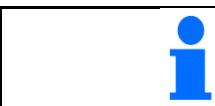

Obsazení tlačítek ovládacího terminálu funkcemi pracovního menu je libovolně volitelné.

Zde se mohou funkční pole menu Práce volně obsazovat.

- 1. Vyberte funkci na displeji. V případě potřeby předtím procházejte.
- 2. Obsaďte volně volitelné funkční pole funkcí.

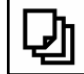

 V případě potřeby vyberte nejprve stranu.

- Funkce se objeví na funkčním poli.
- 3. Potvrdit.

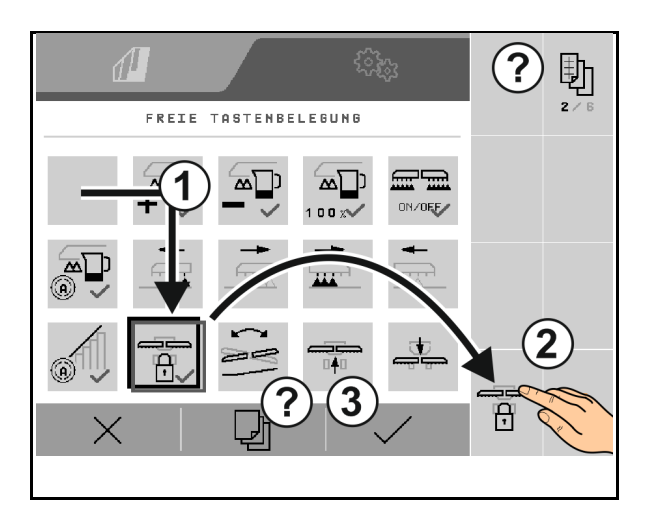

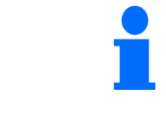

Funkce mohou být obsazeny vícenásobně. Obsazení tlačítek ovládacího terminálu funkcemi pracovního menu je libovolně volitelné.

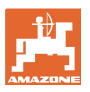

# **8.2.4 Konfigurace rozjezdové rampy**

Díky nájezdové rampě (regulaci) lze zabránit nedostatečnému dávkování při rozjezdu.

Na začátku práce se provádí dávkování až do uplynutí zadaného času podle simulované rozjezdové rychlosti. Poté probíhá regulace množství v závislosti na pojezdové rychlosti.

Při dosažení zadané rychlosti nebo překročení simulované rychlosti se spustí regulace dávkovaného množství.

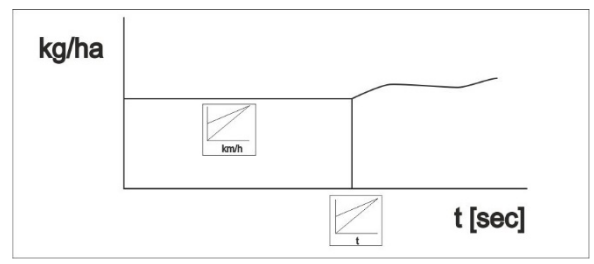

- Rozjezdová rampa zap/vyp
	- $\circ$   $\boxtimes$  zap
	- $o$   $\Box$  vyp
- Plánovaná rychlost, pracovní rychlost v km/h.

Standardní hodnota: 12 km/h

 Počáteční rozjezdová rychlost rampy jako procentuální hodnota plánované rychlosti, při níž se zahájí dávkování.

Standardní hodnota: 50 %

 Čas v sekundách, který uplyne do skutečného dosažení simulované rychlosti.

Standardní hodnota: 5 s

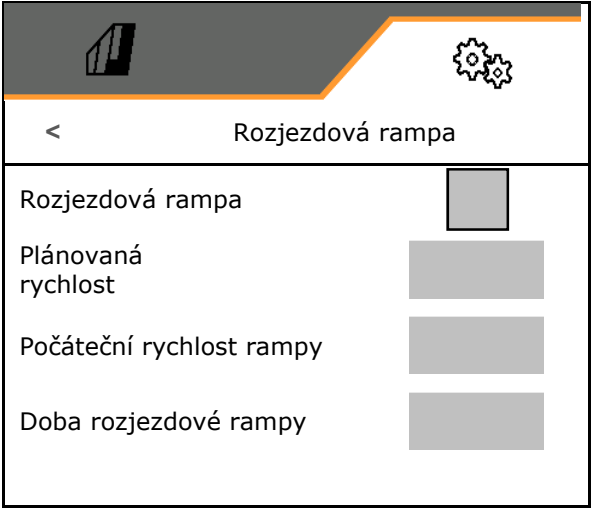

#### **nastavení**

# **8.3 Info**

- Zapnutí zobrazení čísel softwarových tlačítek v menu (informace pro zákaznický servis).
	- $o \quad \nabla$  (ano)
	- $o \Box$  (ne)
- Zobrazení verzí softwaru na počítači stroje
- Zobrazení stavů počitadel
	- o celkový čas (výsev)
	- celková zpracovaná plocha
	- aplikované množství jednotlivých zásobníků
	- dráha v přepravní poloze
	- dráha v pracovní poloze
- Zobrazení diagnostických dat (informace pro zákaznický servis)

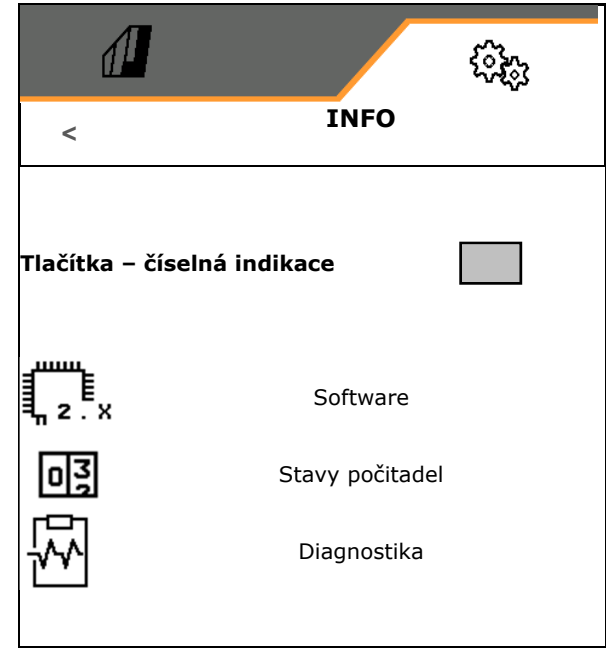

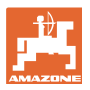

# **8.4 Produkt**

Pokud má stroj více zásobníků, lze produkty nastavit pro každý zásobník.

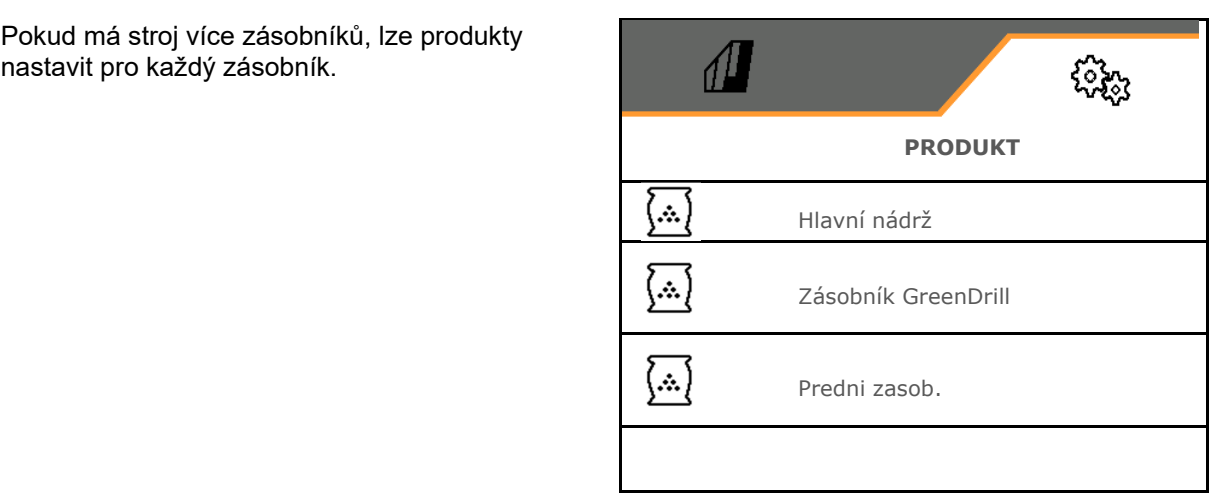

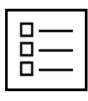

Správa produktů

Standardně je zřízen jeden produkt.

Můžete uložit 20 produktů s různým nastavením.

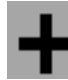

vytvořit nový produkt

## Produkt:

- lze aktivovat
- může obdržet název
- může být kopírován
- může být smazán

Postupujte následovně:

Potvrďte a označte produkt.

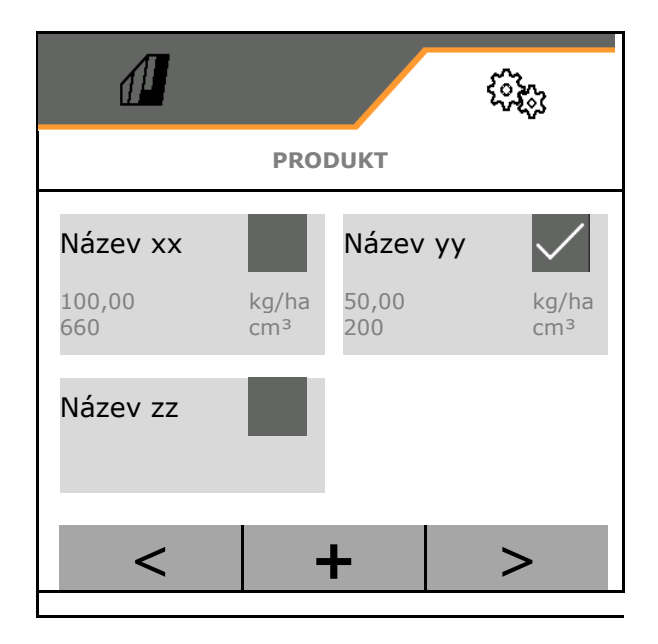

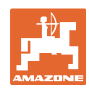

#### **nastavení**

## Aktivní produkt:

- Zadejte Požadované množství ve zvolených jednotkách
- Stanovte dávkovací objem. Vyberte velikost dávkovacího válce (pneumatický secí stroj) nebo jednoho dávkovacího řádku systému Precis (mechanický secí stroj) v cm3, nebo zadejte uživatelem definovaný dávkovací objem v prvním řádku.
- Mechanický secí stroj: Zadejte počet aktivních řádků.
- Zadejte kalibrační plochu v ha .
	- (Plocha, na níž je při výsevní zkoušce vyseto odpovídající množství,  $0,1$  ha – 1,0 ha)
- Zadejte kalibrační hodnotu 1 nebo empirickou hodnotu.
- Čas zapnutí Section Control, viz strana 63
- Čas vypnutí Section Control, viz strana 63
- Optimalizace času zapnutí a času vypnutí, viz strana 65
- Jednotka pro aplikované množství.
	- o kg/ha

╰

 $\Omega$  zrna/m<sup>2</sup>

 Zadané údaje se převezmou do menu kalibrace.

Možný rozsah rychlosti jízdy pro zvolený produkt

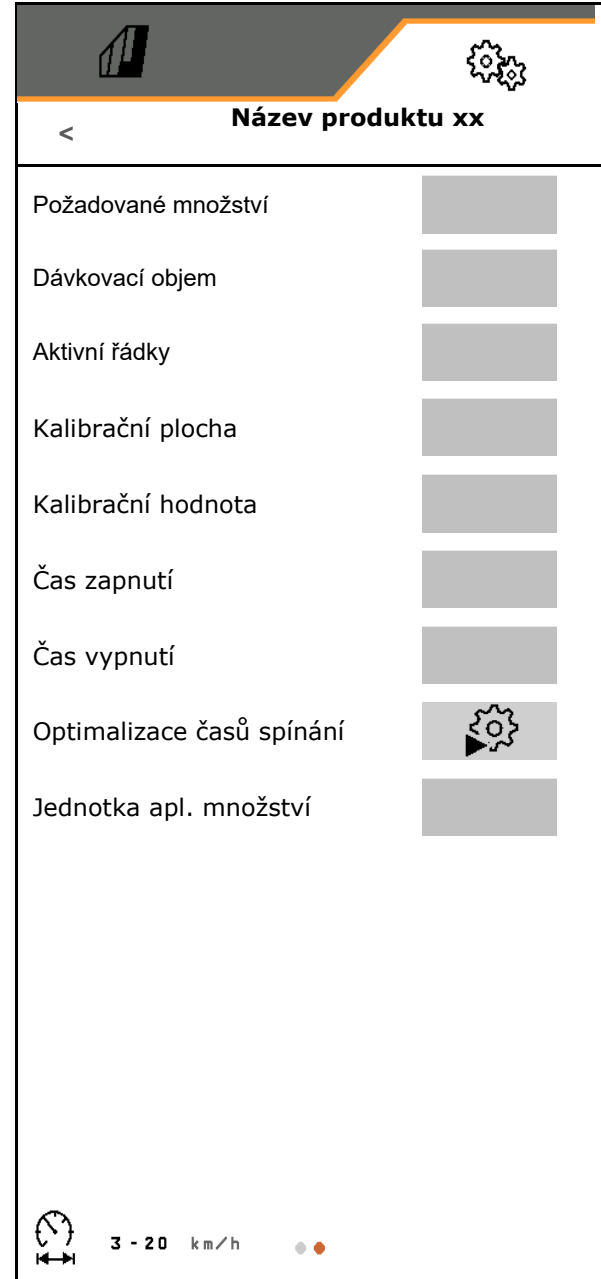

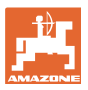

## **8.4.1 Volba dávkovacího objemu**

Pneumatická secí technika:

- Vyberte objem dávkovacího válce, nebo zadejte ručně objem speciálního dávkovacího válce v prvním řádku.
- Vybraný dávkovací válec musí být instalovaný ve stroji.

Mechanická secí technika:

- Vyberte objem jednotlivého secího kola, nebo zadejte ručně objem speciálního dávkovacího kola do prvního řádku.
- Vybraná dávkovací kola musí být instalovaná ve stroji.

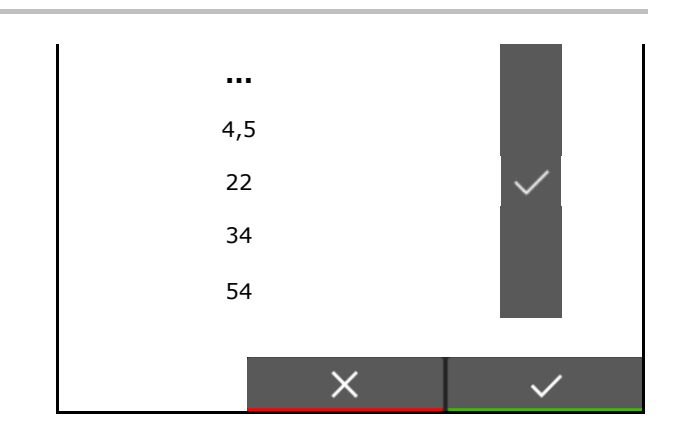

## **8.4.2 Zadání času zapnutí, času vypnutí Section Control**

 Section Control potřebuje spínací časy kvůli zohlednění času osiva k absolvování dráhy od dávkovače k secí botce.

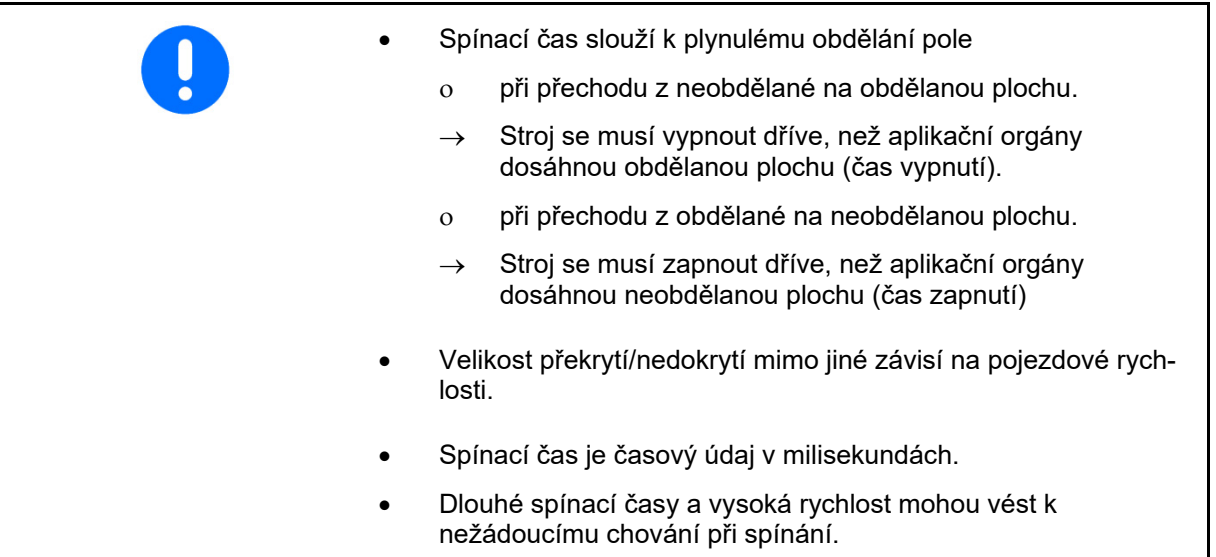

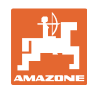

# **Optimální obdělávání pole**

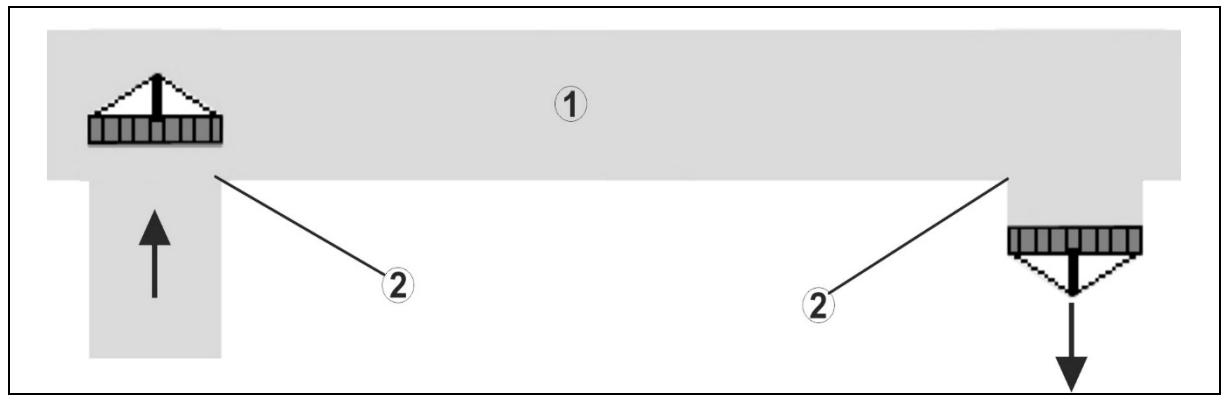

- **(1) Souvrať/obdělané pole**
- **(2) Plynulé obdělávání pole bez překrývání**

## **Překrývání obdělaných ploch**

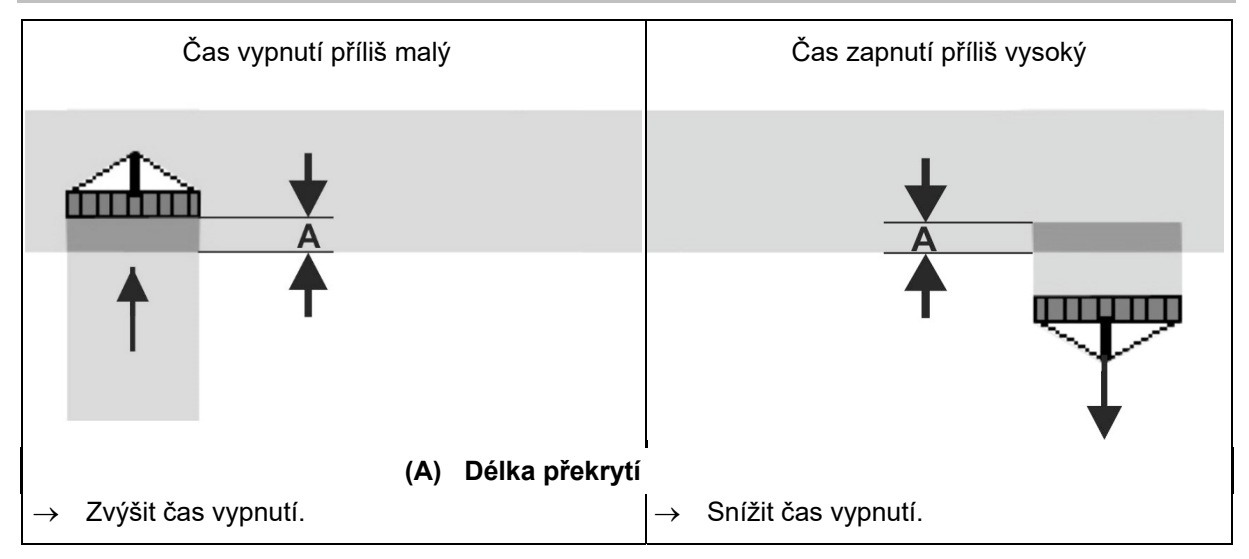

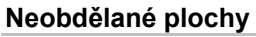

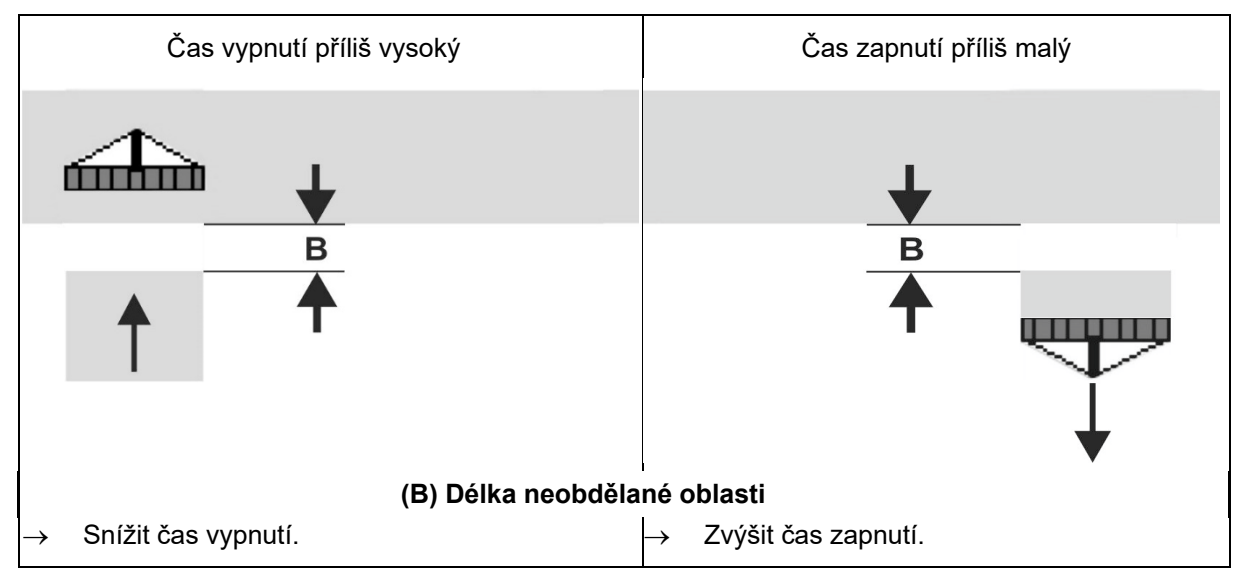

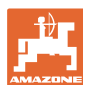

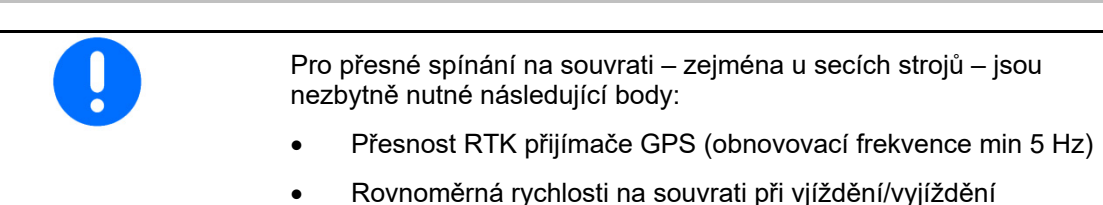

 $\overline{\phantom{a}}$ 

**8.4.3 Optimalizace časů spínání Section Control** 

Zadané/vypočítané časy spínání lze optimalizovat.

K tomu účelu je třeba znát neosetou vzdálenost / překrytí.

- 1.  $\sum$  Zvolte bod zapnutí nebo bod vypnutí.
- 2. **>** dále
- 3.o  $\sum$  Zvolte příliš časné nebo příliš pozdní spínání stroje.
- 4. **>** dále

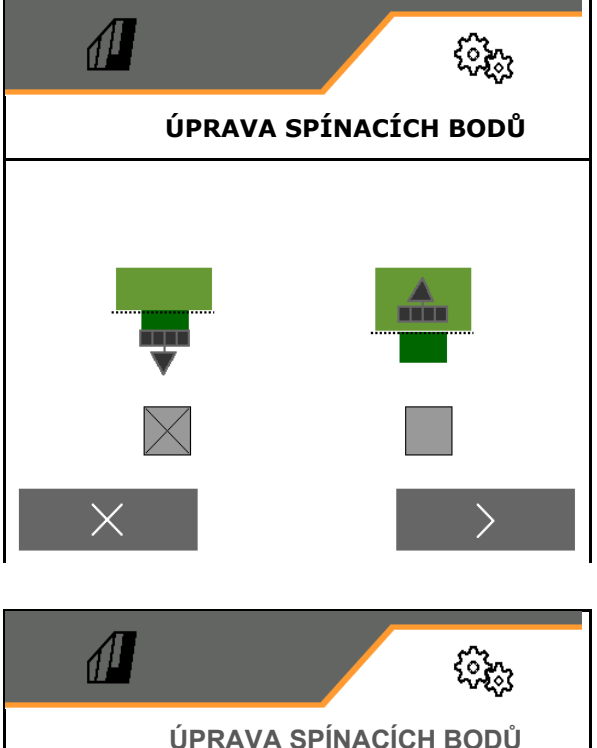

- 5. Zadejte změřený úsek.
	- Překrytí: zadejte kladnou hodnotu
	- Neosetá dráha: zadejte zápornou hodnotu
- 6. Zadejte použitou rychlost.
- 7. Uložte zjištěnou hodnotu nebo X odmítněte výpočet.

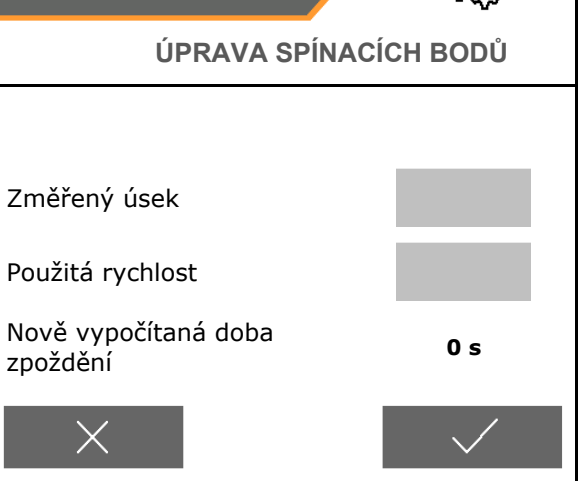

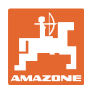

# **9 Porucha**

# **9.1 Alarm / výstraha a upozornění**

Po potvrzení hlášení se objeví pracovní

Toto signalizuje existující poruchu.

menu s hodnotami 999,9.

Další práce není možná.

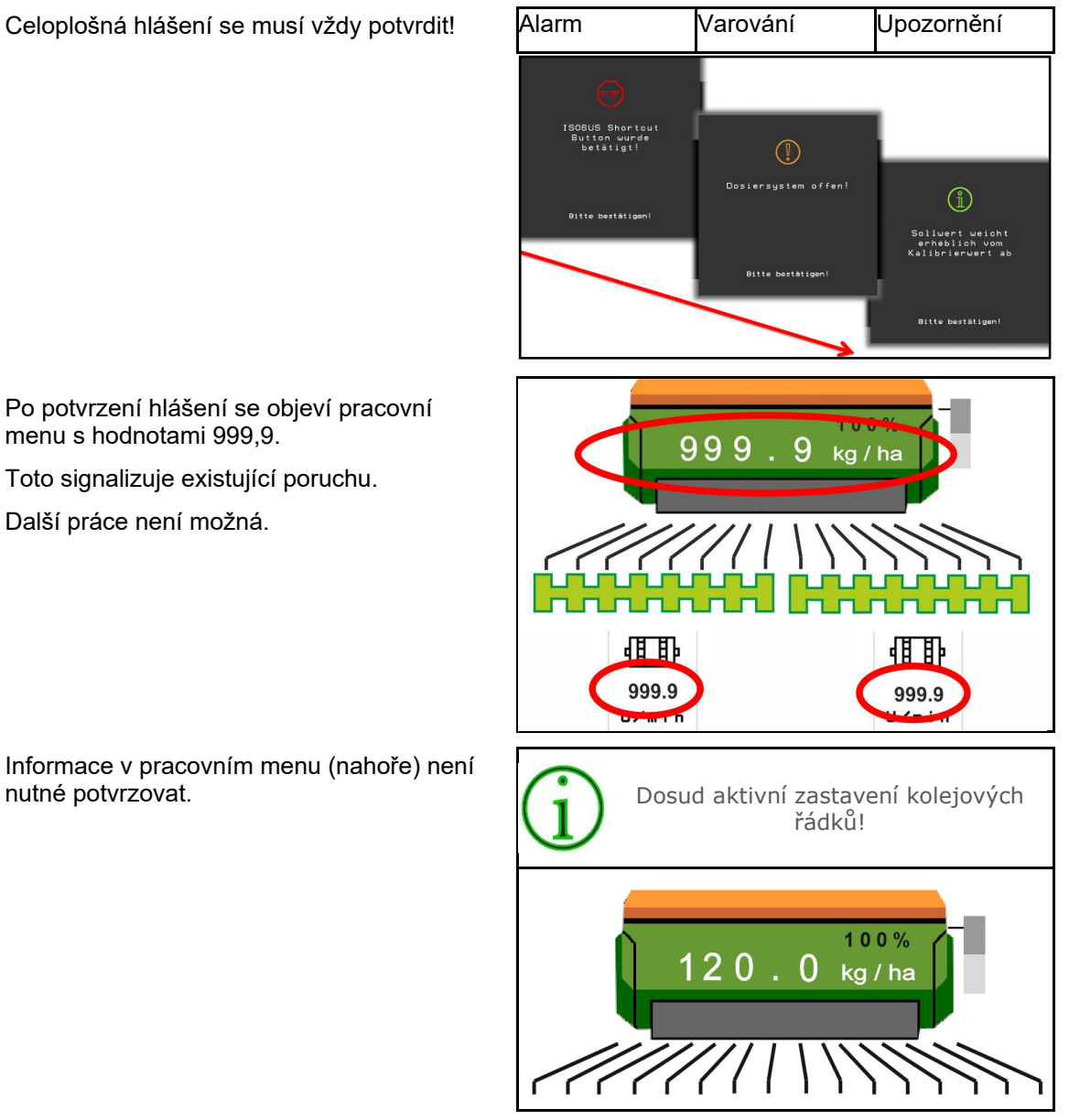

# **9.2 Výpadek signálu rychlosti ze sběrnice ISOBUS**

Jako zdroj signálu rychlosti je možné zadat simulovanou rychlost v menu Parametry stroje.

To umožňuje používat stroj bez signálu pro rychlost.

Zde:

- 1. Zadejte simulovanou rychlost.
- 2. Během práce udržujte zadanou simulovanou rychlost.

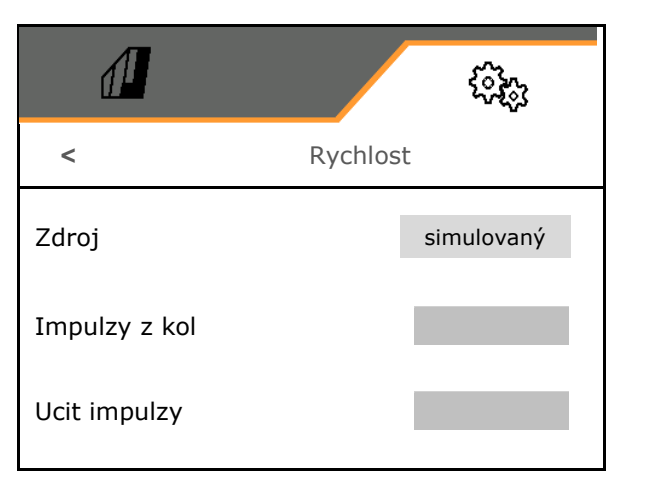

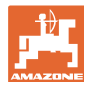

# **9.3 Tabulka poruch**

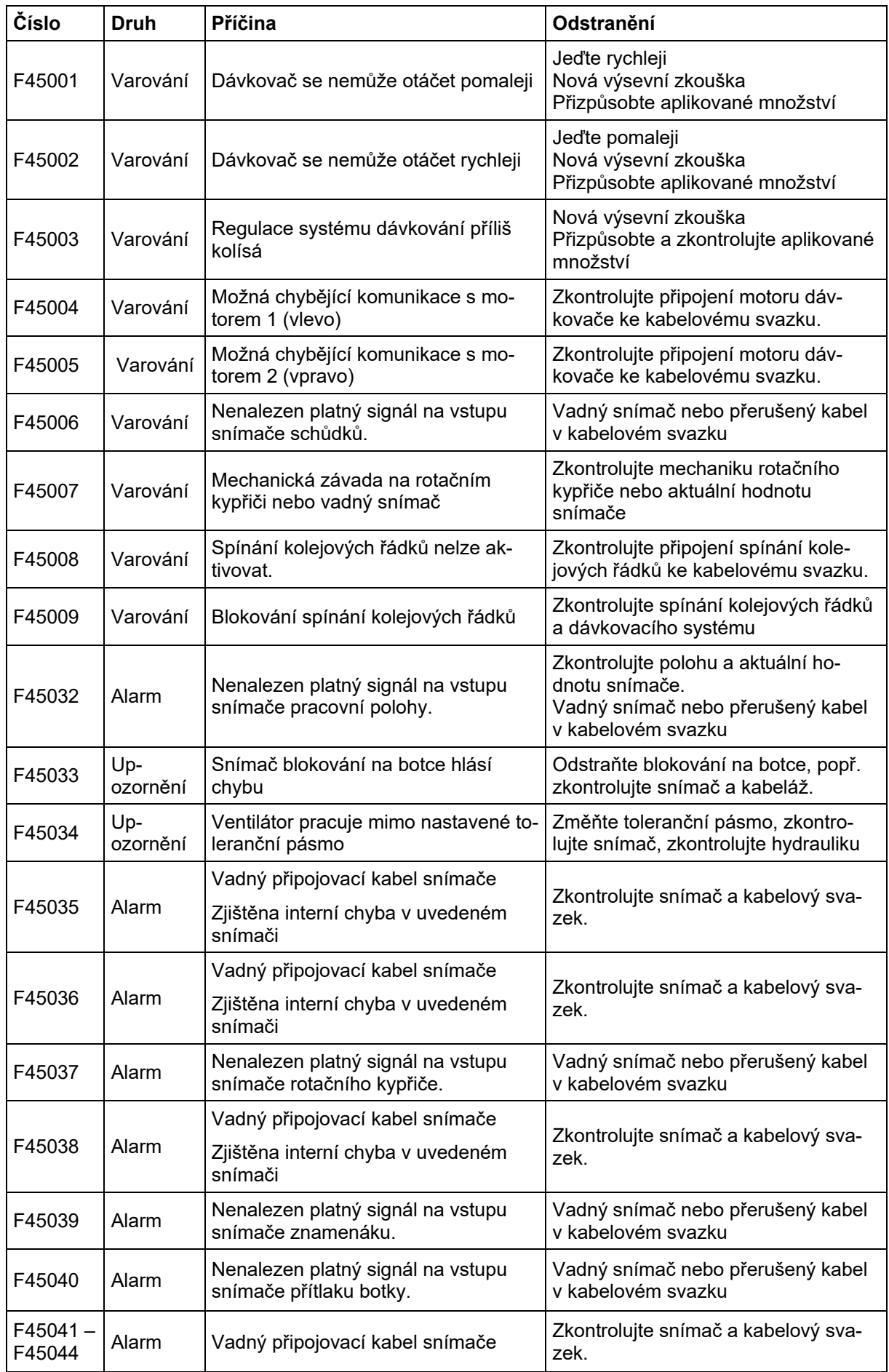

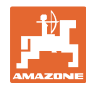

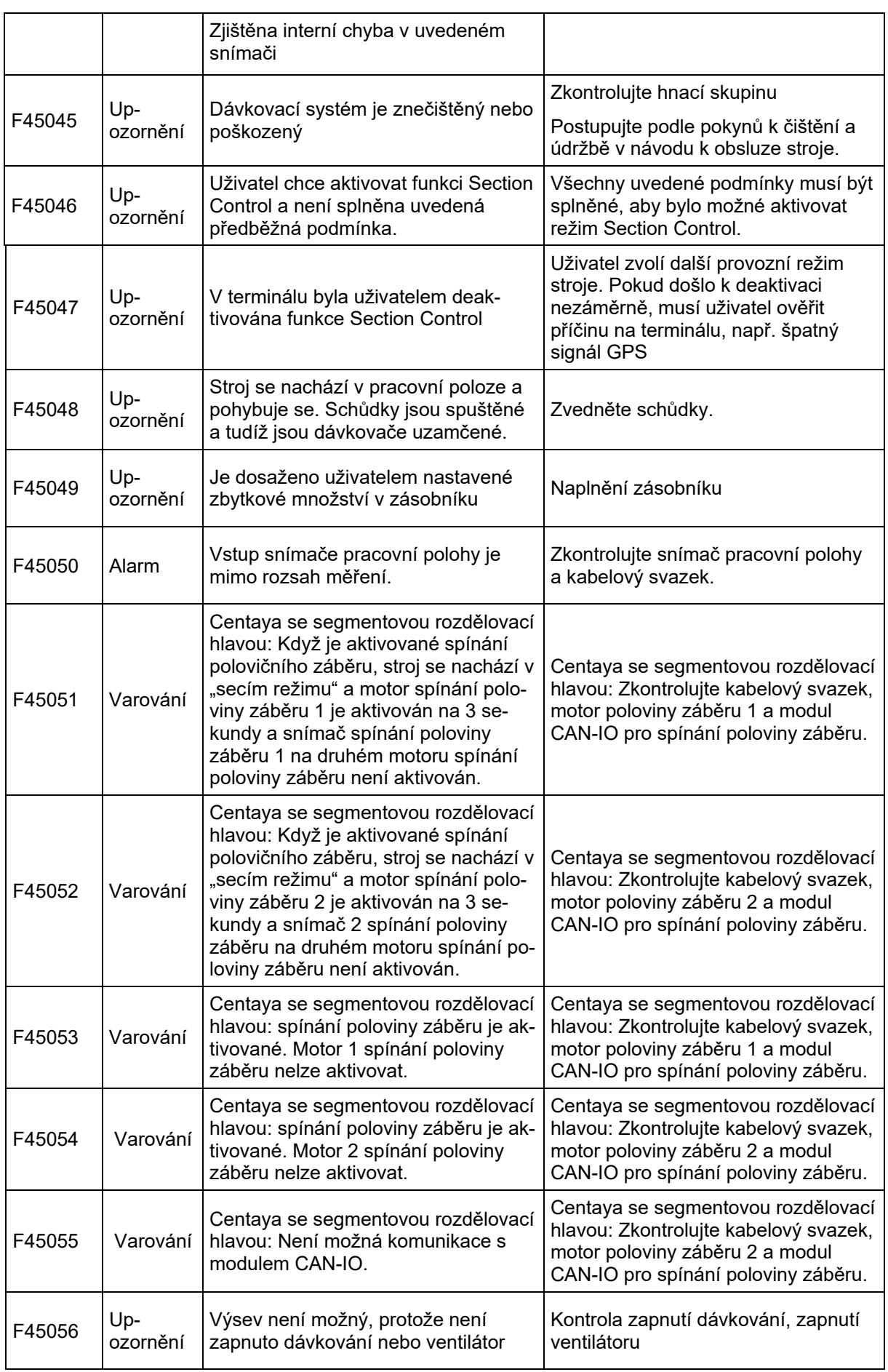

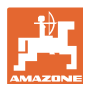

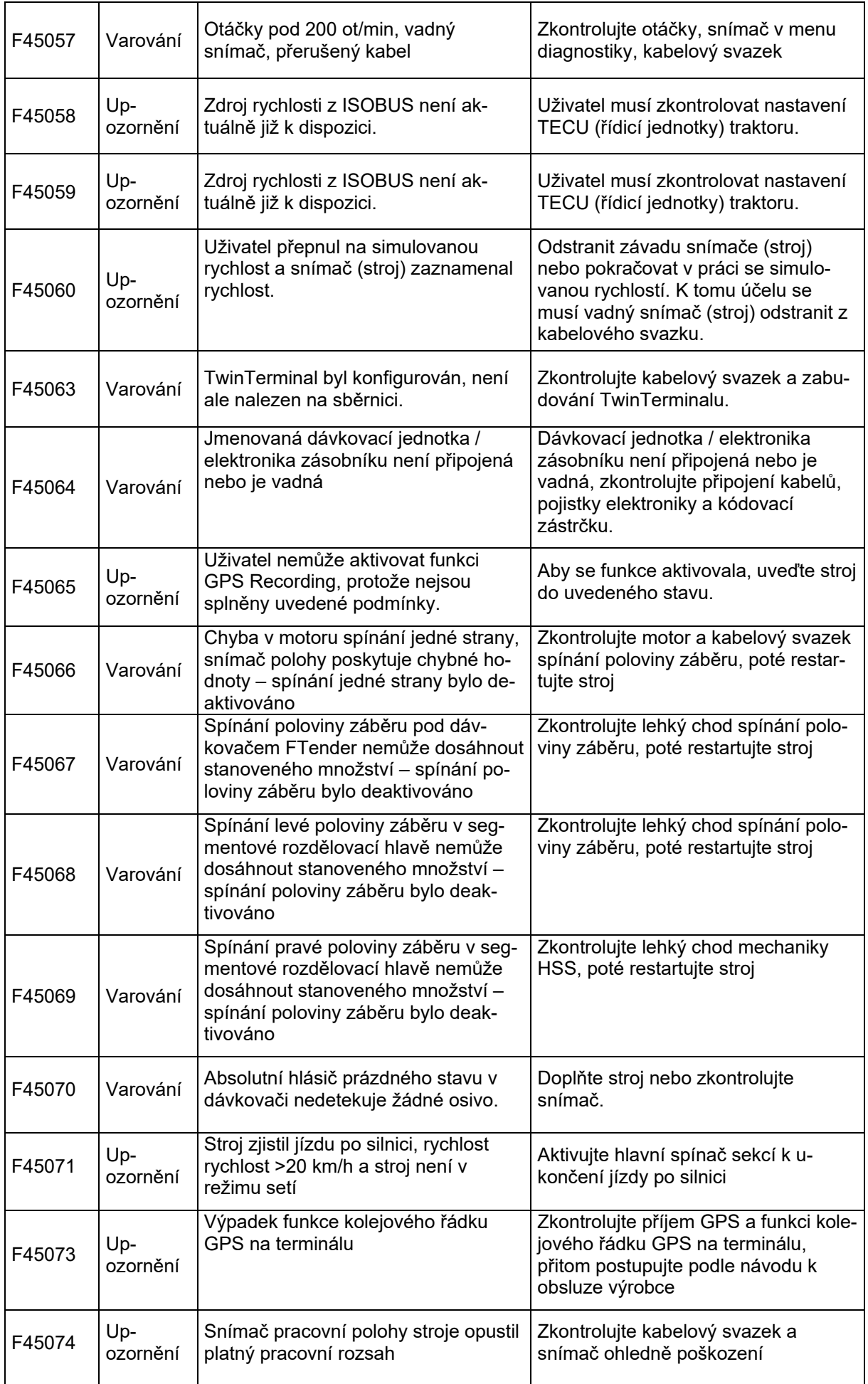

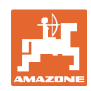

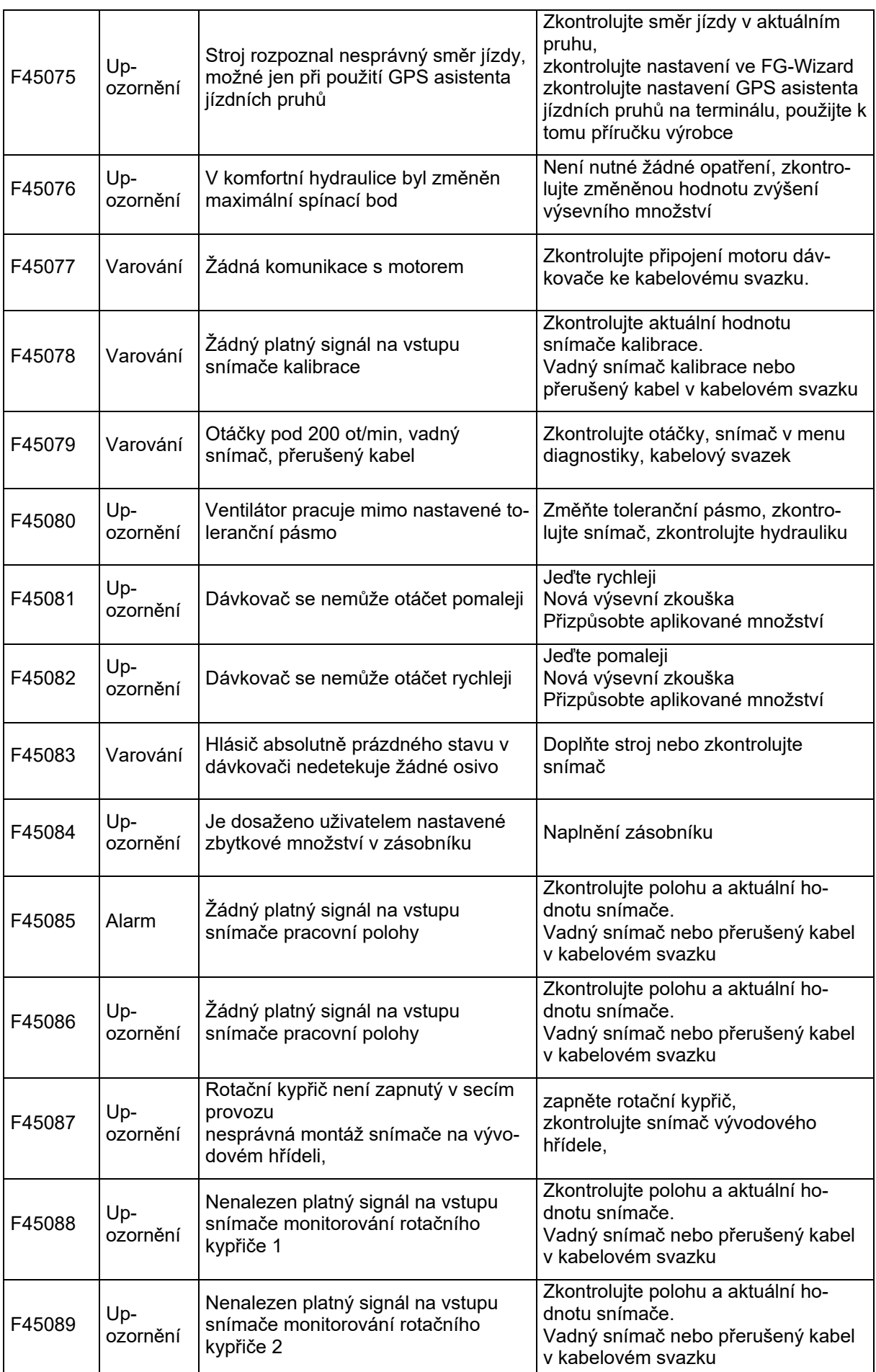

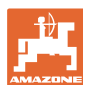

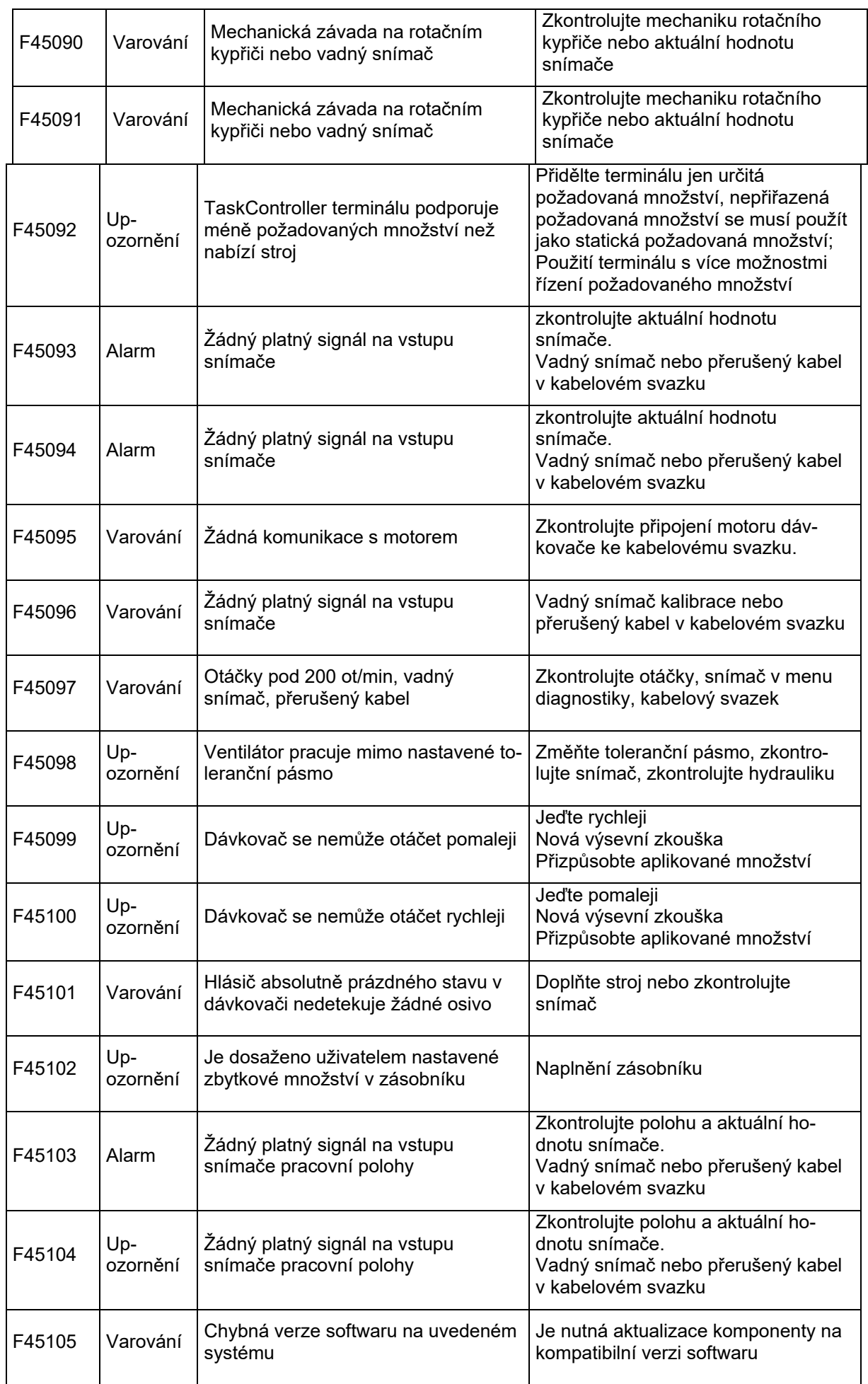

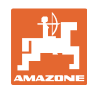

## **Porucha**

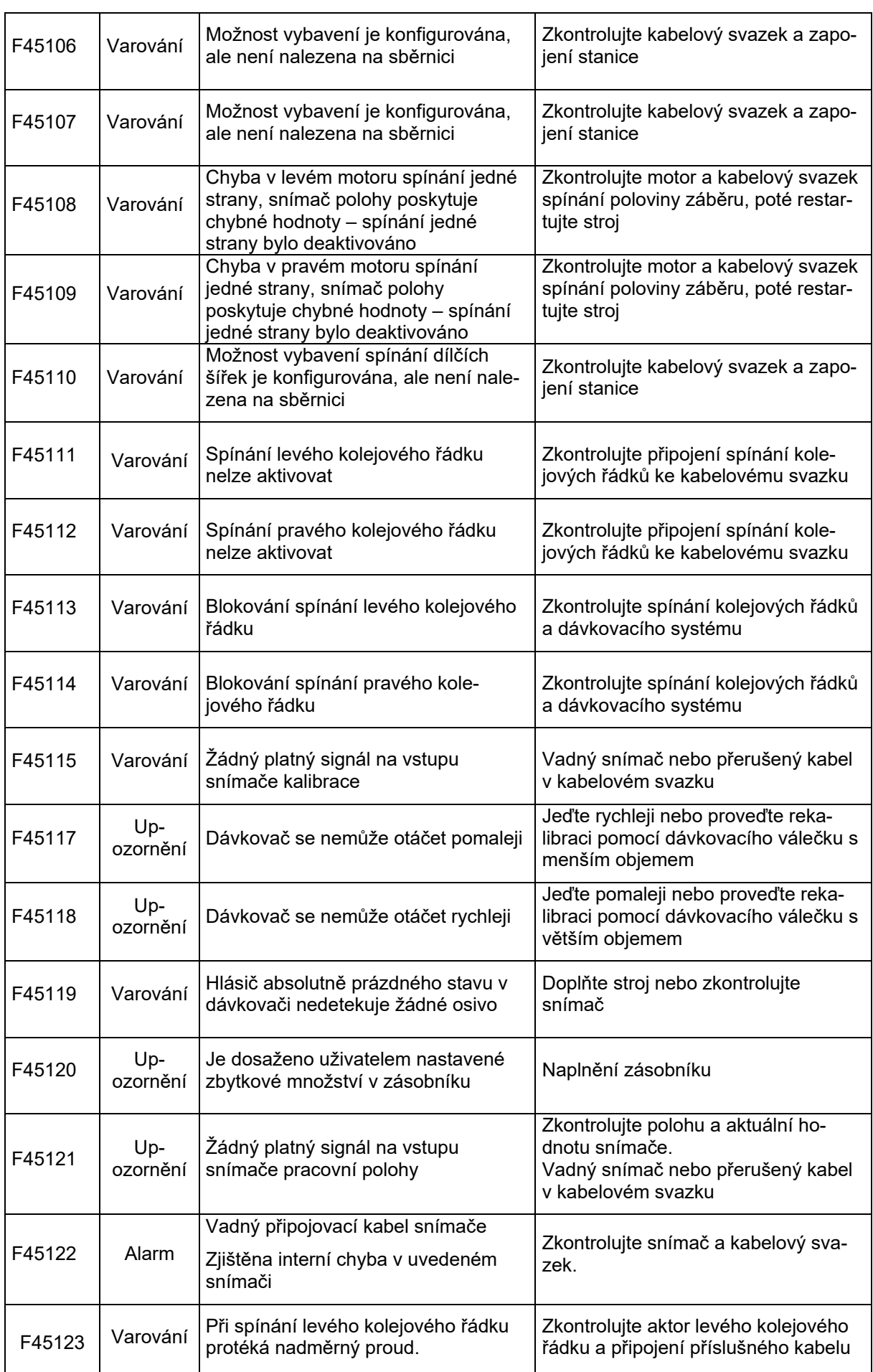
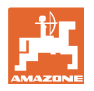

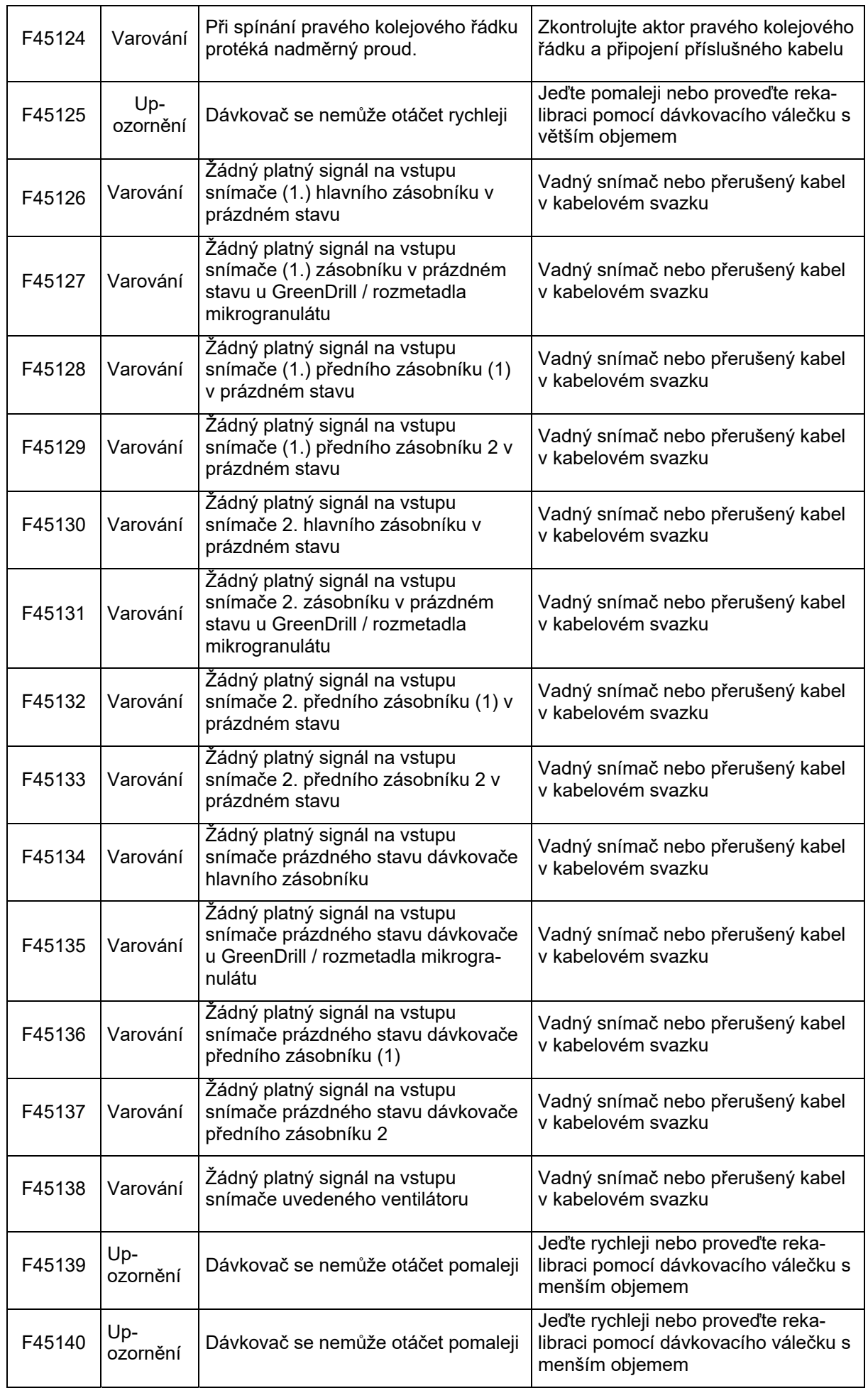

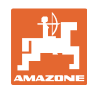

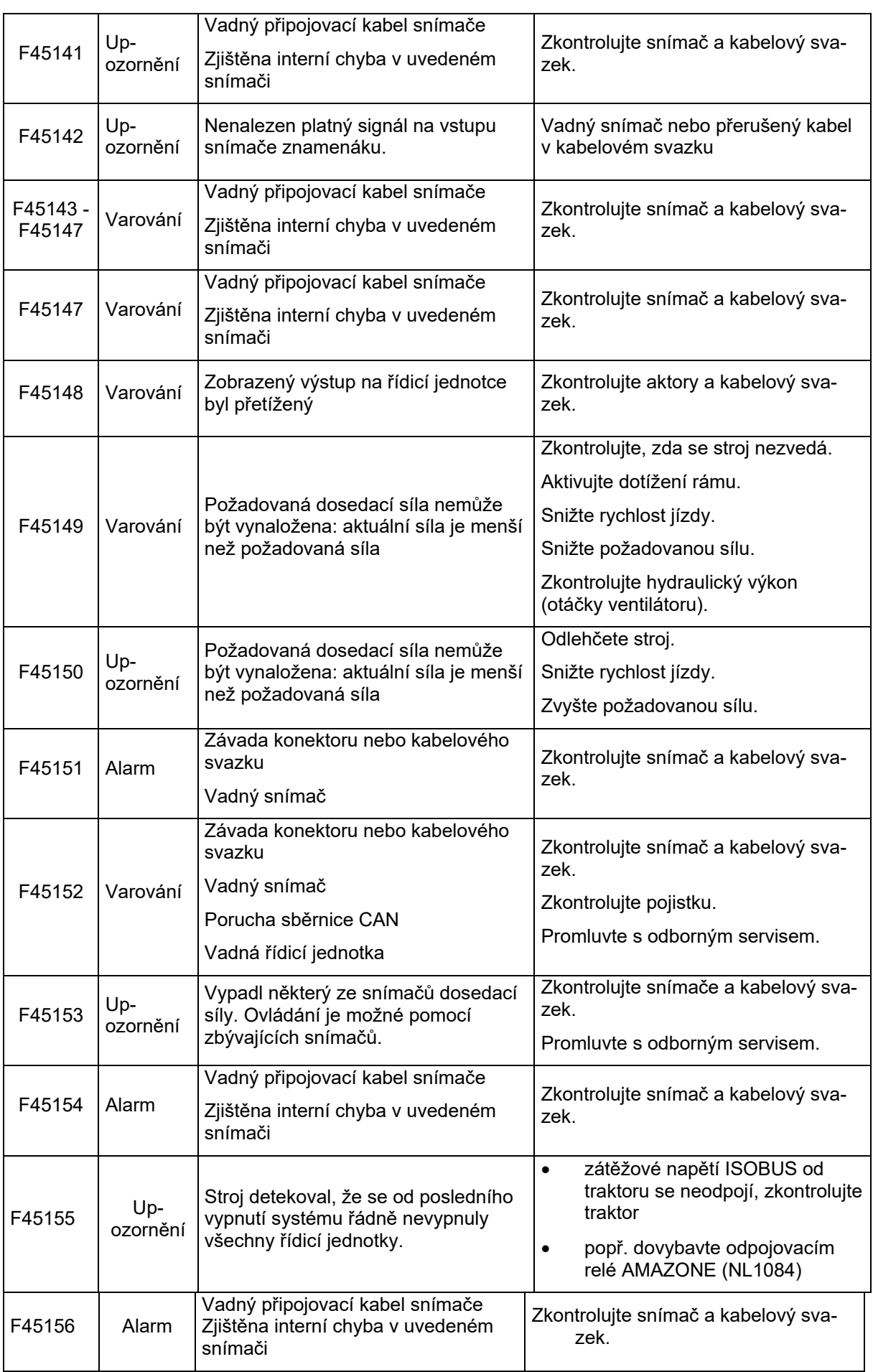

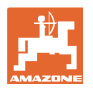

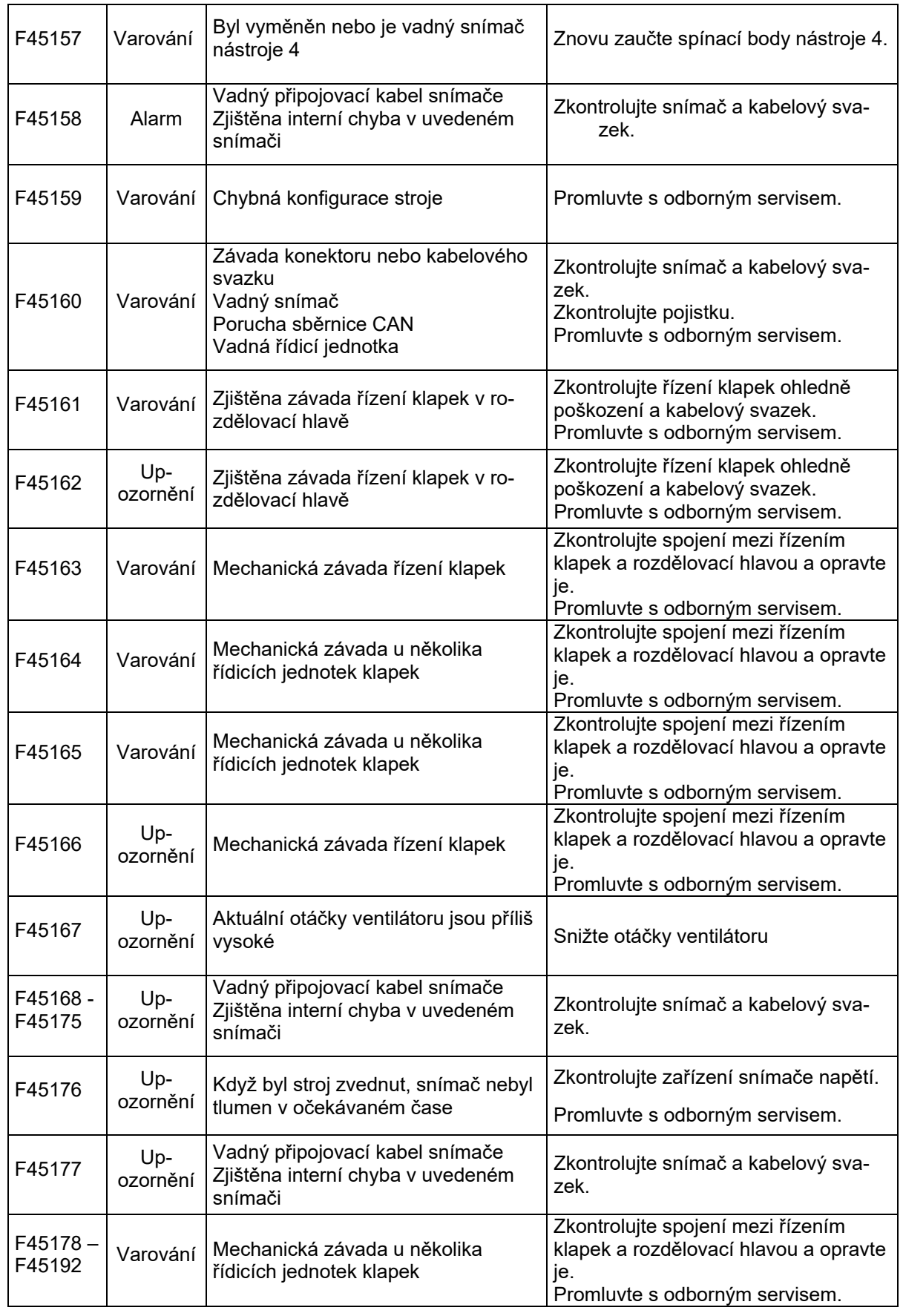

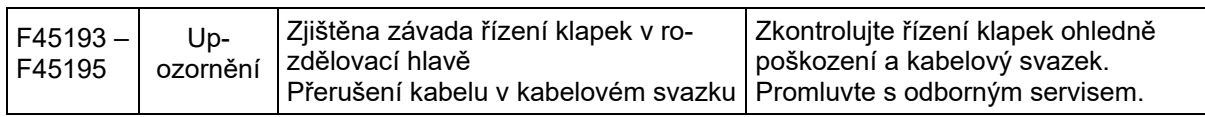

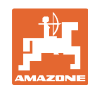

## **Porucha**

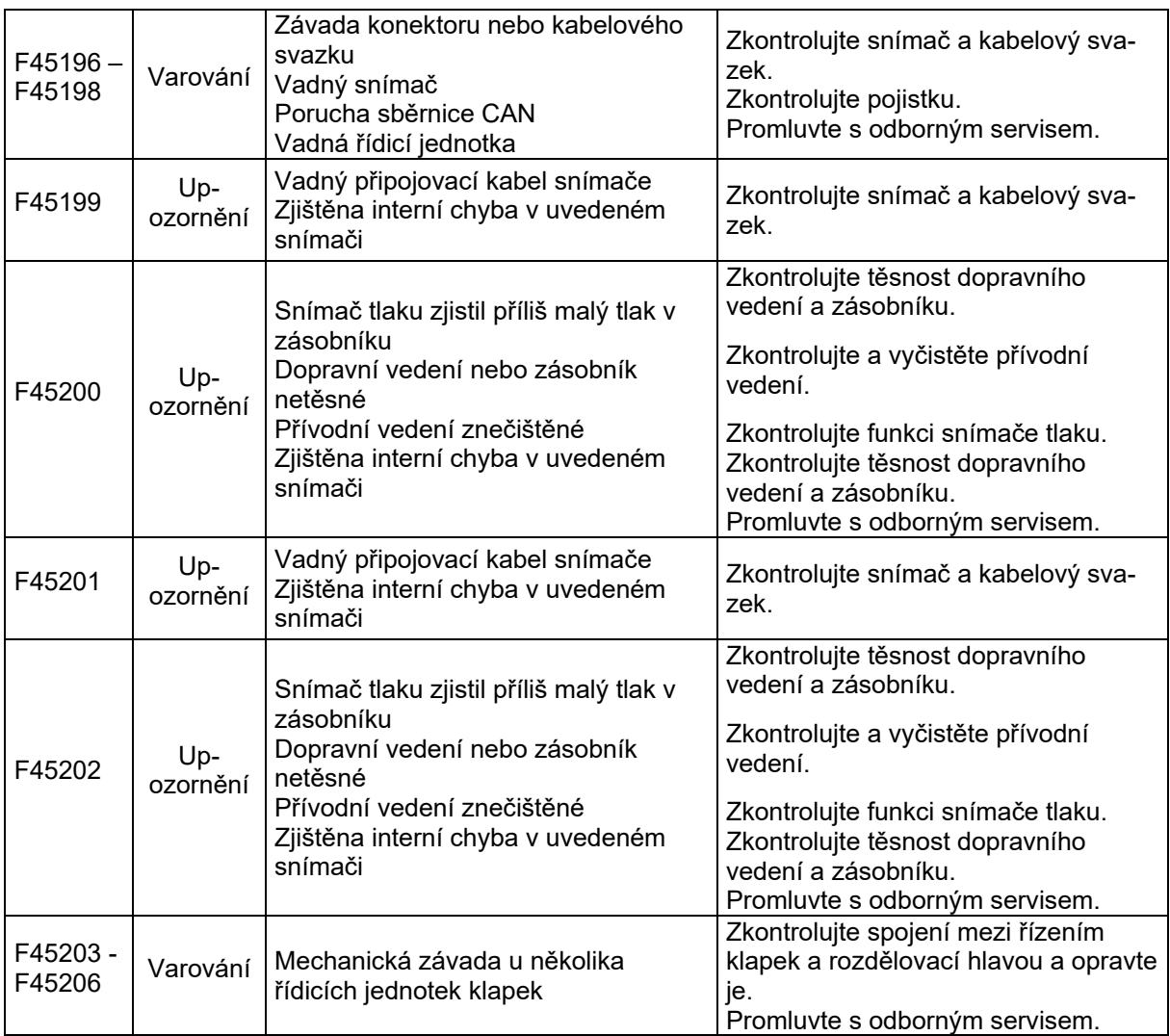

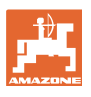

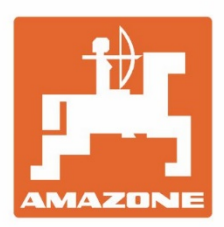

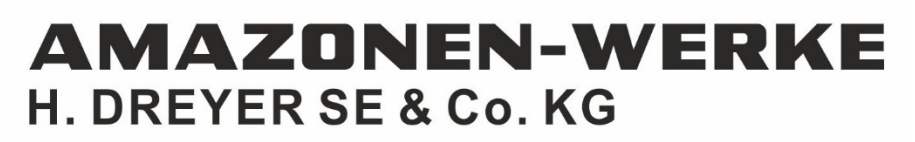

Postfach 51 D-49202 Hasbergen-Gaste Germany

Tel.:+49 (0) 5405 501-0 e-mail:amazone@amazone.de http://www.amazone.de